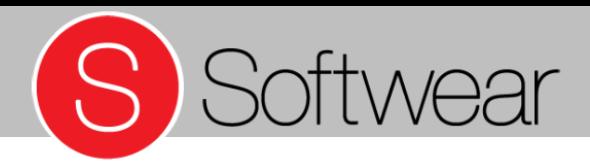

# **Cursusdag Softwear**

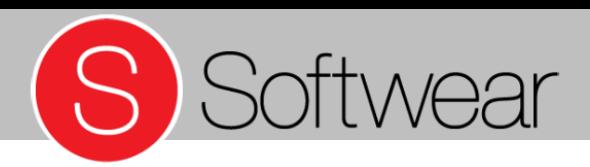

# **Indeling**

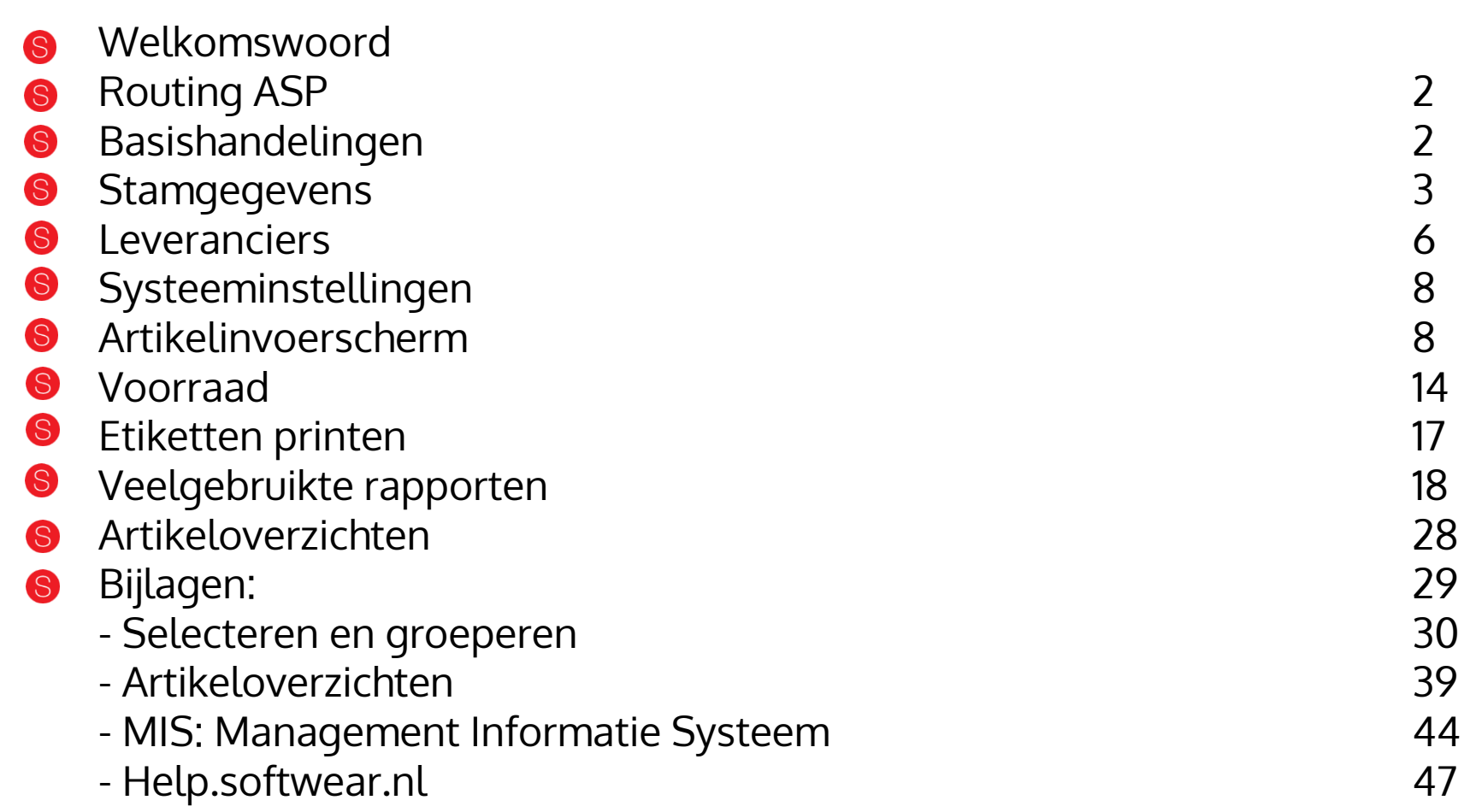

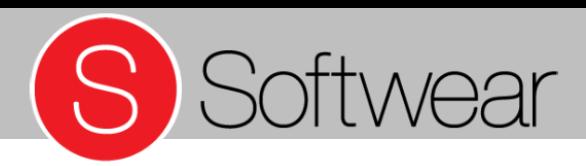

## Softwear en ASP

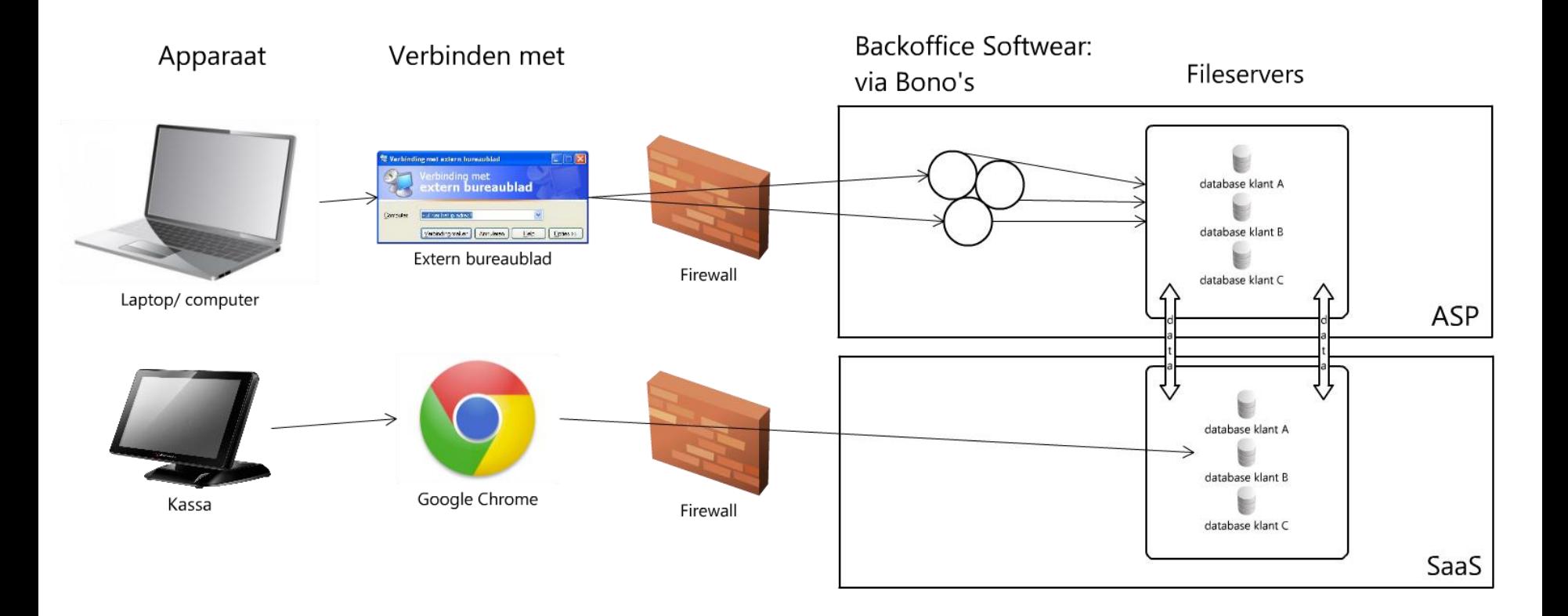

Made with lovelycharts.com

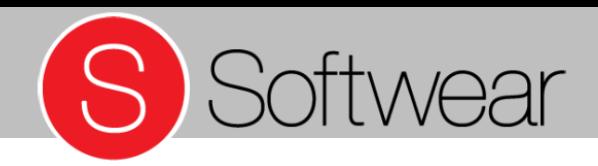

## **Basishandelingen**

Alles start vanuit het basisscherm met Detail (Alt+D). Vanaf hier kan je verder met de onderstreepte letters of de pijltjestoetsen.

Veelgebruikte toetscombinaties zijn:

 $\bigotimes$  Alt + D (Detail) Alt + Insert = toevoegen/ nieuwe regel aanmaken Alt + Delete = regel verwijderen

Kopiëren van artikelen:

 $\bullet$  Ctrl + C = kopiëren  $\bullet$  Ctrl + V = plakken Routing = Ctrl + C  $\rightarrow$  Alt + N (Nieuw)  $\rightarrow$  Ctrl + V

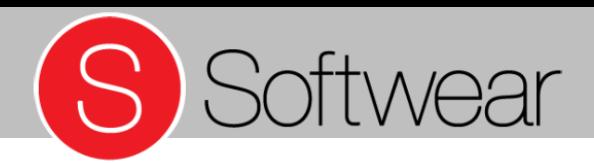

## **Basishandelingen**

- $\bullet$  Ctrl + W = scherm bevestigend verlaten
- $\bullet$  Shift + 3 (#) = artikelen versneld opzoeken (niet seizoensgebonden)
- $\bullet$  Tab = volgend veld
- $\bullet$  Shift + Tab = vorig veld
- $\bigcirc$  Alt + X = Softwear verlaten

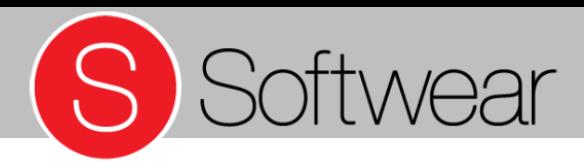

 $\Sigma^-$ 

- Collectie
- Kleuren
- Maatbalken
- Omzetgroepen

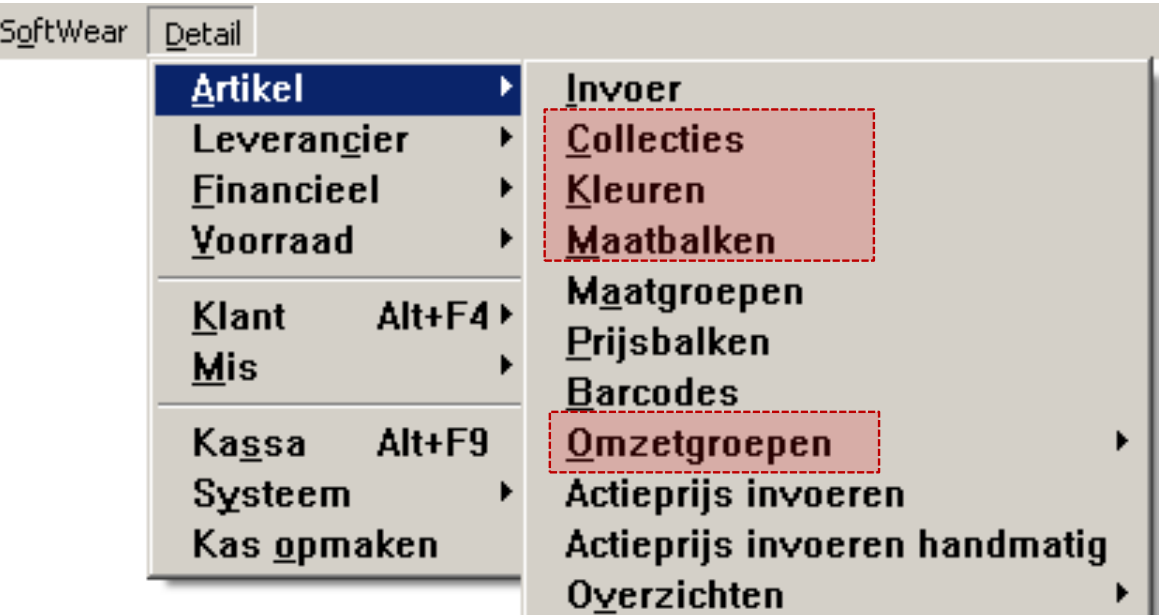

• Detail – Artikel

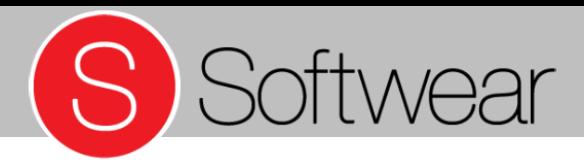

• Collecties

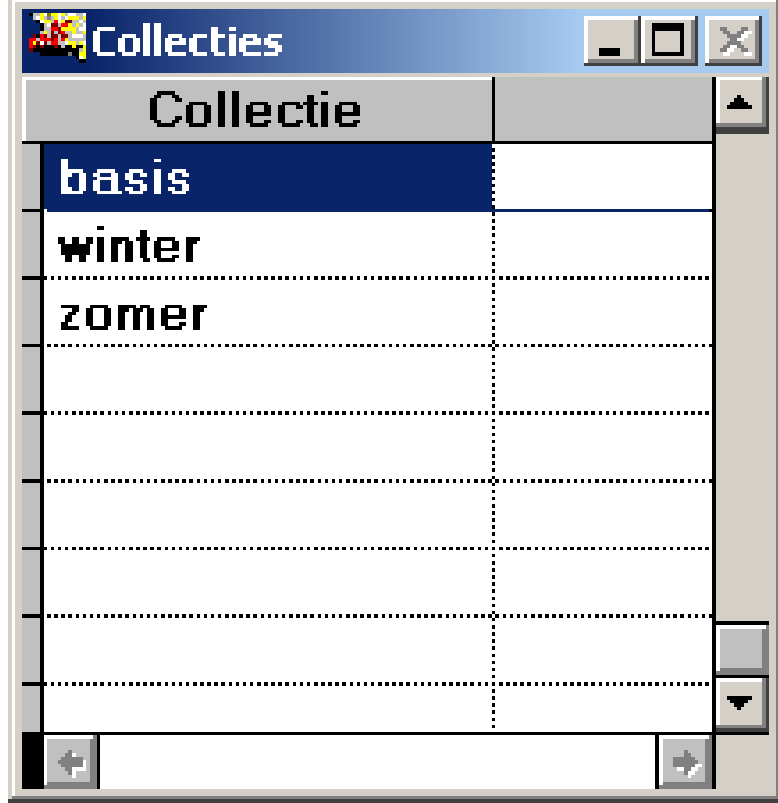

• Detail – Artikel – Collecties

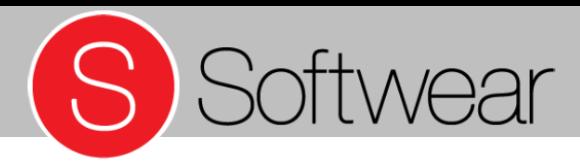

• Kleur en bijkleur invoeren

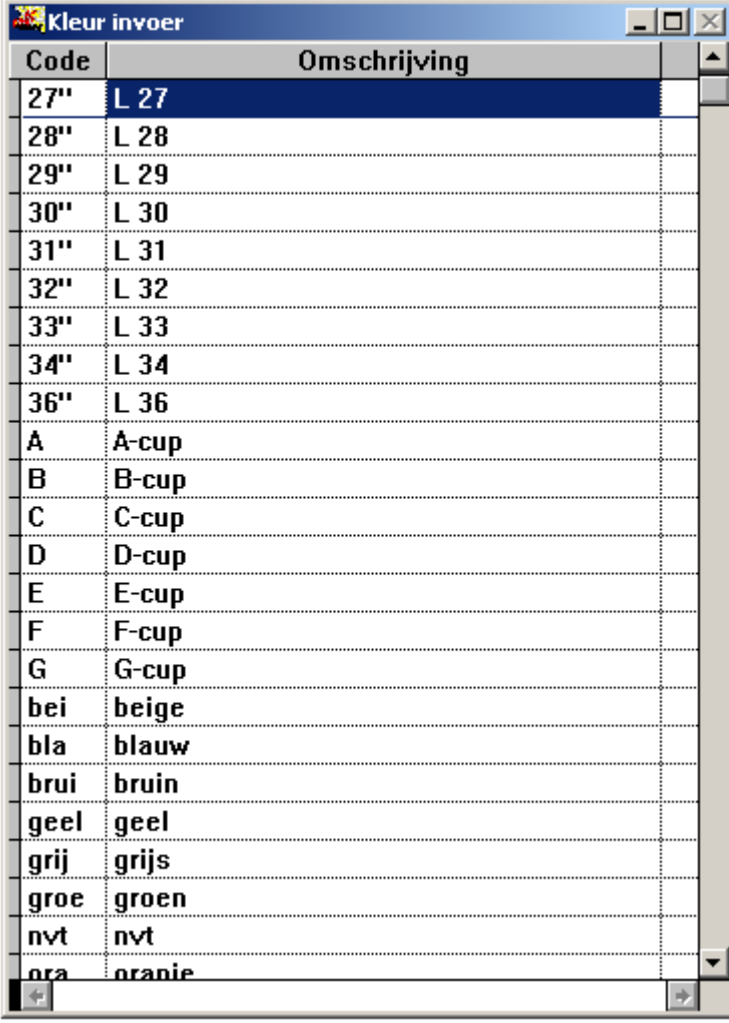

• Detail – Artikel – Kleuren

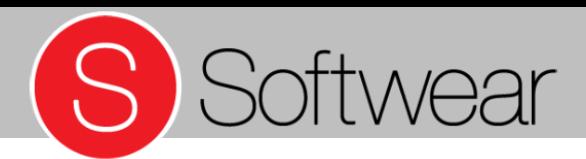

• Maatbalken

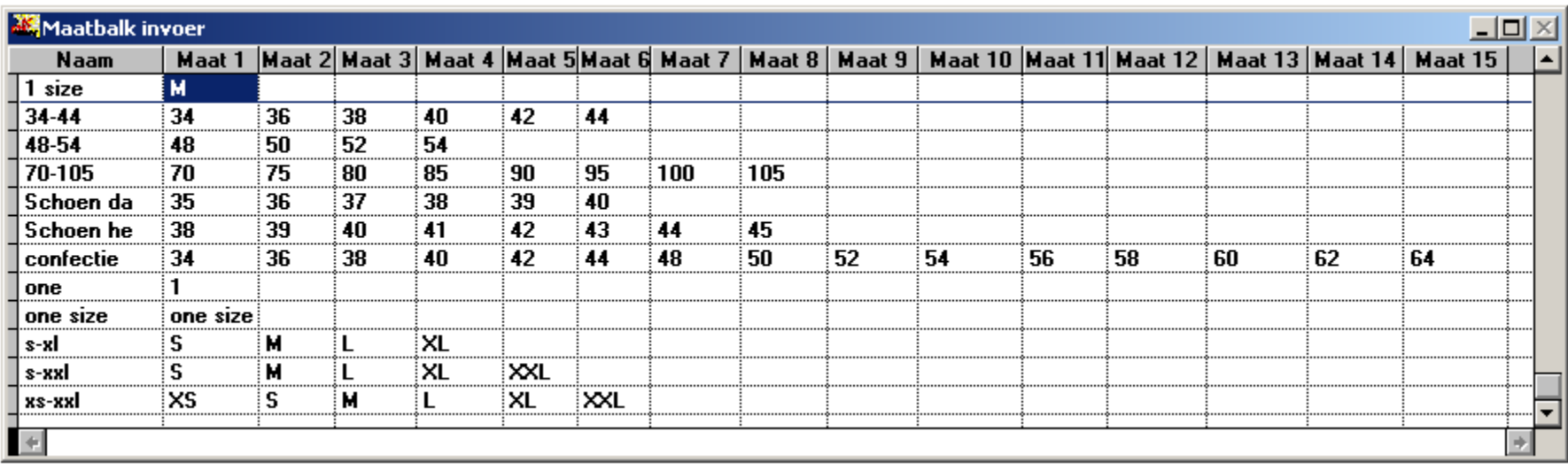

• Detail – Artikel – Maatbalken

# S Softwear

#### **Stamgegevens**

#### • Omzetgroepen

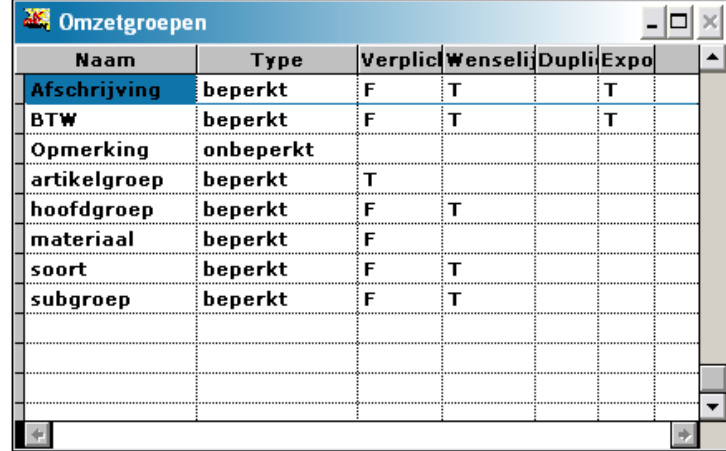

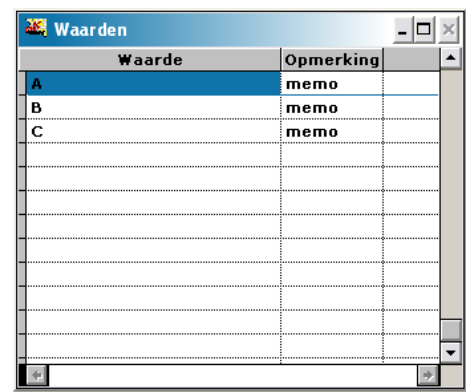

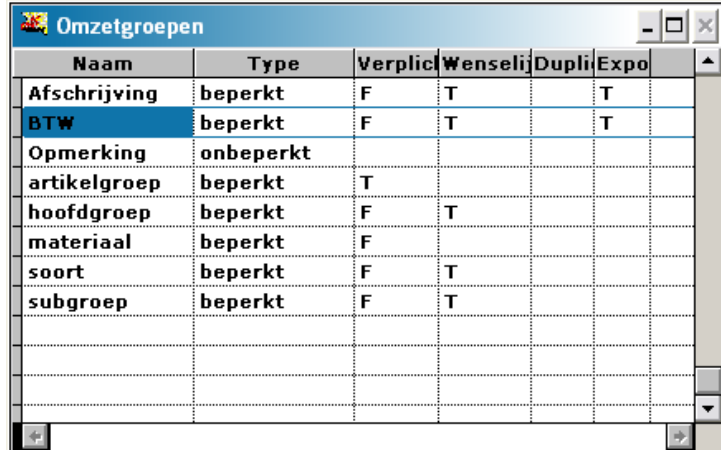

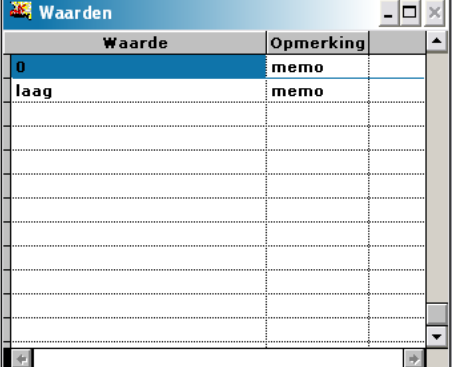

• Detail – Artikel – Omzetgroepen

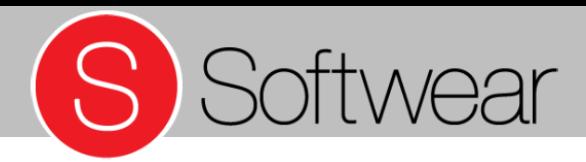

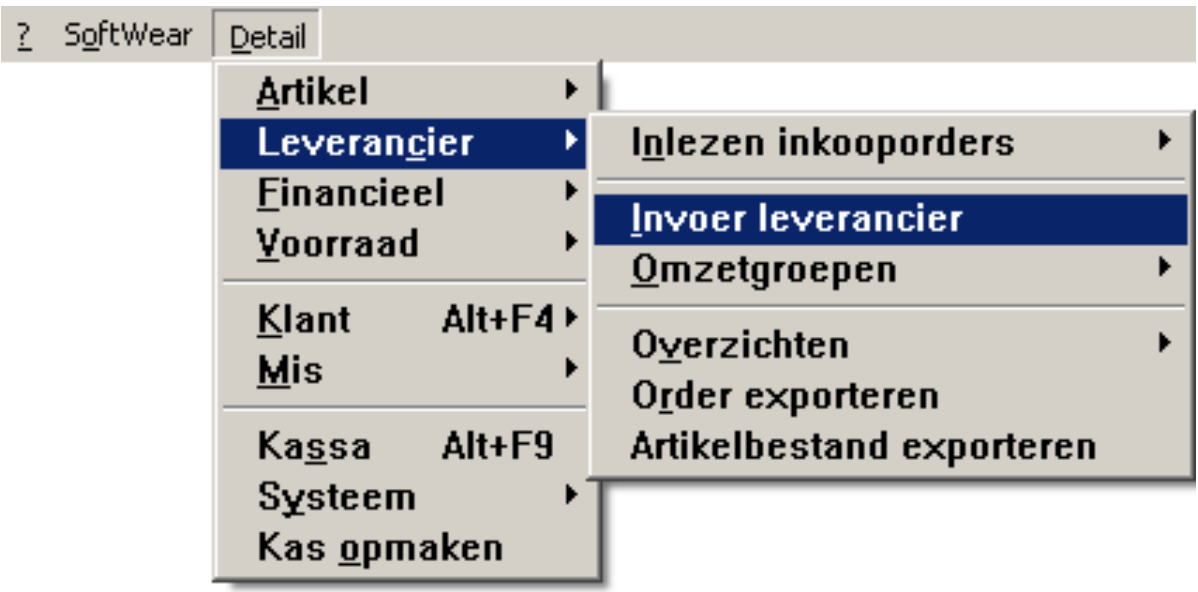

• Detail – Leverancier – Invoer leverancier

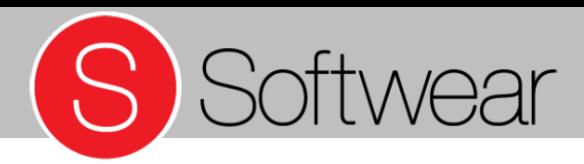

- Naam
- Valuta

Nieuwe leverancier aanmaken via toetscombinatie Alt + N of gebruik menuknop **Nieuw** 

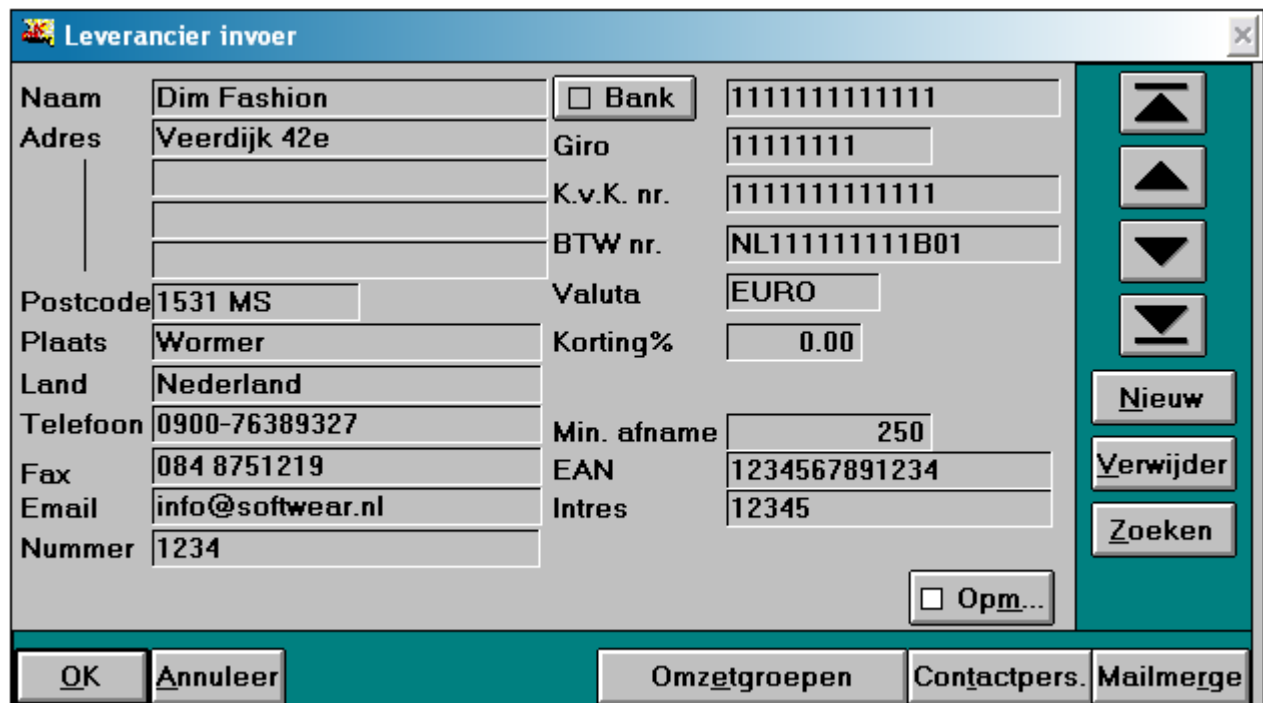

• Detail – Leverancier – Invoer leverancier

• Contactpersonen

• Detail – Leverancier – Invoer leverancier - Contactpersonen

http://help.softwear.nl

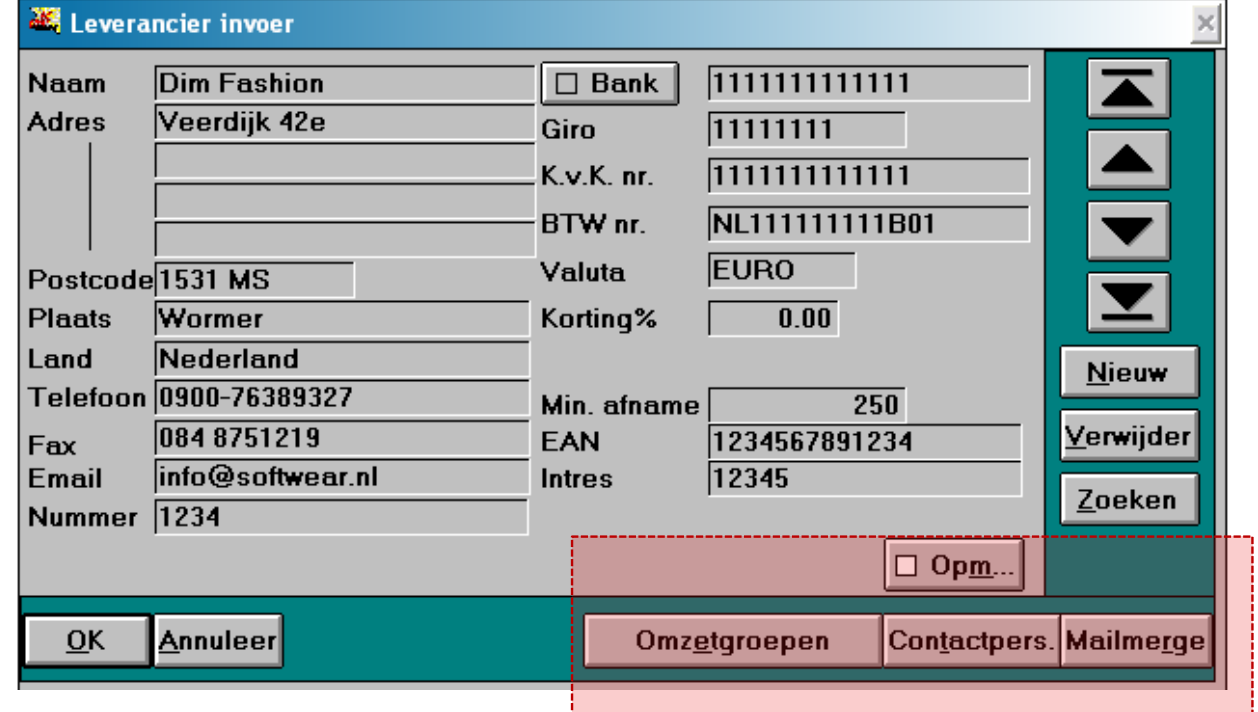

S Softwear

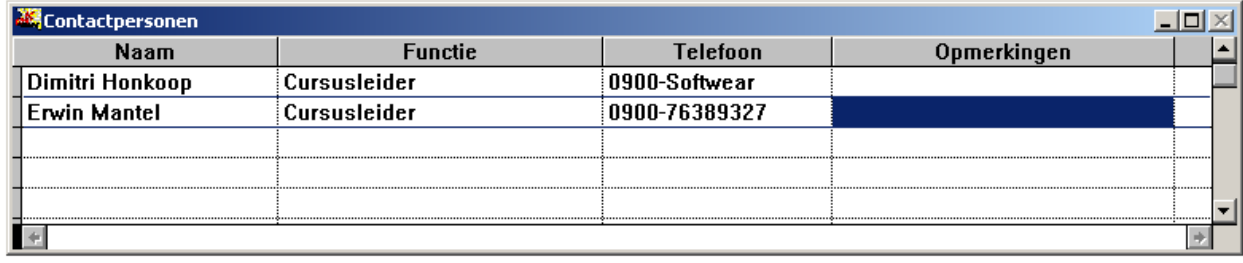

• Opmerkingen

• Detail – Leverancier – Invoer leverancier - Opmerkingen

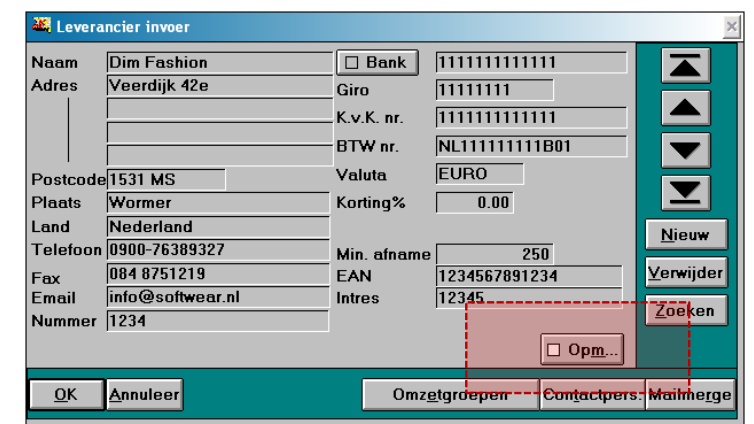

S Softwear

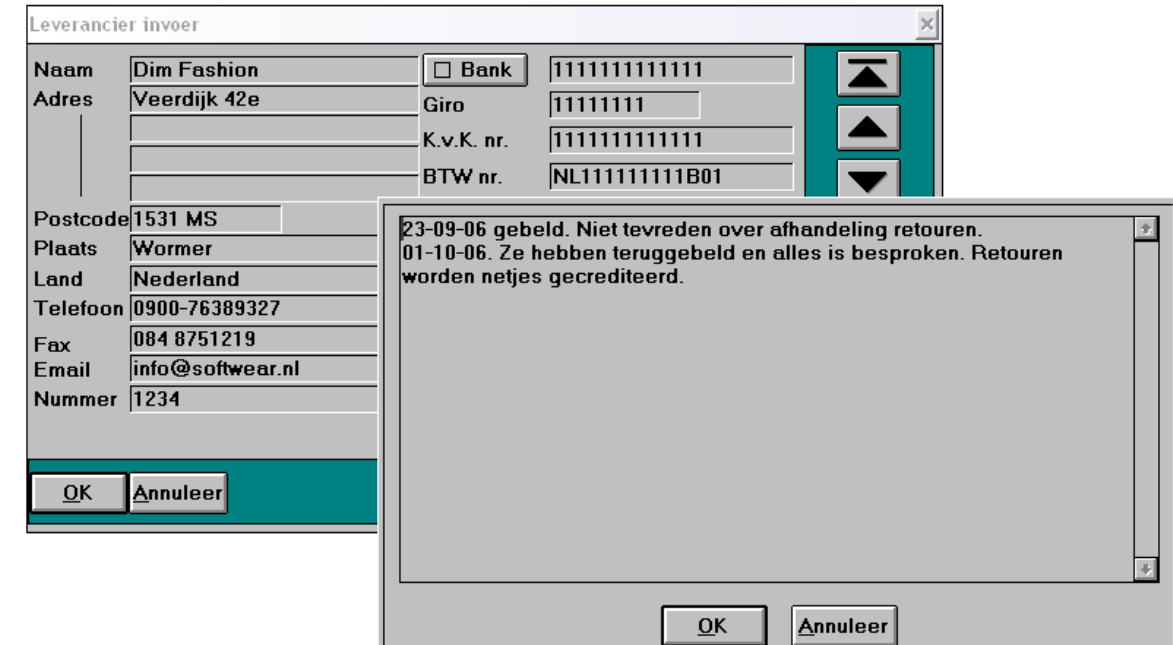

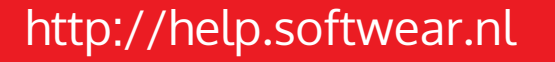

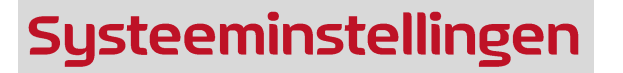

? SoftWear Detail

Artikel

Leverancier

Einancieel

Voorraad Klant

Systeem Kas opmaken

 $Mis$ Kassa Alt+F9

k

 $\blacktriangleright$ 

k

Gebruikers

Aanspreektitels Contact typen Kasopname verantwoording Kortingsoorten Inkooporder status groepen Rapport layout  $S$ ervices</u>

Alt+F4 >

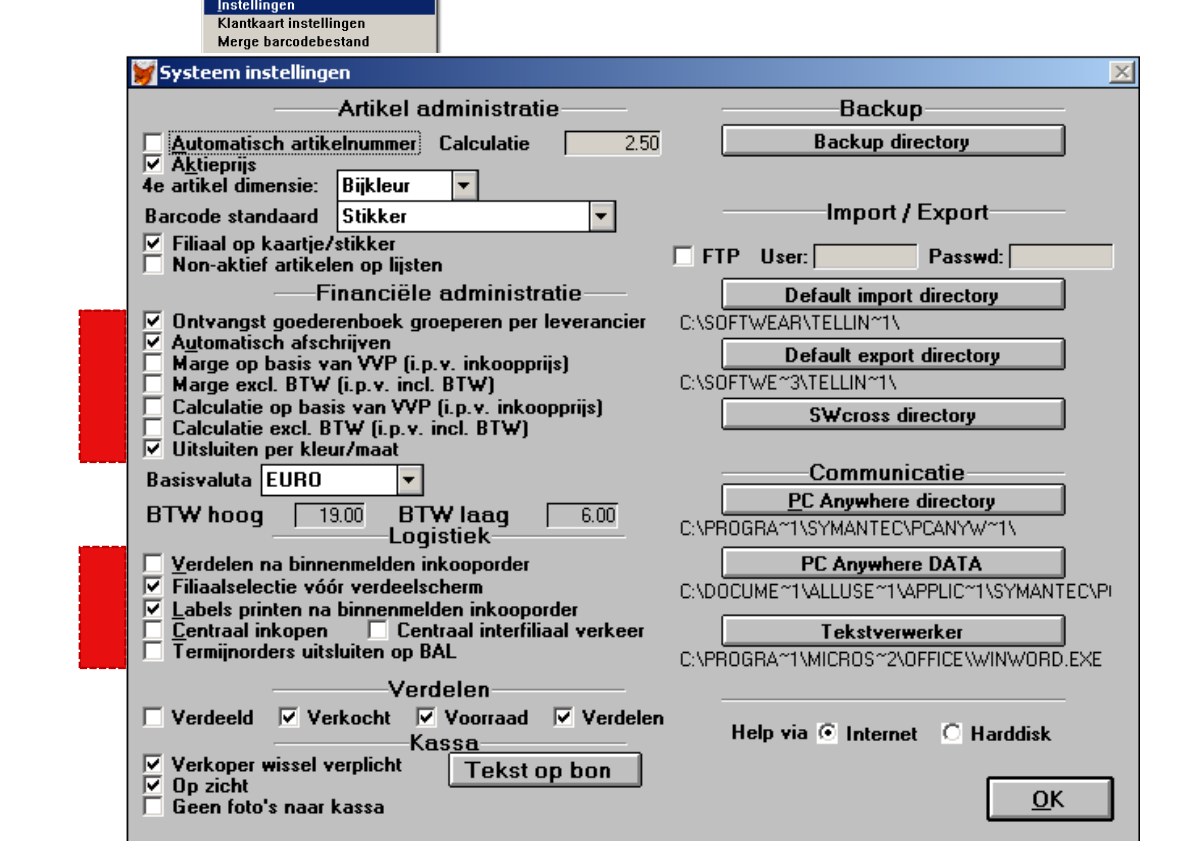

S Softwear

#### • Detail – Systeem - Instellingen

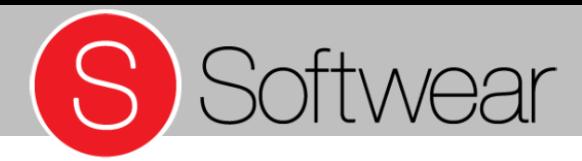

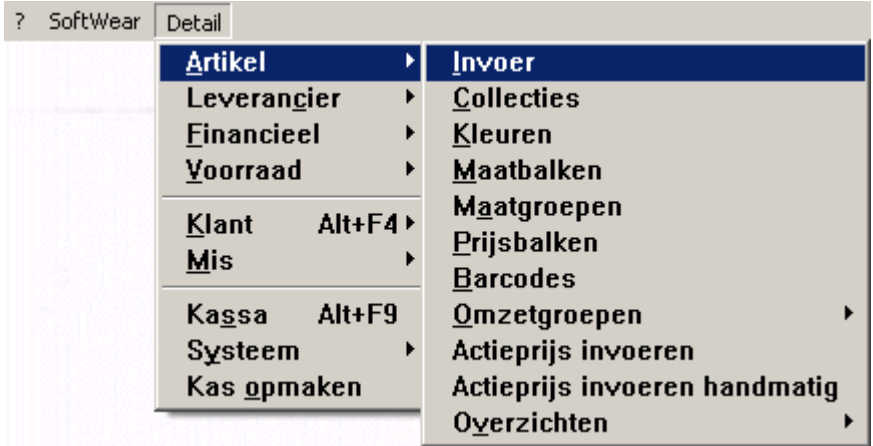

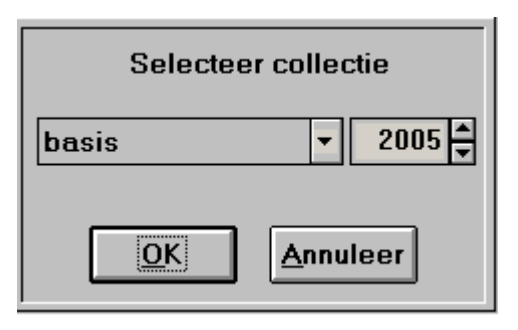

• Detail – Artikel - Invoer

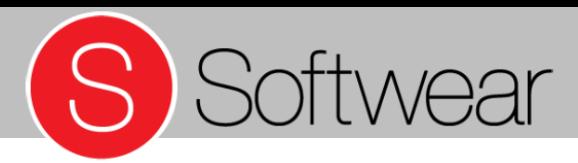

- Artikelcode
- Set
- Omschrijving
- Maatbalk
- Leverancier
- Inkoopprijs
- Verkoopprijs
- Actieprijs
- Sticker / Kaartje
- Detail Artikel Invoer

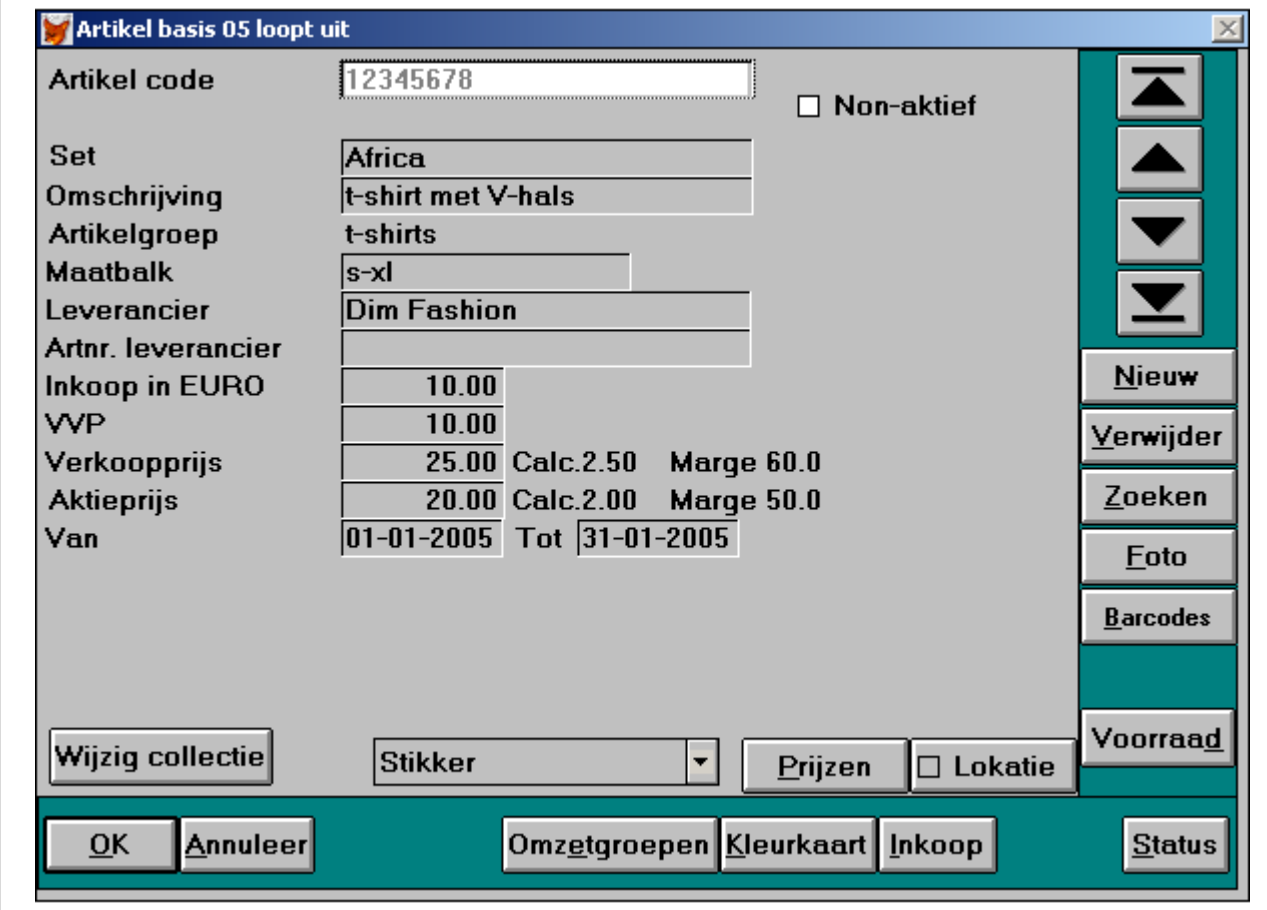

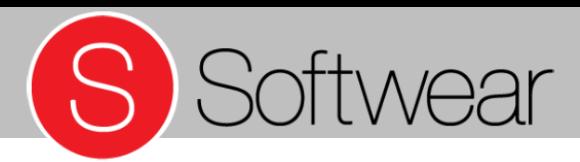

- Een set werkt door het hele systeem. Selecteren en groeperen is mogelijk.
- Beoordelen van een hele serie is hierdoor mogelijk.
- Koppelen van voorraad.

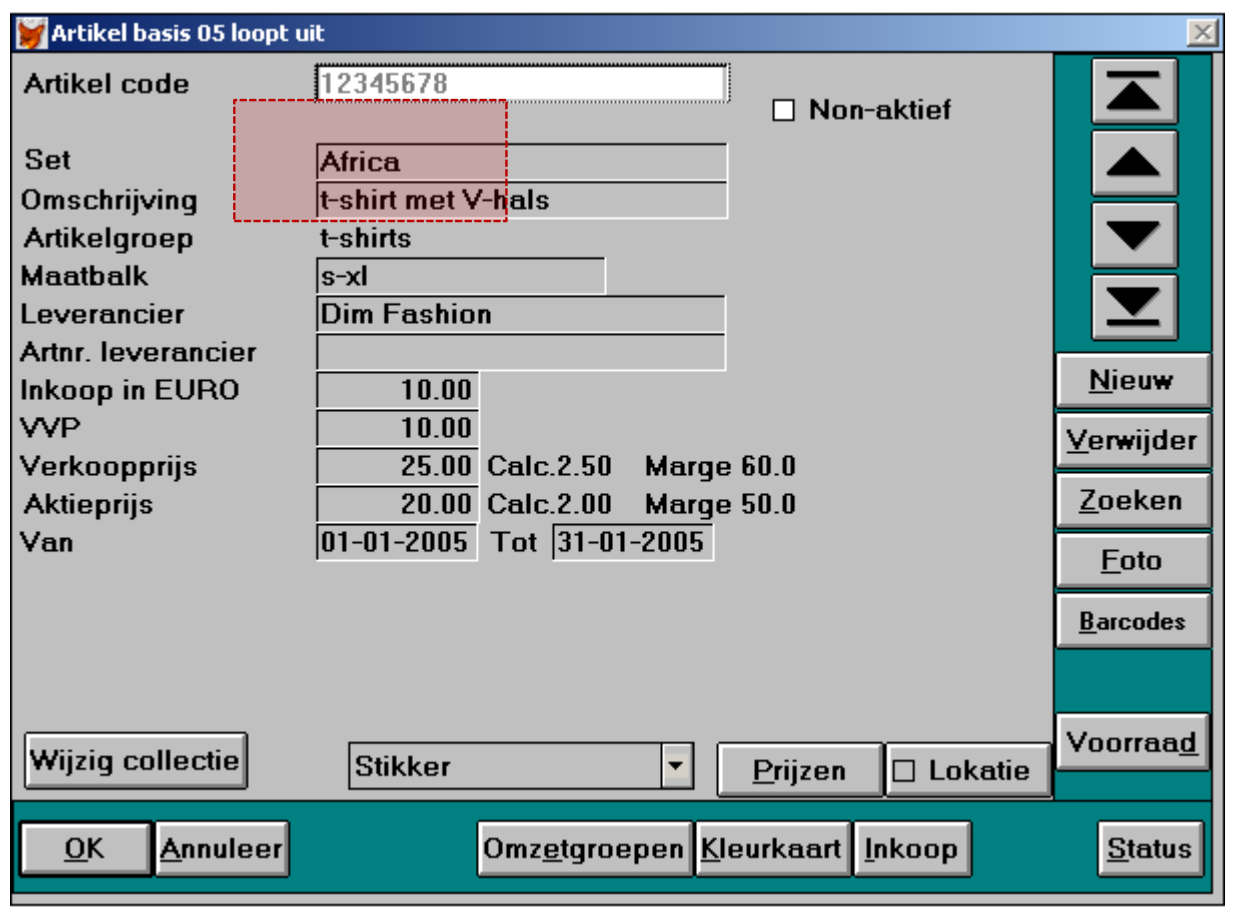

• Detail – Artikel - Invoer

• Omzetgroepen toetscombinatie Alt + E

• Detail – Artikel – Invoer – Omzetgroepen toekennen

http://help.softwear.nl

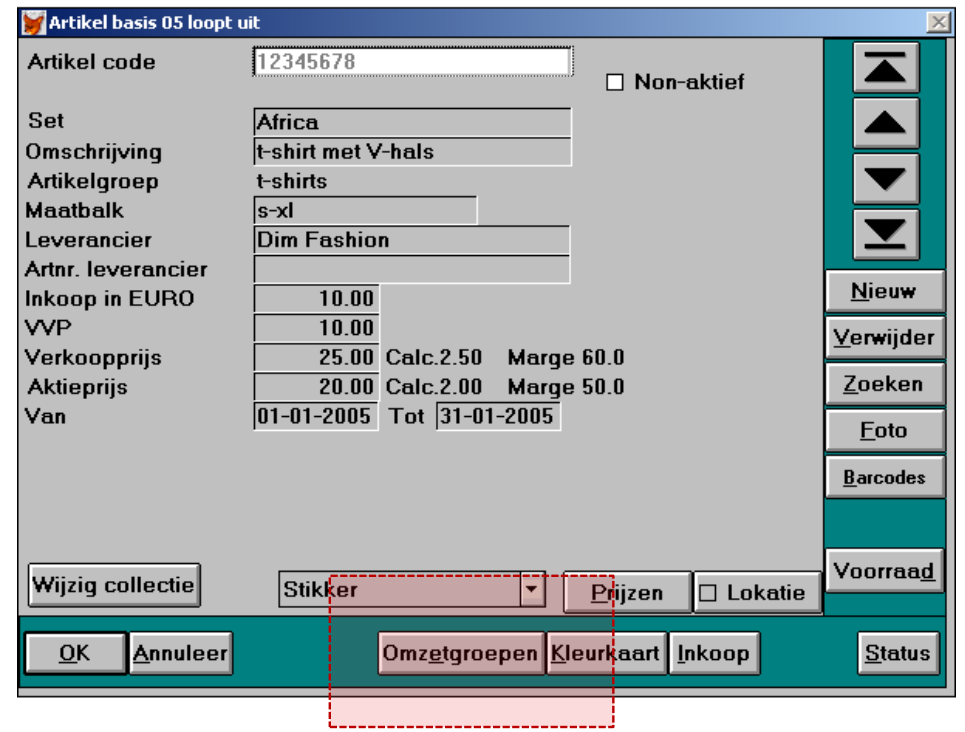

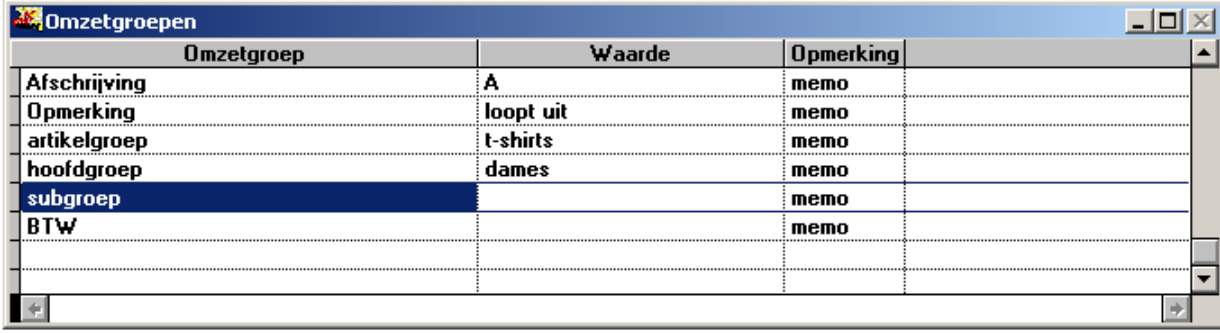

S Softwear

• Kleurkaart toetscombinatie Alt + E

• Detail – Artikel – Invoer – Kleurkaart toekennen

http://help.softwear.nl

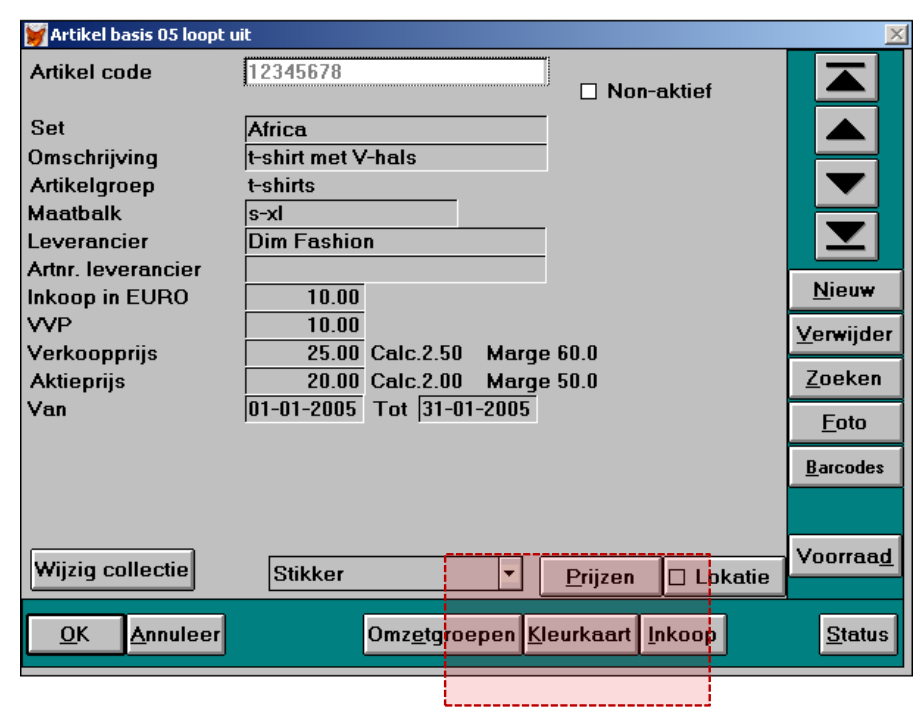

S Softwear

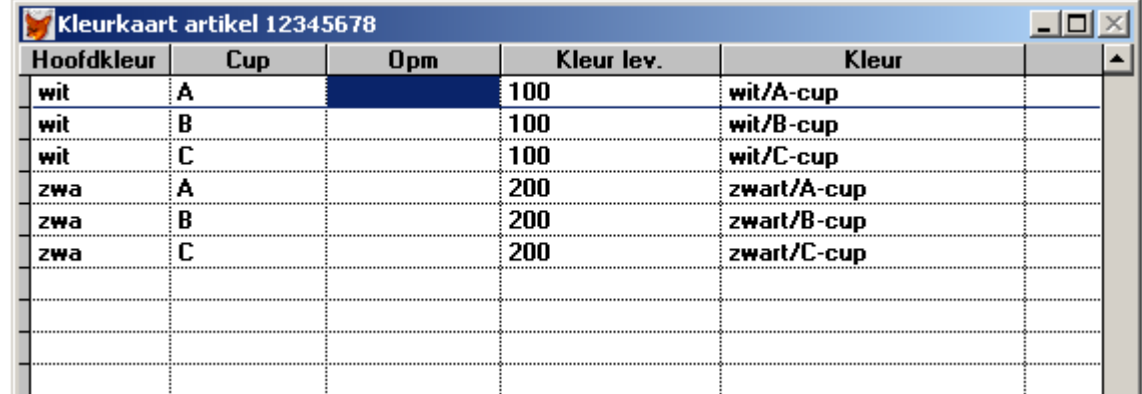

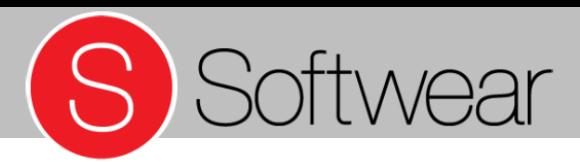

Inkooporder maken toetscombinatie Alt + I

- Nieuwe inkooporder
- Negatieve inkooporder
- Inkooporder (I)
- Minimumvoorraad (V)
- Minimale afname invoeren (A)
- Besteleenheid (B)
- Detail Artikel Invoer Inkooporder

http://help.softwear.nl

#### Artikel basis 05 loopt uit **Artikel code** 12345678  $\Box$  Non-aktief  $\overline{\blacktriangle}$ Africa **Set**  $\equiv$ t-shirt met V-hals Omschrijving Artikelgroep t-shirts **Maatbalk**  $s-xl$  $\overline{\mathbf{Y}}$ **Dim Fashion** Leverancier Artnr. leverancier **Nieuw**  $10.00$ **Inkoop in EURO VVP**  $10.00$ **Verwijder** Verkoopprijs 25.00 Calc.2.50 Marge 60.0 Zoeken **Aktieprijs** 20.00 Calc.2.00 Marge 50.0  $\boxed{01-01-2005}$  Tot  $\boxed{31-01-2005}$ Van Foto **Barcodes** Voorraad Wijziq collectie ∣Stikker **TT** Lokatie ▼ Prijzen Omz<u>e</u>tgroepen Kleu<mark>rkaart Inkoop</mark> **Annuleer**  $QK$ **Status**

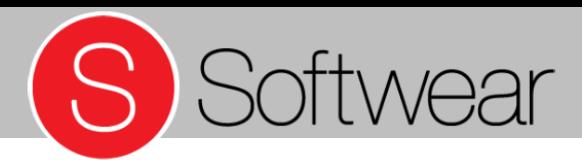

#### Inkooporder maken

- Negatieve inkooporder
- Positieve inkooporder

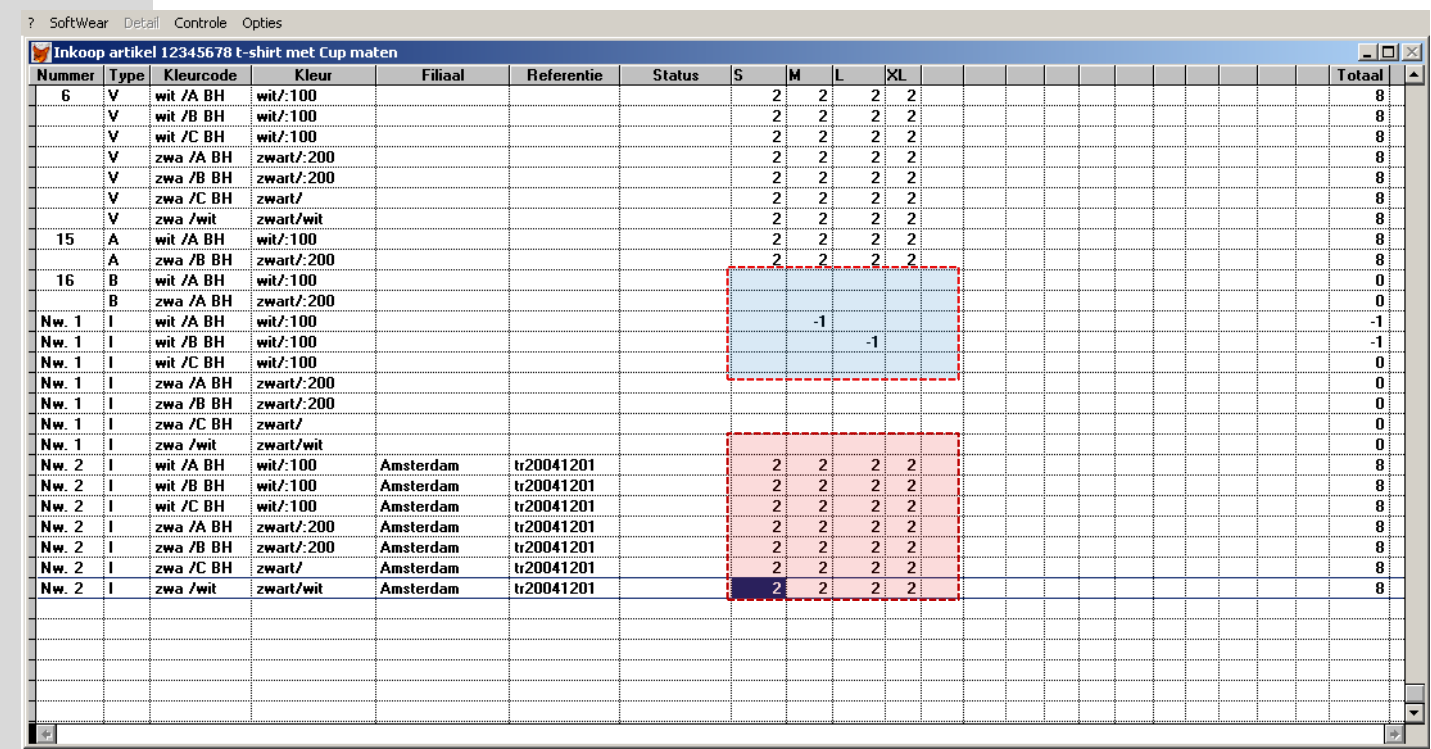

• Detail – Artikel – Invoer – Inkooporder

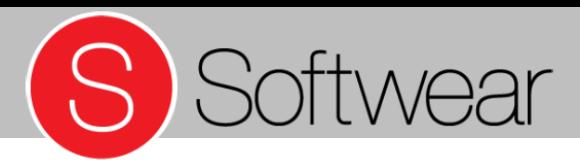

#### Inkooporder info (Alt + F)

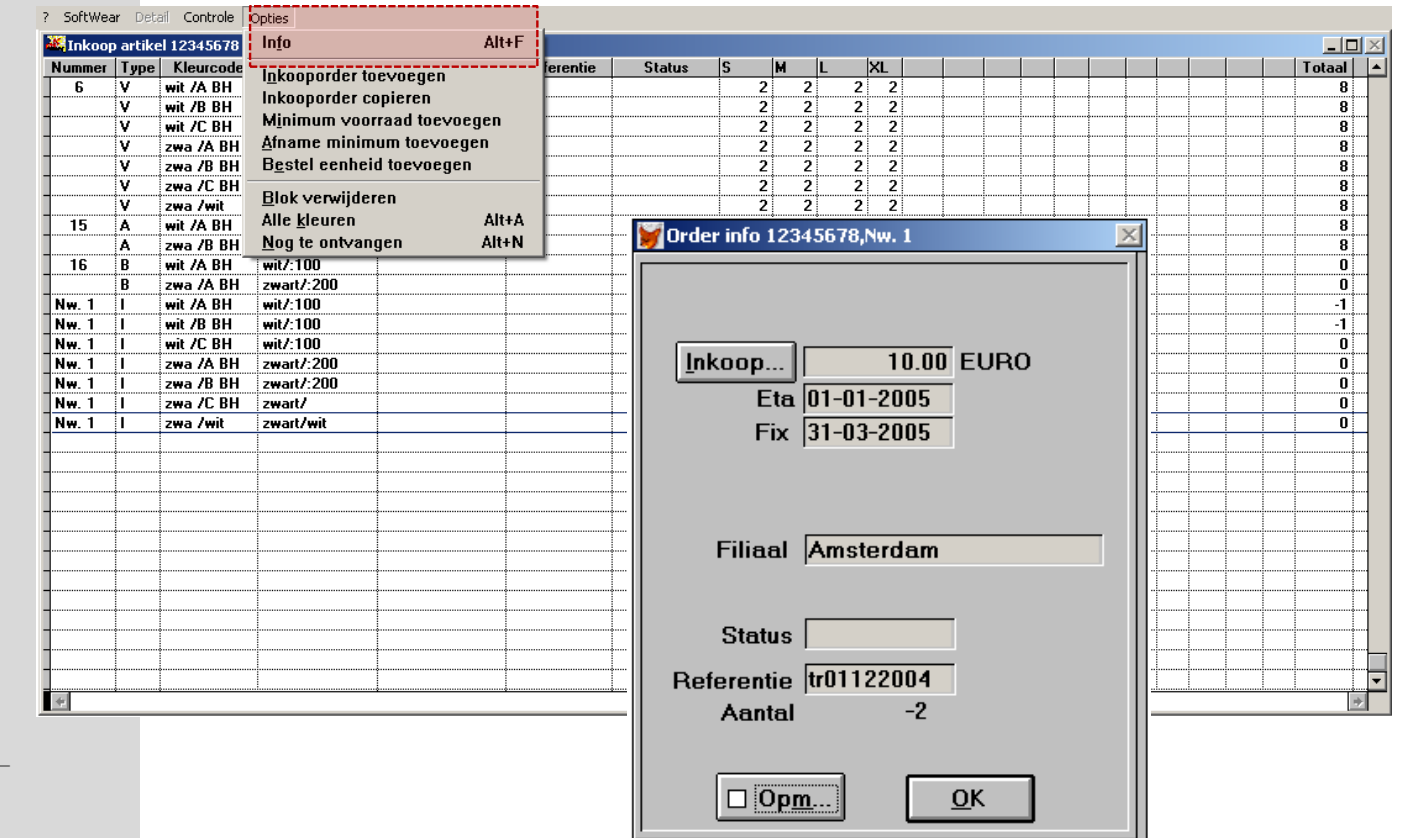

• Detail – Artikel – Invoer – Inkooporder

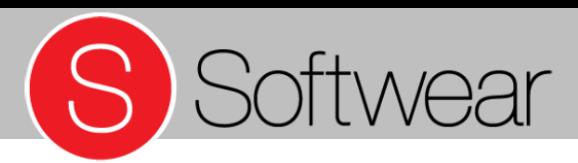

Prijsbreuk

• Detail – Artikel – Invoer – Prijsbreuk

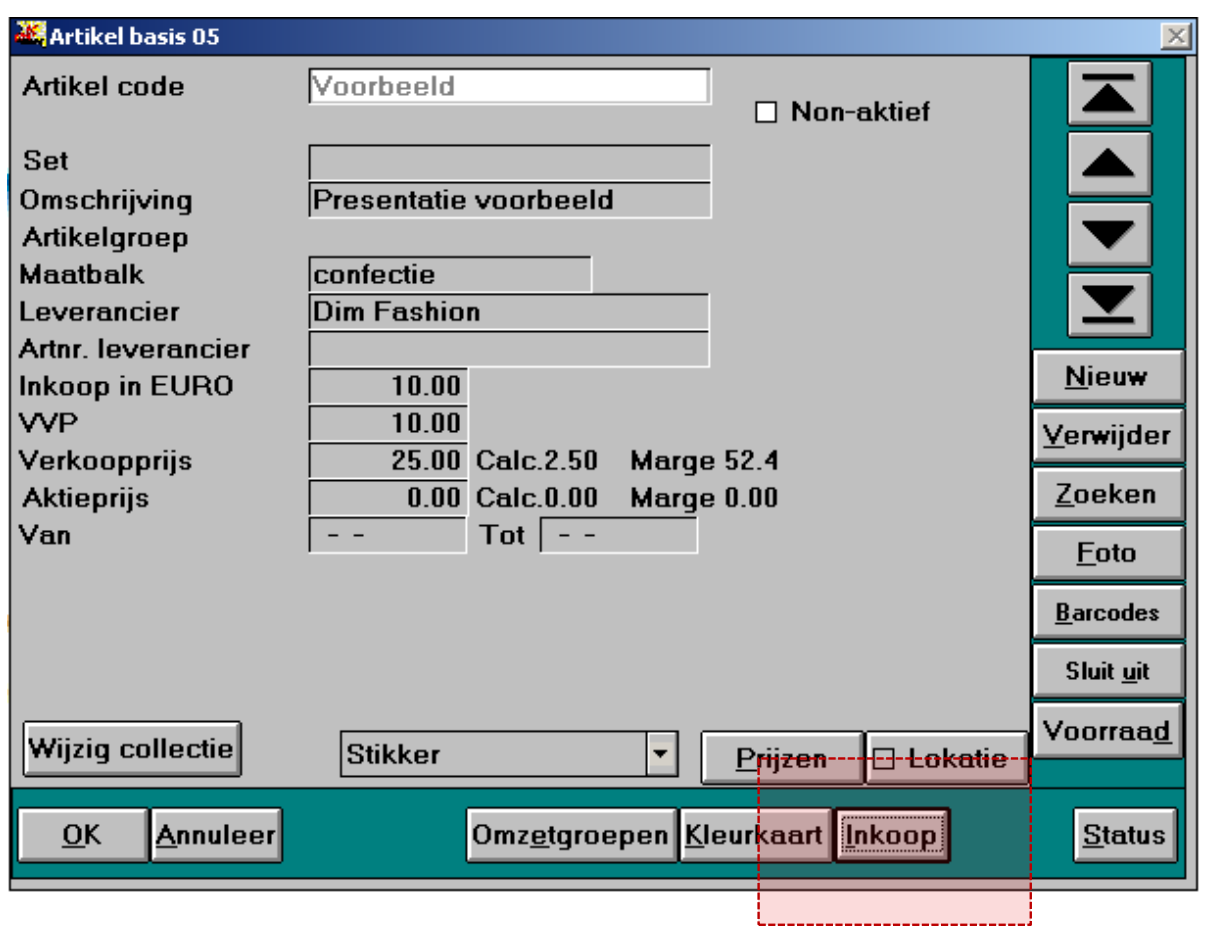

#### Prijsbreuk

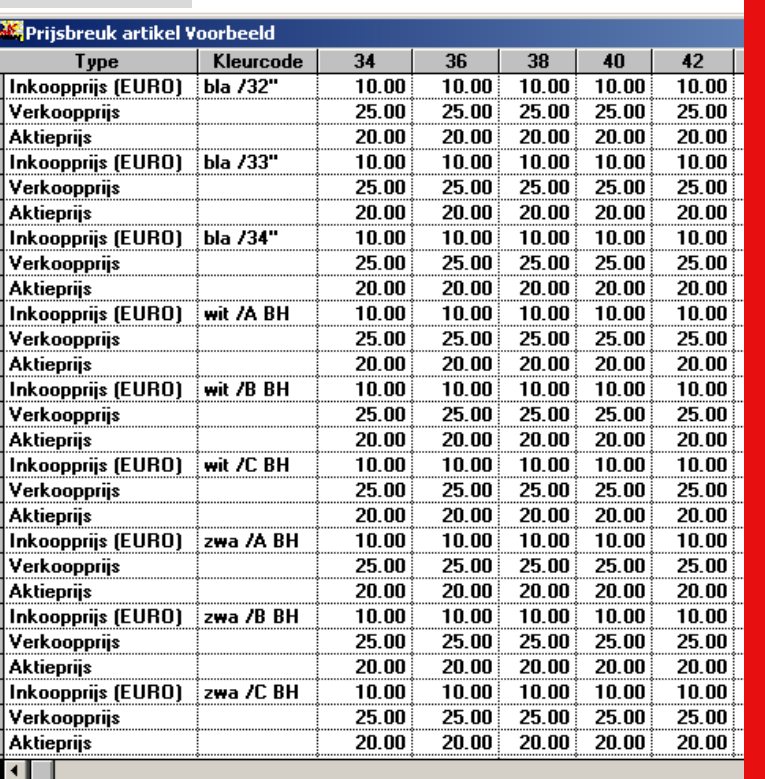

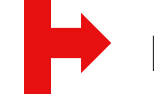

#### Prijzen met prijsbreuk

S Softwear

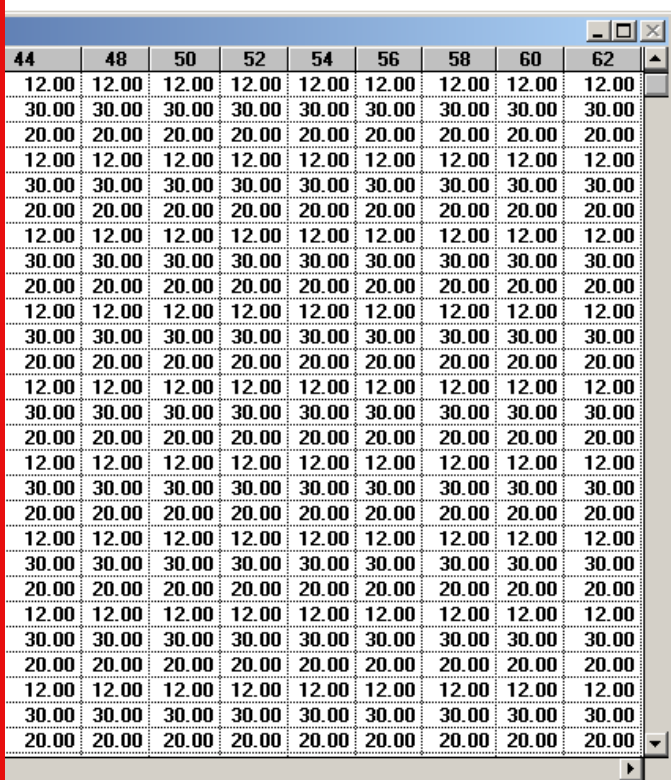

• Detail – Artikel – Invoer – Prijsbreuk

#### Prijzen volgens artikelinvoerscherm

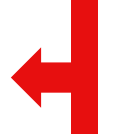

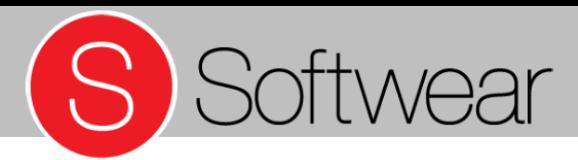

Voorraad per artikel/set

• Detail – Artikel – Invoer – Voorraad

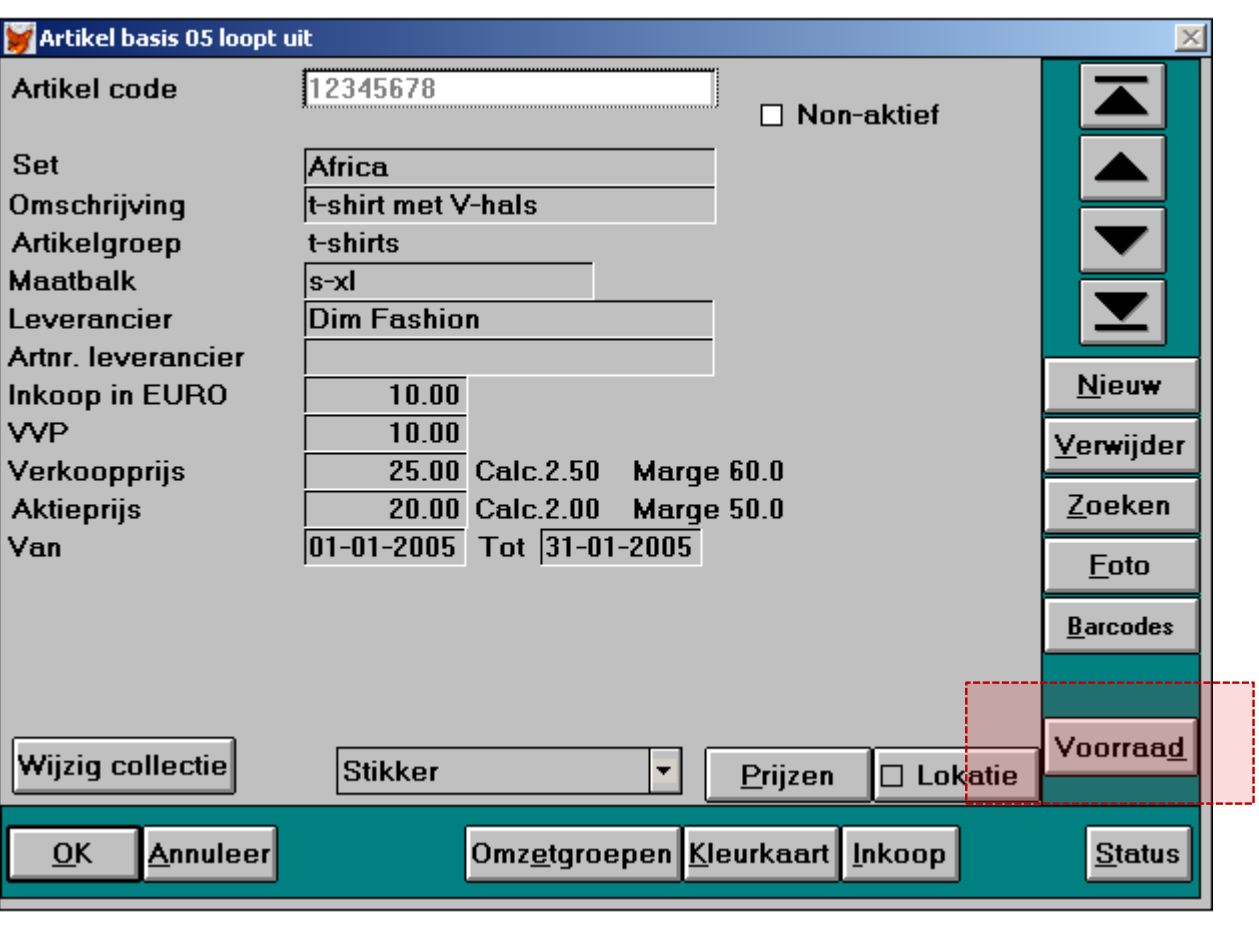

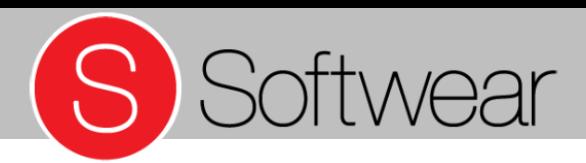

Voorraad per artikel/set

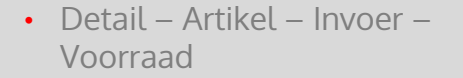

http://help.softwear.nl

#### Voorraad zonder setnaam

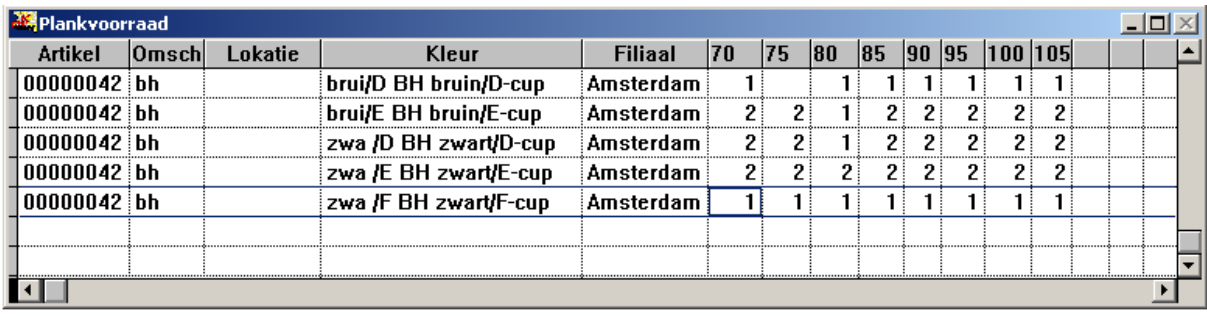

#### Voorraad met setnaam

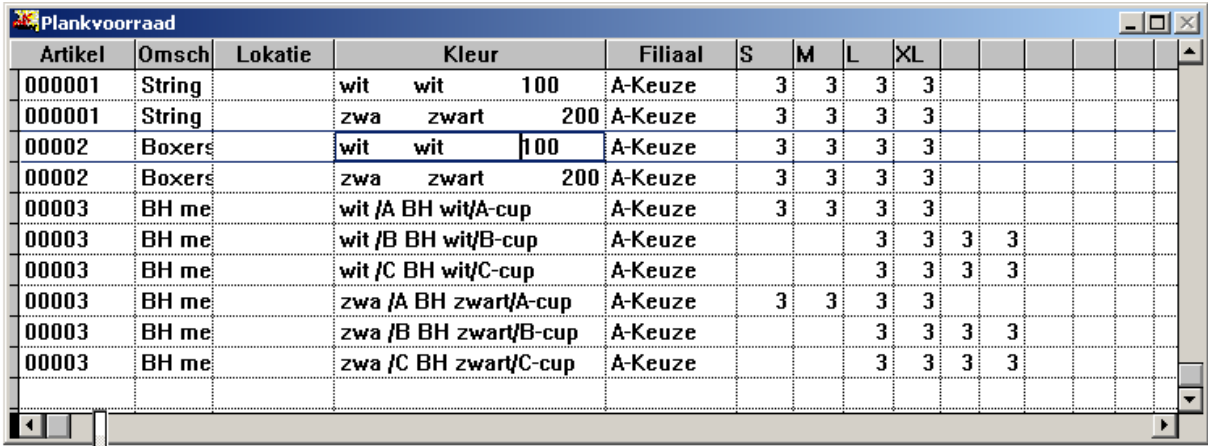

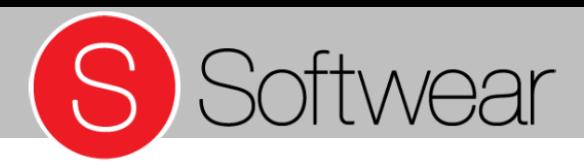

Binnenmelden inkooporder

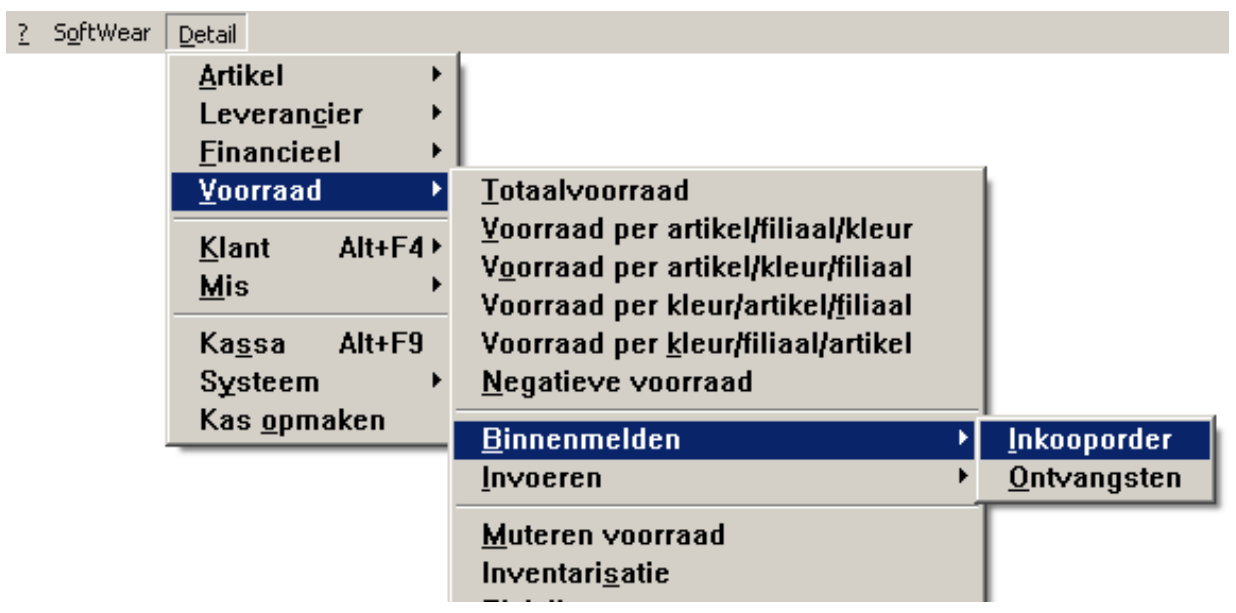

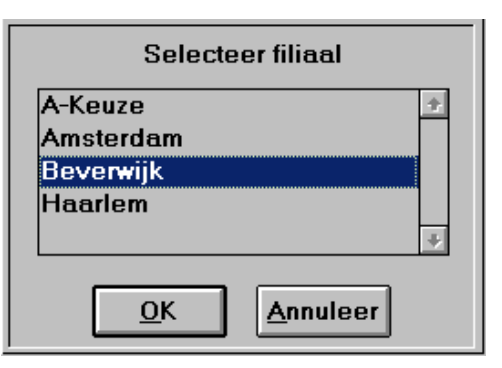

• Detail – Voorraad – Binnenmelden – Inkooporder

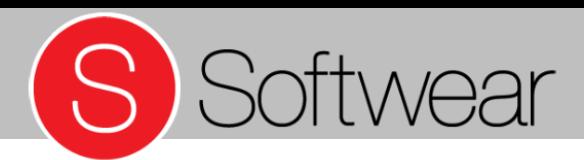

#### Binnenmelden inkooporder

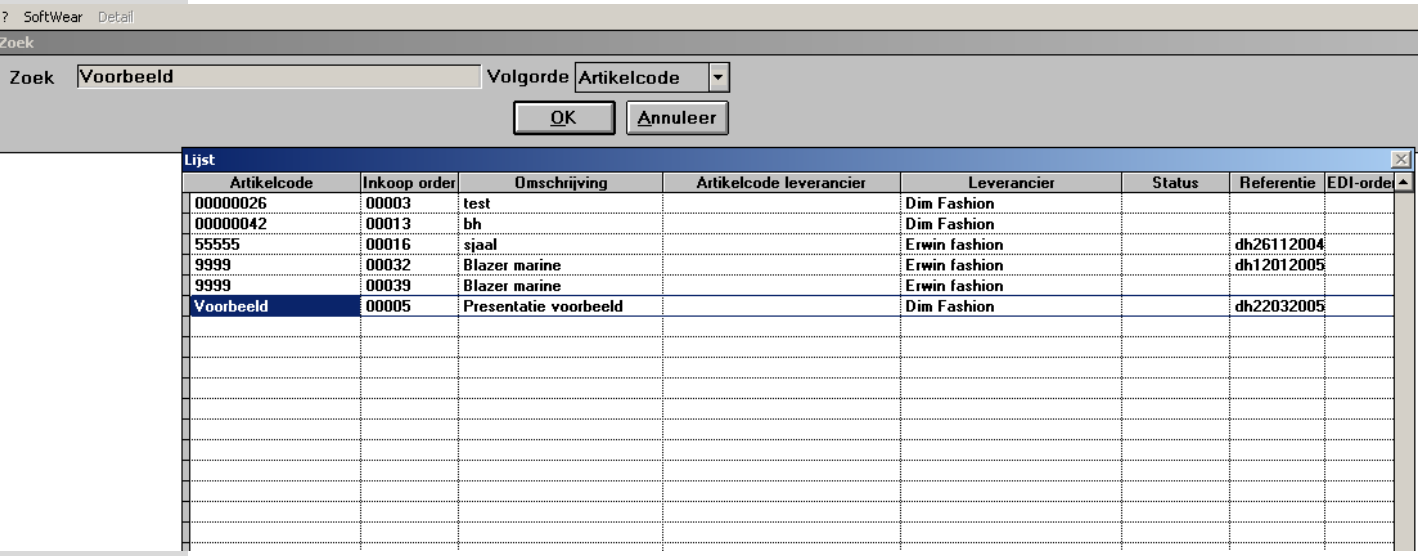

• Detail – Voorraad – Binnenmelden – Inkooporder

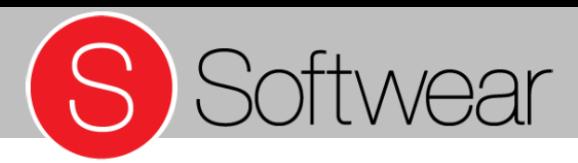

Binnenmelden inkooporder

- Meld alleen aantallen binnen die ook echt binnen zijn gekomen.
- Na het aanpassen van de aantallen verschijnt de vraag "Komt er een nalevering?" Als die inderdaad komt, blijft de inkooporder staan met de overige aantallen.
- Detail Voorraad Binnenmelden – Inkooporder

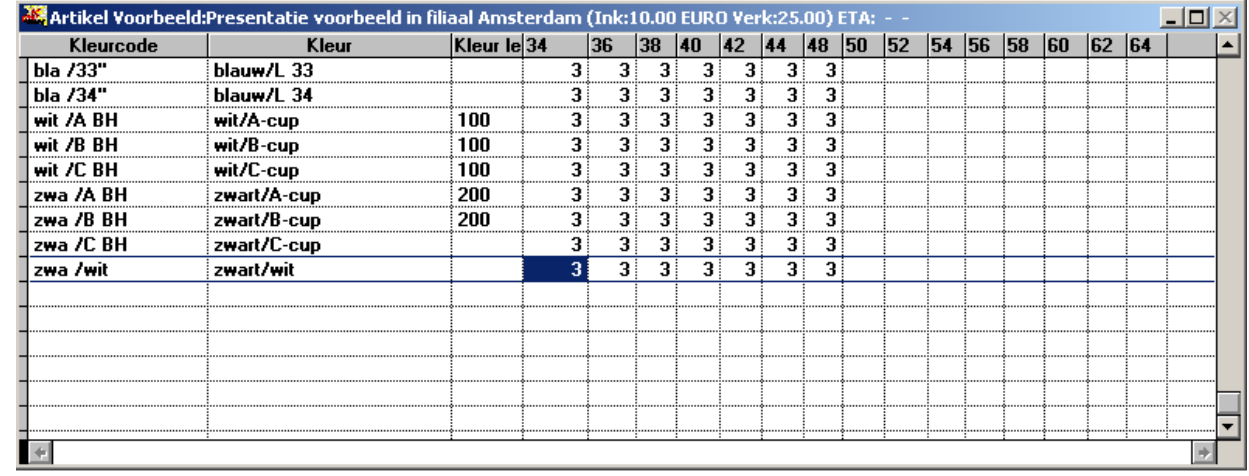

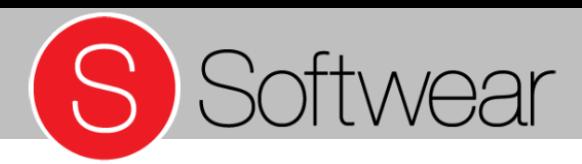

Binnenmelden op ontvangsten: met scanner

- Hierbij worden de aantallen altijd van de oudste inkooporder afgehaald
- Geen inkooporder? Gescande artikelen verschijnen wel in de voorraad.

 $\Box$   $\times$ **AC** Binnenmelden in A-Keuze **Artikel** Omschrijving Kleur Totaal XS  $\vert s \vert$ M **XL XXL**  $\overline{2}$  $111111$ Blazer met 3 lijsb ijsblauw  $\mathbf{8}^{\dagger}$  $1<sup>1</sup>$  $2<sup>1</sup>$  $2<sup>\frac{1}{2}</sup>$  $\mathbf{1}$  $<sub>131313</sub>$ </sub> slip wit wit  $10$  $\mathbf{1}$  $\overline{\mathbf{3}}$ 3  $\overline{\mathbf{3}}$  $\overline{2}$  $2<sup>1</sup>$  $\overline{2}$  $\overline{2}$  $<sub>131313</sub>$ </sub> slip zwar zwart  $10<sup>1</sup>$  $2<sup>1</sup>$ Dim  $6^{\circ}$  $\mathbf{1}$  $\mathbf{1}$  $\mathbf{1}$ <Dim wit wit  $\mathbf{1}$  $\mathbf{1}^{\dagger}$  $\mathbf{1}$  $\left| \rule{0.2cm}{0.2cm} \right.$  $\blacksquare$  $\mathbf{F}$ 

• Detail – Voorraad – Binnenmelden – Ontvangsten

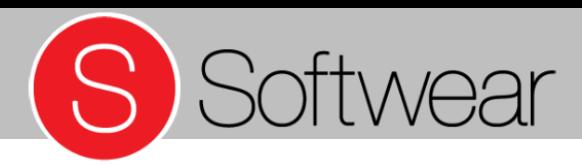

Retourenafhandeling terug naar leverancier

• Alles wat negatief is, wordt van de voorraad afgehaald.

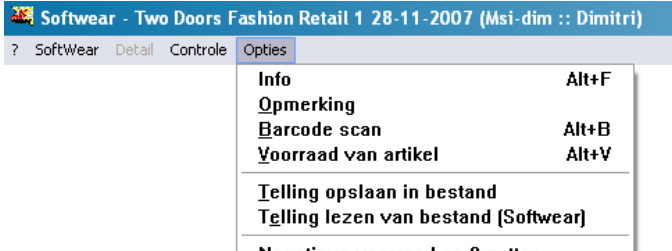

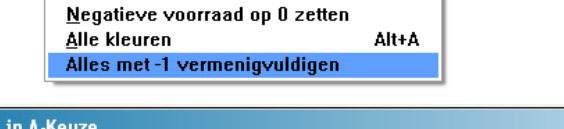

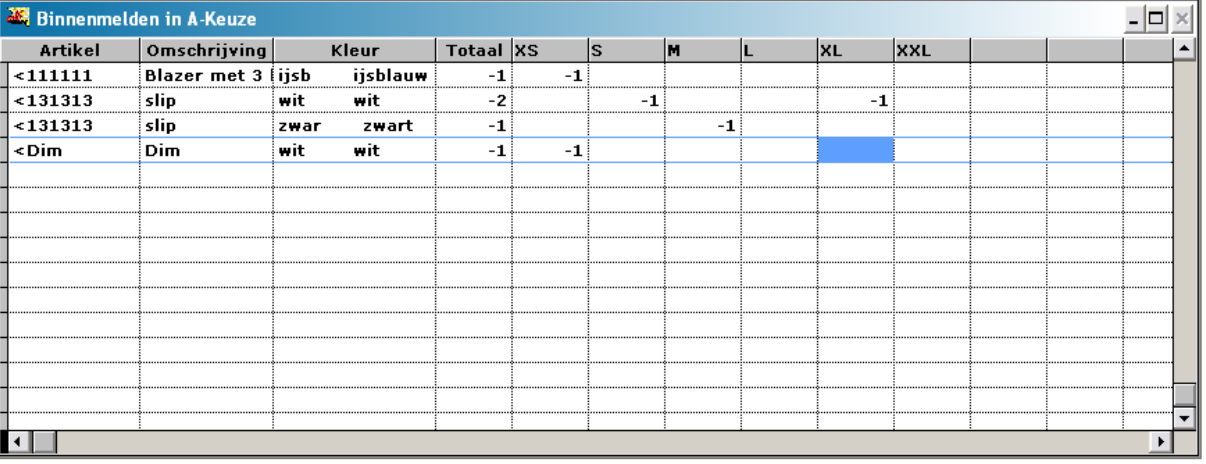

• Detail – Voorraad – Binnenmelden – Ontvangsten

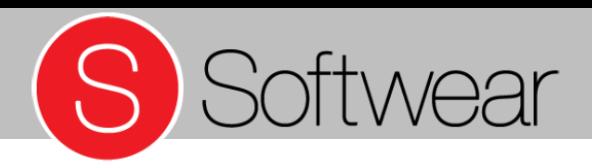

## **Etiketten printen**

- Inkooporder
- Voorraad
- **Ontvangst** goederenboek
- Handmatig
- Retouren
- Kleurlijst

• Detail – Artikel – Overzichten – Etiketten

- Artikelaantallen printen van de inkooporder
- Artikelaantallen printen die nog op voorraad staan
- Artikelen printen die op een bepaalde dag zijn binnengemeld
- Losse etiketten printen
- Etiketten voor geretourneerde artikelen (aan de kassa)
	- Etiketten om barcodes te kunnen genereren

Alle bovenstaande printmanieren hebben geen invloed op de voorraad.

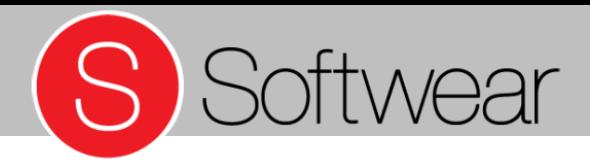

# pauze

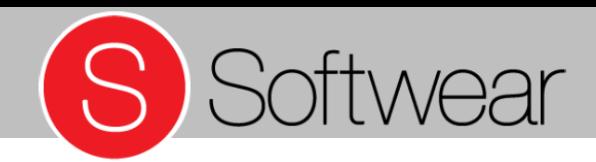

## Veelgebruikte rapporten

- Detail Voorraad Totaalvoorraad
- Detail Voorraad Negatieve voorraad
- Periodieke handelingen

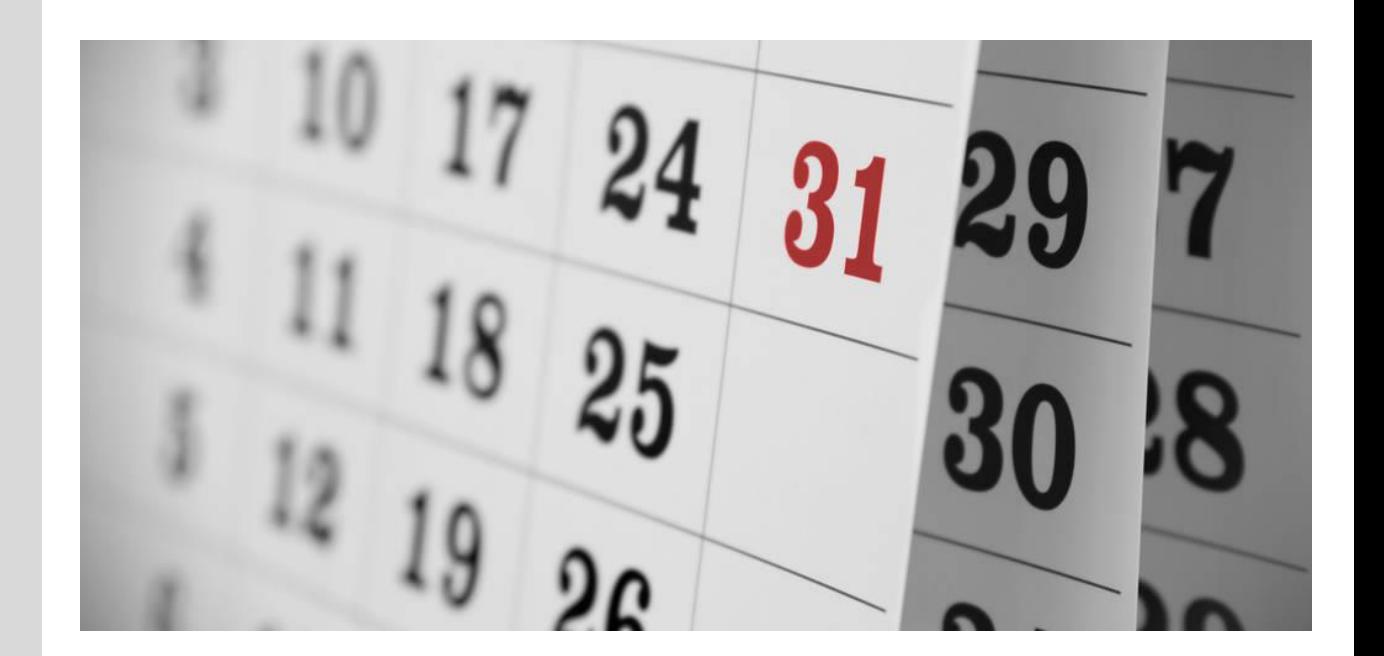

# S Softwear

#### **Voorraad**

Overzicht totaalvoorraad

• Positieve en negatieve voorraad

• Alleen negatieve voorraad

• Detail – Voorraad – Voorraadlijst

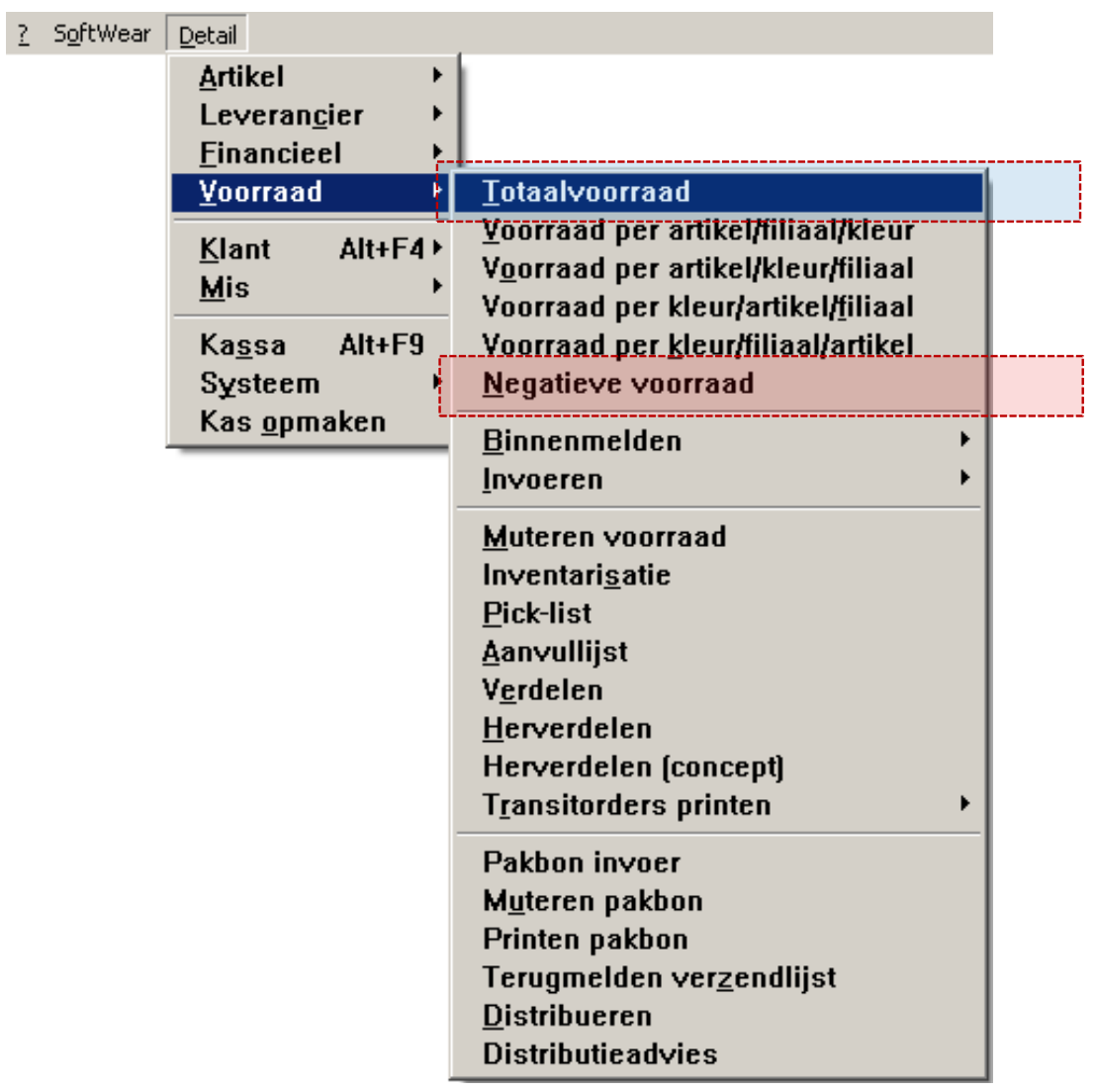
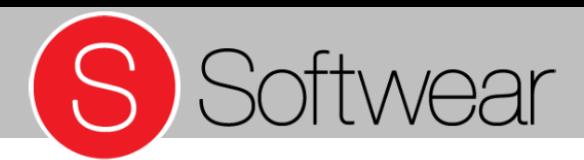

#### **Voorraad**

#### Overzicht totaalvoorraad

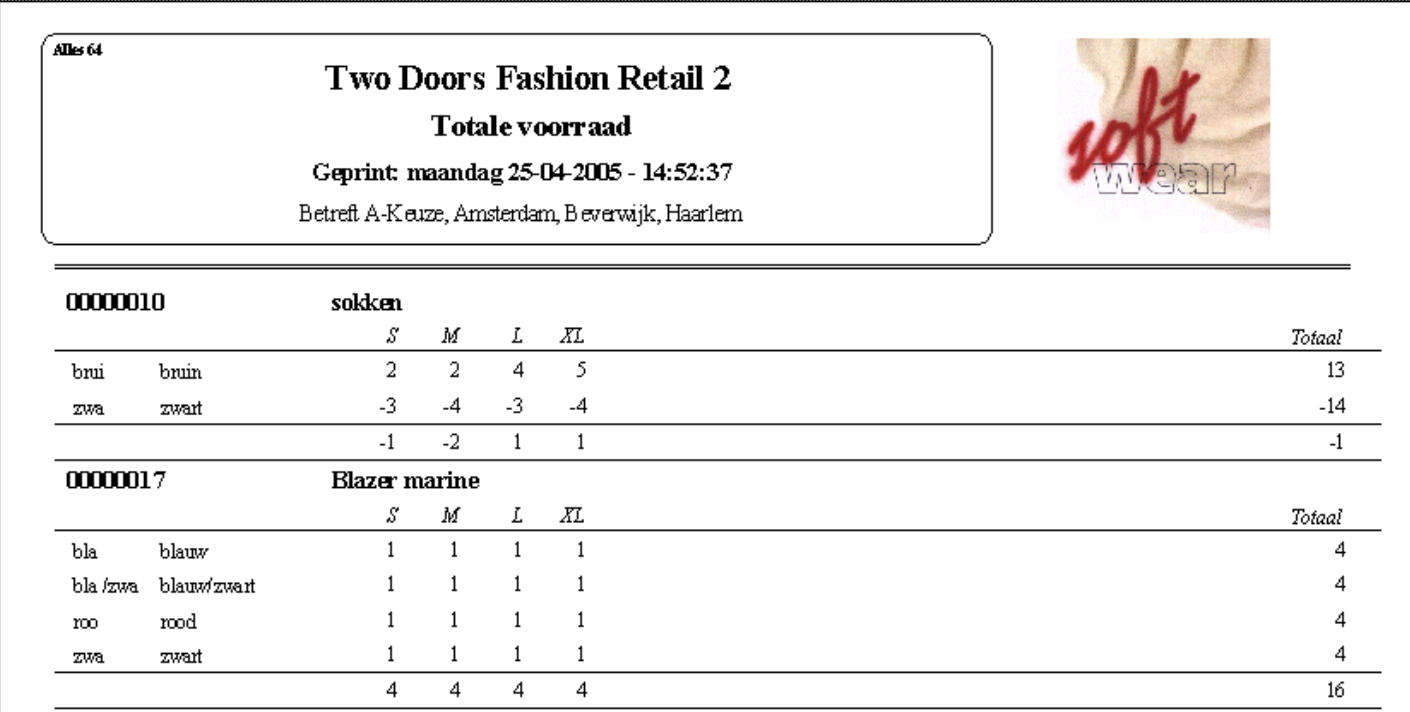

• Detail – Voorraad – Voorraadlijst

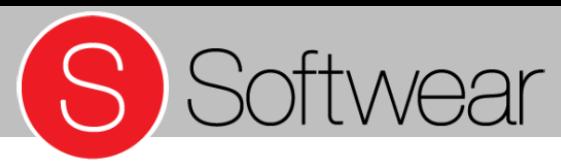

# **Negatieve voorraad controleren**

Via menu Detail - Voorraad - Negatieve voorraad - selecteer de winkel(s) - Ctrl + W - Selecteer de artikelen of gebruik  $Alt + L$  voor alles - Print lijst

**S** Uitgebreid:

Via menu Detail - MIS - Voorraadhistorie - Uitgebreid - selecteer de winkel(s)/ datum / zoek met artikellijst (volg transactieverslag en corrigeer de negatieve voorraad door de fout te herstellen)

Negatieve voorraad ontstaat als er minder binnen is geboekt dan er verkocht is.

De oorzaak kan zijn:

1) Te weinig artikelen binnengemeld

- 2) Artikel is retour gekomen maar niet als zodanig geregistreerd
- 3) Het verkeerde artikel(kaartje) is gescand bij het afrekenen

# S Softwear

#### **Voorraad**

#### Negatieve voorraad:

- Alles 2732 Negatieve voorraad Geprint: vrijdag 08-04-2011 - 13:17:33 .T. 50277.2226.069 **RADAR LOW LOOSE ROPE** 24 25 26 27 28 29 30 31 32 33 34 36 38 40 42 Totaal davinci jeans 50 / 34 Blauw/L34  $-1$  $-1$ davinei jeans 50 / 34 Blauw/L34  $-1$  $-1$  $-1$  $-1$ 000045 (325) t-shirt km XX XS S M L XLXXL 3XL 4XL 5XL 6XL Totaal davitici jeans 50 **Blauw**  $-1$  $-1$ 50 Blauw davinci jeans  $-1$  $-1$  $-1$  $-1$ Kadobon Kadobon ON Totaal davinci jeans  $01$ Zwart  $-23$  $-23$  $\overline{01}$ Zwart davinci jeans  $-23$  $-23$  $-23$  $-23$ Vermaakkosten Vermaakkosten ON Totaal  $01$ davinci jeans Zwart -8 -8  $\overline{01}$ Zwart davinci jeans -8 -8 -8  $-8$ Accessoires Accessoires ON Totaal davinci jeans  $01$ Zwart  $-7$  $-7$ davinci jeans  $\overline{01}$ Zwart  $\overline{.7}$  $-7$  $\cdot \overline{7}$  $\overline{.7}$
- Detail Voorraad Negatieve voorraad

## Dagelijkse controle

- Kasjournaal
- Dagboek verkopen

Selecteer een datum en kies daarna OK om te printen of op te slaan.

Let op: vanwege de vreemdevalutacalculatie en/of marge kunnen hier vreemde getallen tussen staan.

• Detail – Financieel – Dagboeken - Verkoop

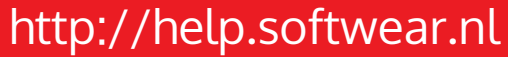

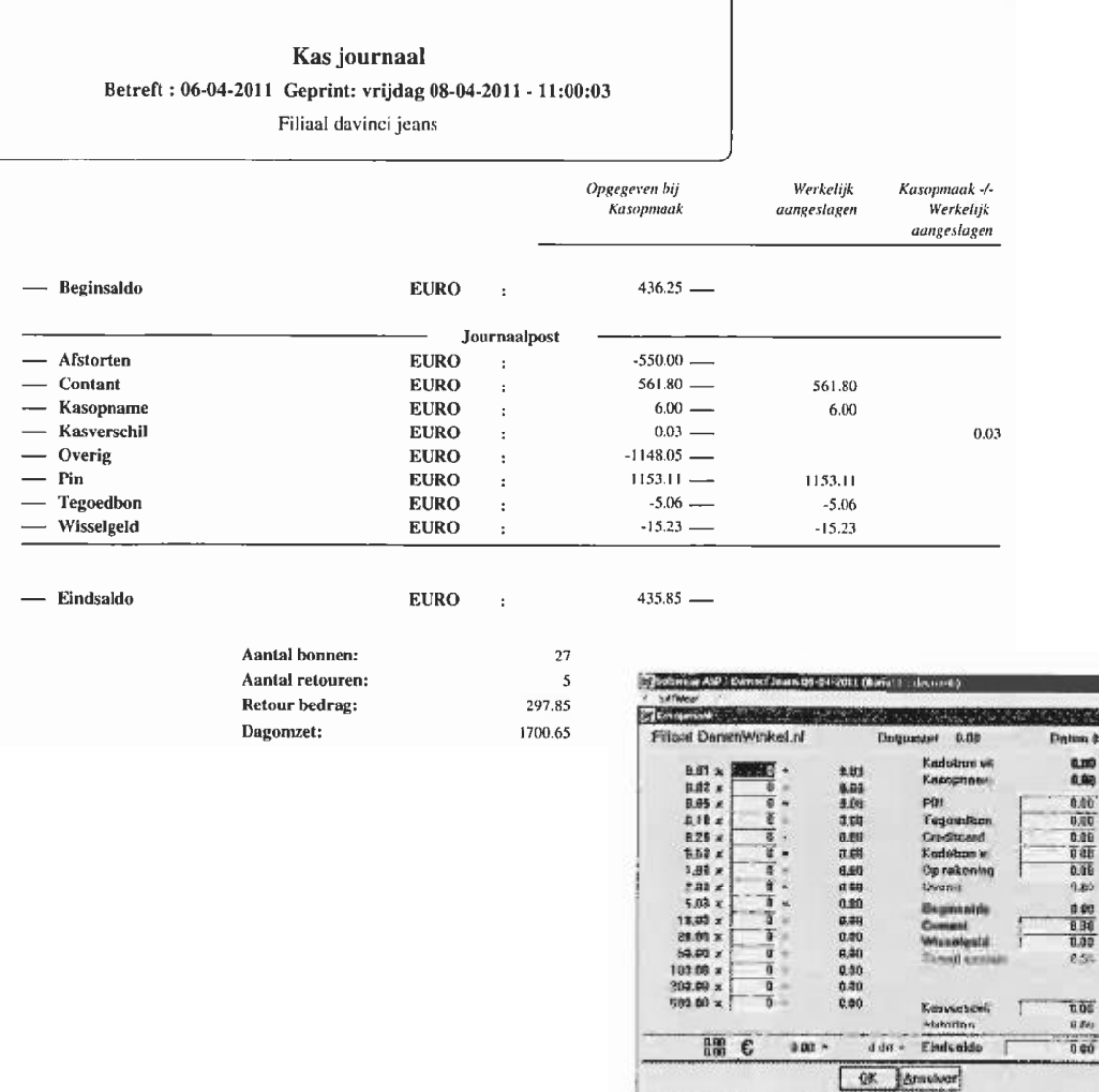

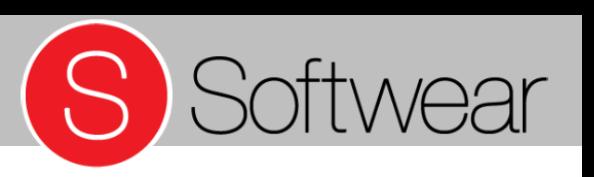

105/04/2011

BOB

Huda  $450$  $4.90$ ago in 30

9,00  $620$ 

# Wekelijkse rapportage

• Verkopen per week

Selecteer de gewenste winkel(s) en gebruik Ctrl + W om te bevestigen.

De omzet van die week verschijnt.

• Detail – MIS – Verkopen per week + vorig jaar

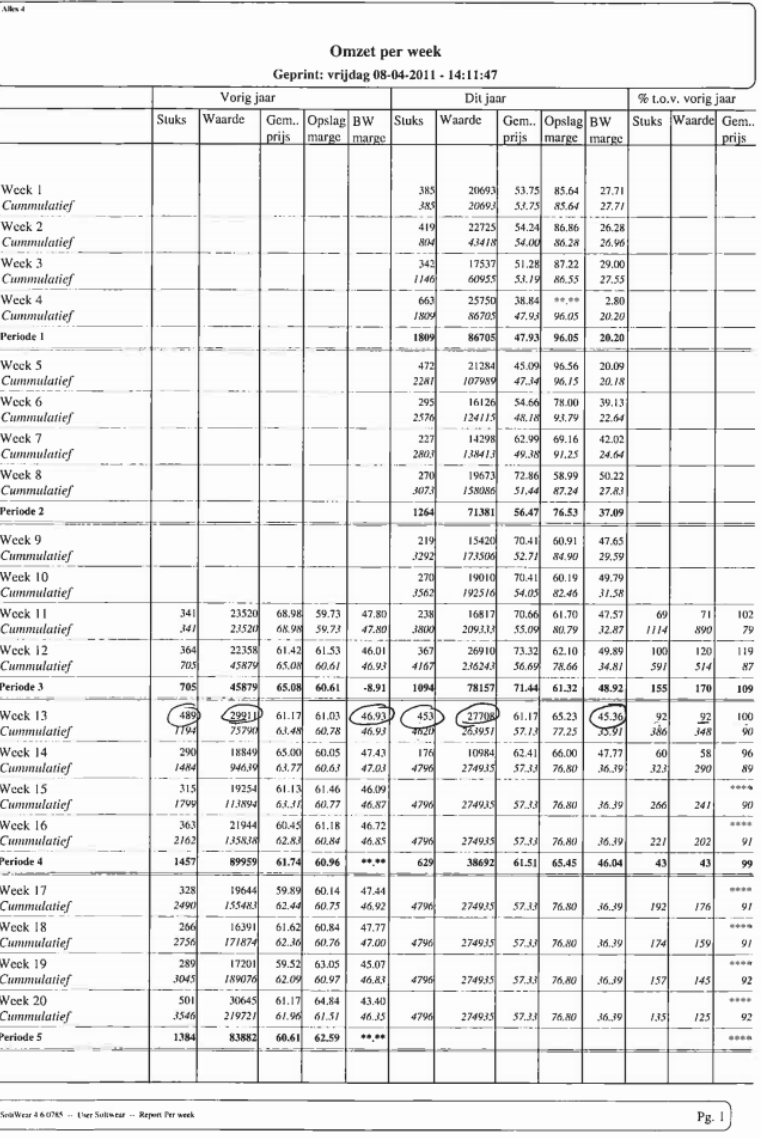

S Softwear

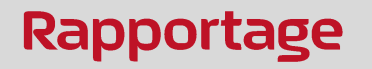

• Merkenbeoordeling

#### Wanneer?

Vóór uitverkoop en na uitverkoop, tot vb december t/m februari.

Selecteer seizoen en erna de artikelen. Groepeer op leverancier en groepeer dan op Alleen totalen.  $Ctrl + W$  om te bevestigen.

• Detail – MIS – Verkoopstatus

Detail/MIS/Verkoopstatus zomer Geprint: vrijdag 08-04-2011 - 14:27:02 08/04/2010 t/m 08/04/2011

#### Onderstaande bedragen onder verkocht zijn incl. BTW en op hele bedragen afgerond.

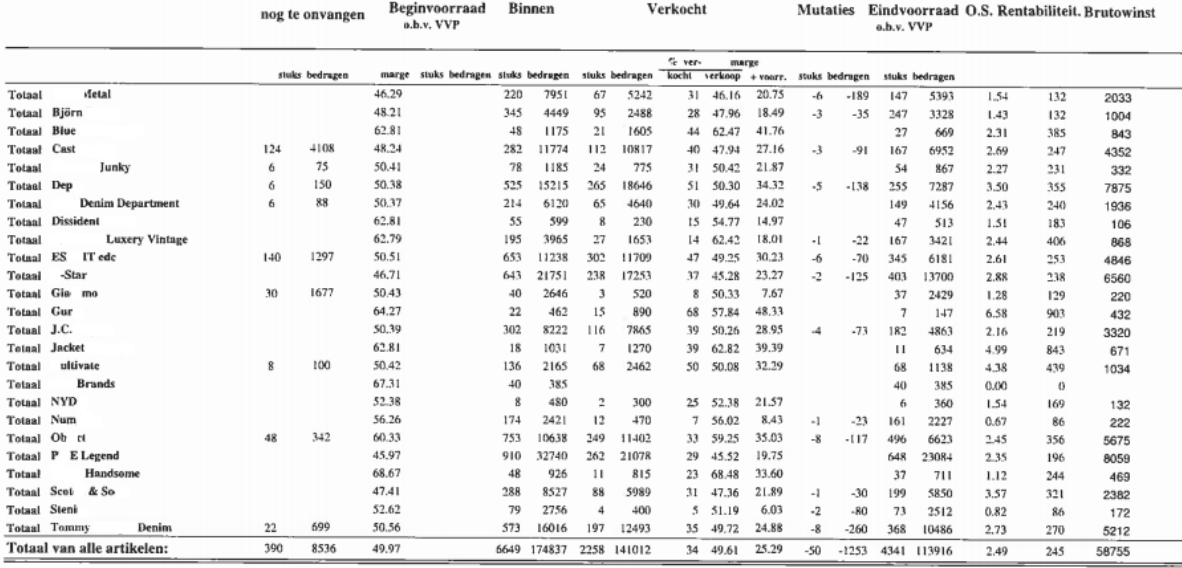

SoilWear 4 6 0785 - User Softwear - Report MIS artikelstatu

 $\overline{x}$  $\mathbf r$ 

m

T T T T  $\mathbf T$ T T)

Pg. 1

S Softwear

Belangrijk bij de beoordeling zijn oa de omloopsnelheid en marge van de leveranciers.

### Rapportage

• Merkenbeoordeling

#### Verdiepen via omzetgroep

Selecteer periode en erna de artikelen. Ga naar menu Selectie – Toevoegen – Seizoen.

Ga naar Selectie – Beperken – Omzetgroep – Merk. Groepeer op omzetgroep en groepeer dan op Alleen totalen. Ctrl + W om te bevestigen

• Detail – MIS – Verkoopstatus

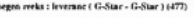

 $\epsilon$ 

Detail/MIS/Verkoopstatus zomer Geprint: vrijdag 08-04-2011 - 14:52:38 08/04/2010 t/m 08/04/2011

#### Onderstaande bedragen onder verkocht zijn incl. BTW en op hele bedragen afgerond.

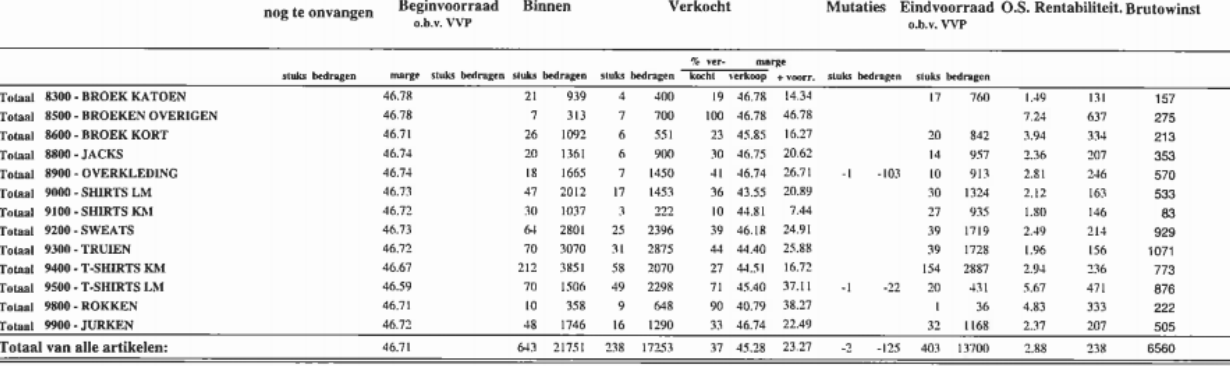

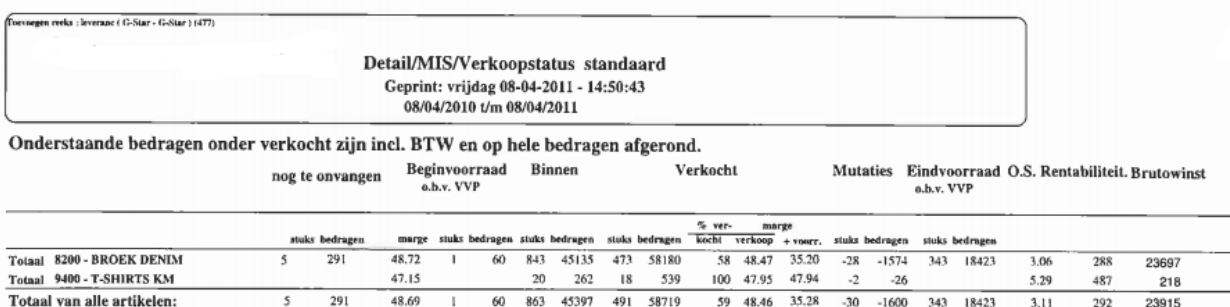

**Artikelniveau** 

Via menu Voorraad - Voorraad per artikel filiaal - kleur - selecteer winkel(s) en toets Ctrl + W om te bevestigen. Een tabel verschijnt. Ga naar menu Selectie - Toevoegen - Omzetgroep - Merk - Groeperen - Omzetgroep (merk).

 $Ctrl + W$  om te bevestigen.

• Detail - Voorraad– Voorraad per artikel – Filiaal - Kleur

Toevoegen reeks : leverane (- $104773$ 

> Voorraad per filiaal Geprint: vrijdag 08-04-2011 - 15:20:09

#### 8200 - BROEK DENIM 50114.2512.025 **CODER STRAIGHT** 24 25 26 27 28 29 30 31 32 33 34 36 38 40 42 Totaal 50 / 134 Blauw/L34  $1 - 1$ 2 jeans jeans 50 / 134 Blauw/L34  $1 \quad 1$ 2  $1 - 1$  $\overline{2}$ 50219.2157.1219 **BLADE LOOSE** 24 25 26 27 28 29 30 31 32 33 34 36 38 40 42 Totaal jeans 50 / 134 Blauw/L34  $1 - 1$  $\overline{z}$ 50 / 134 Blauw/L34 jeans  $1 - 1$ 2  $1 - 1$ 2 50277.2226.069 **RADAR LOW LOOSE ROPE** 24 25 26 27 28 29 30 31 32 33 34 36 38 40 42 Totaal 50 / 32 Blauw/L32 jeans 50 / 134 Blauw/L34  $1 \t1 \t-1$ icans. 1 50 / 134 Blauw/L34 jeans  $1 - 1$  $\overline{2}$  $1 \quad 1$  $\overline{2}$ 50449.2511.002 **STRUCTOR STRAIGHT** 24 25 26 27 28 29 30 31 32 33 34 36 38 40 42 Totaal jeans 50 /132 Blauw/L32 1 1 50 / 134 Blauw/L34 1 eans 1 Blauw/L34 eans. 50 / 134  $\overline{\mathbf{c}}$ 1  $\mathbf{f}$  $\mathbf{1}$  $\mathbf{1}$  $\overline{2}$ 60358.2674.1570 **LOW T KATE TAPERED** 24 25 26 27 28 29 30 31 32 33 34 36 38 40 42 Totaal **jeans** 50 / 128 Blauw/L28 2 2 5 50 / 28 Blauw/L28 jeans  $\overline{2}$  $\overline{2}$  $\mathbf{1}$ 5  $\overline{2}$ 50219.2233.1365 **BLADE LOOSE** 24 25 26 27 28 29 30 31 32 33 34 36 38 40 42 Totaal 50 / 134 Blauw/L34 jeans 1 50 / 134 Blauw/L34 jeans  $\mathbf{1}$  $\mathbf{1}$ 1  $\mathbf{1}$ 50277.395.870 **RADAR LOW LOOSE ROPE** 24 25 26 27 28 29 30 31 32 33 34 36 38 40 42 Totaal 50 / 134 Blauw/L34 jeans  $\mathbf{1}$  $\mathbf{1}$ 50 / 134 Blauw/L34 jeans 1  $\mathbf{1}$  $\mathbf{1}$  $\mathbf{1}$

• Financieel niveau

Menu Detail - Financieel - Voorraadwaarde. Menu Selectie - Allen - Groeperen – Groeperen op leverancier en erna op Alleen totalen.

Ctrl + W om te bevestigen.

Bij totalen printen = ja verschijnen alle merken met de totale hoeveelheden en waardes.

• Detail – Financieel – Voorraadwaarde

Voorraadwaarde per filiaal Geprint: vrijdag 08-04-2011 - 15:29:14

Alles 2732

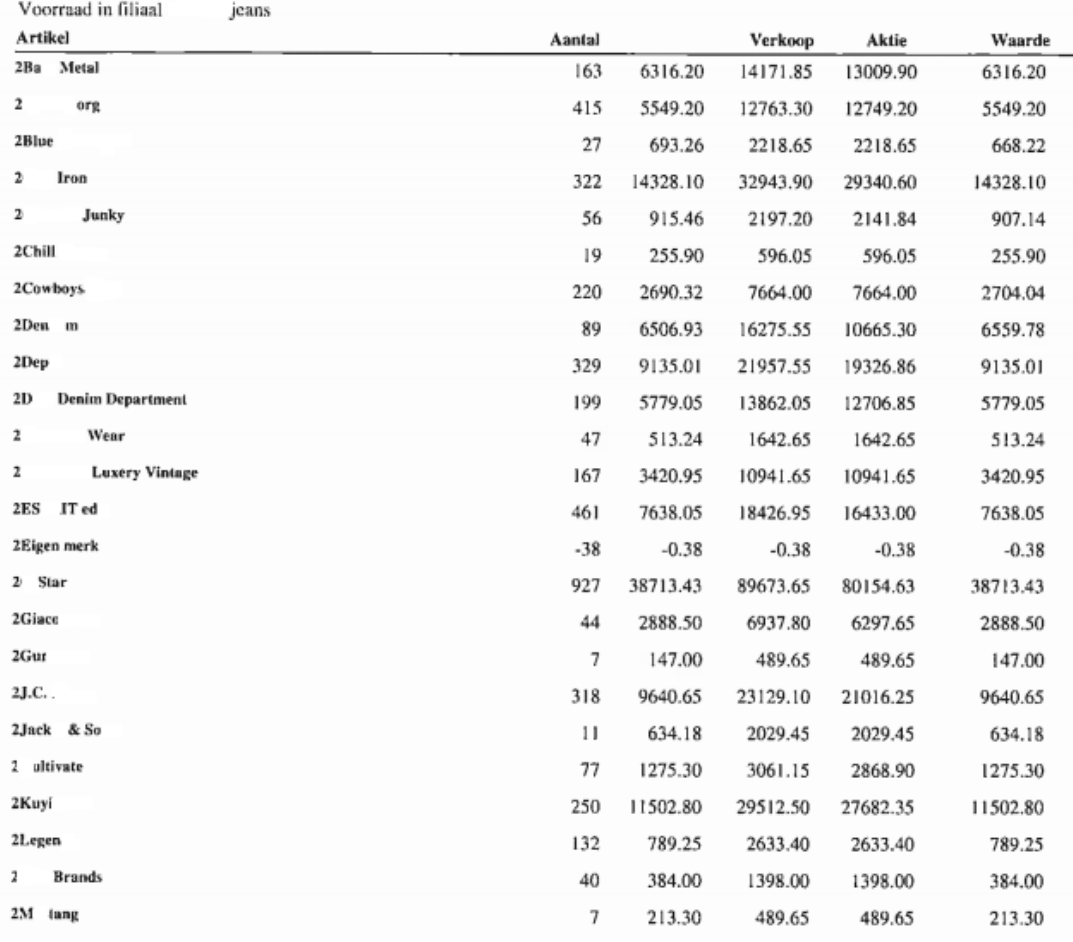

Softwear

#### • Te ontvangen

Menu Detail - Financieel - Voorraadwaarde. Menu Selectie - Allen - Groeperen – Groeperen op leverancier en erna op Alleen totalen.

Ctrl + W om te bevestigen.

Bij totalen printen = ja verschijnen alle merken met de totale hoeveelheden en waardes.

• Detail – Financieel – Voorraadwaarde

Voorraadwaarde per filiaal Geprint: vrijdag 08-04-2011 - 15:29:14

Alles 2732

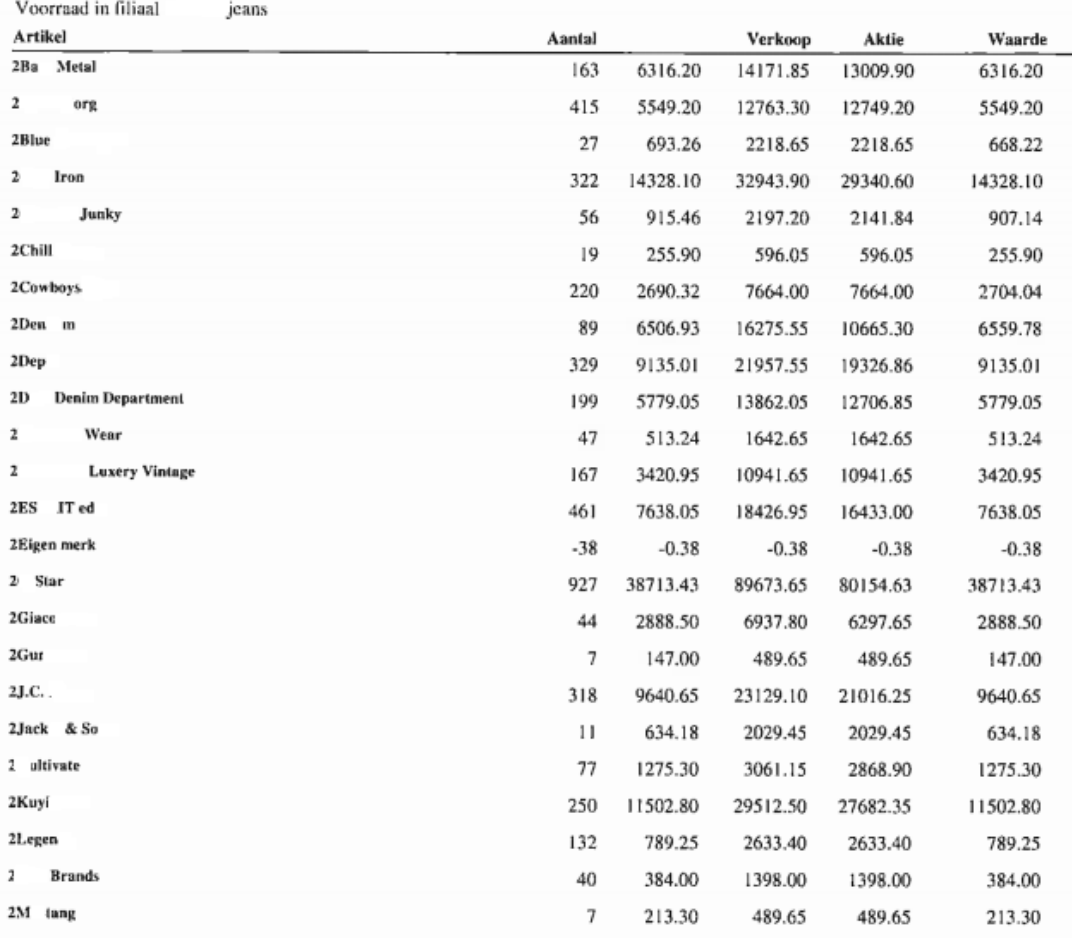

Softwear

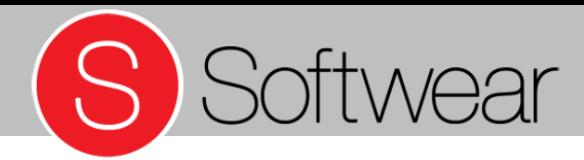

• Te ontvangen (bedrag)

Via menu Detail - Artikel - Overzichten - Inkoopcijfers (nog te ontvangen) Alles selecteren door Alt + L in te toetsen - ga naar menu Groeperen- Leverancier - Groeperen - Alleen totalen.

Ctrl + W om te bevestigen.

• Detail – Artikel – Overzichten - Inkoopcijfers

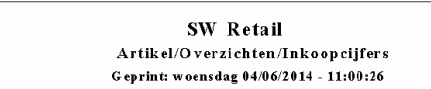

#### Onderstaande bedragen zijn excl. BTW

 $\sqrt{\text{Alm } 5948}$ 

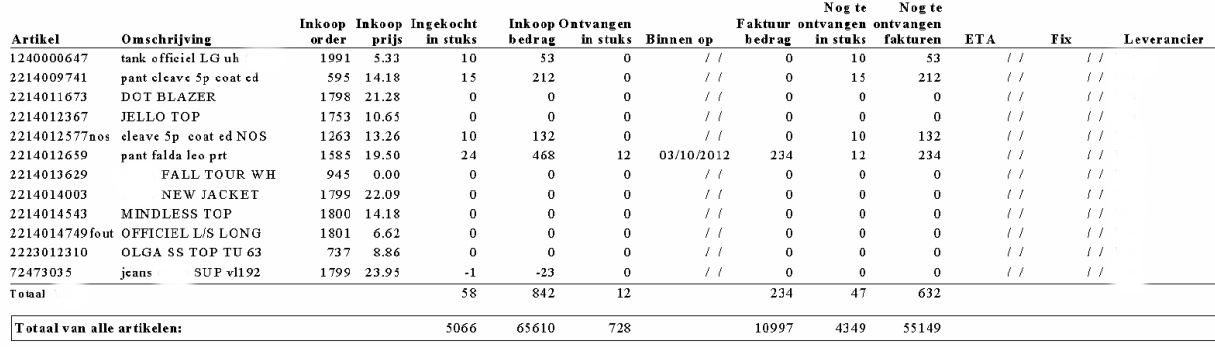

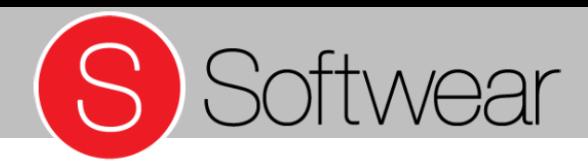

#### • Verdiepen

Via menu Detail - Artikel - Overzichten - Inkoopcijfers (nog te ontvangen) Het overzicht verschijnt. Kies nu menu Selectie – Toevoegen – fix- of etadatum. Selecteer datum/ periode.

Ctrl + W om te bevestigen.

• Detail – Artikel – Overzichten - Inkoopcijfers

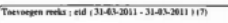

Artikel/Overzichten/Inkoopcijfers

Geprint: vrijdag 08-04-2011 - 15:39:48

#### Onderstaande bedragen zijn excl. BTW en op hele bedragen afgerond.

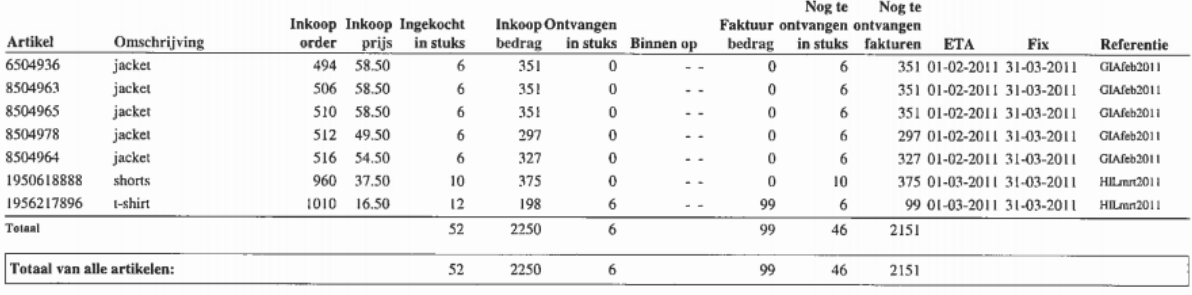

#### Let op! Het is belangrijk dat inkooporders met zowel de fixdatum als eta-datum worden ingevoerd

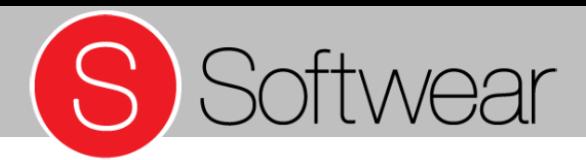

## **Afprijzen**

• Beoordelen resultaten afprijzen

Via menu Detail - MIS - Gemiddelde restprijs selecteer periode. Calculatie ingeven (restcalculatie) geeft indicatie van totale afprijzing.

• Detail – MIS – Gemiddelde restprijs

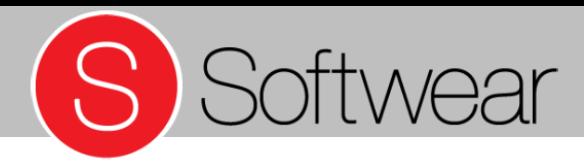

Bedrag

Gemiddelde

## **Afprijzen**

• Afprijzen over selectie

 $Gem(2732)$ 

Via menu Detail – Artikel – Actieprijs invoeren. Vervolgens collectie, periode/ leverancier, korting invullen, begindatum, einddatum en afronding kiezen.

• Detail – Artikel – Actieprijs invoeren

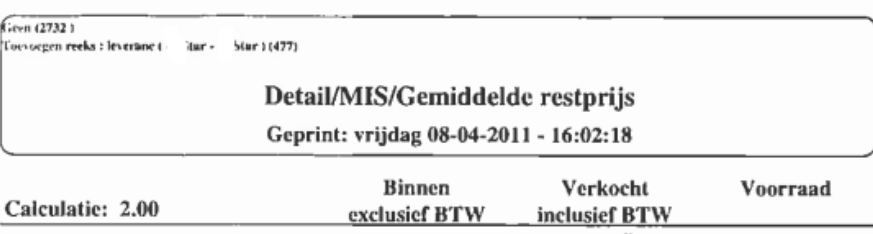

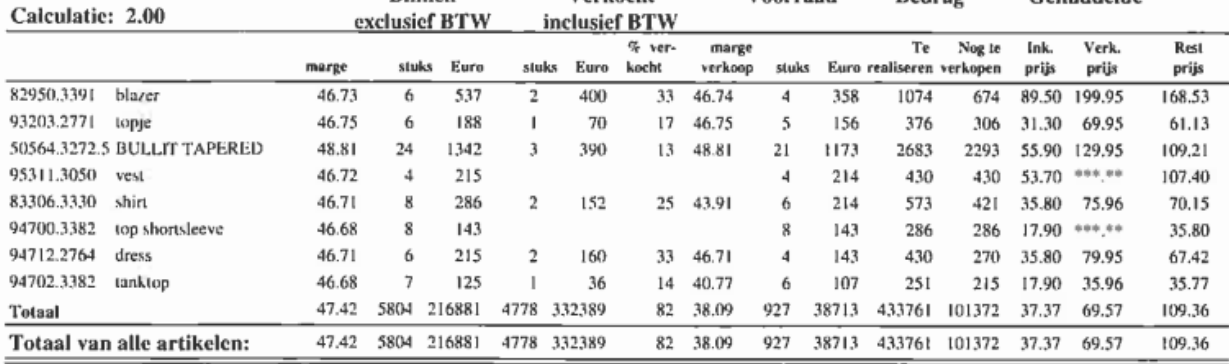

Let op! Diepgangafprijzingen kunnen gedaan worden in de nieuwe kassa (2.0)

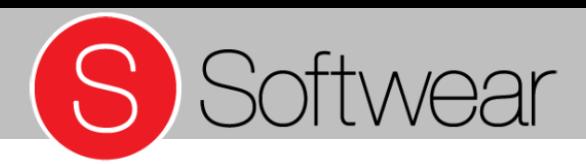

### Personeelsplanning

 $ATes 4$ 

• Overzicht

Via menu Detail - MIS - Verkopen per filiaal per dag van de week per halfuur.

Kies periode en daarna de winkel(s).

Ctrl + W om te bevestigen.

Verkopen per uur Betreft: 07-04-2011 Geprint: vrijdag 08-04-2011 - 16:10:32

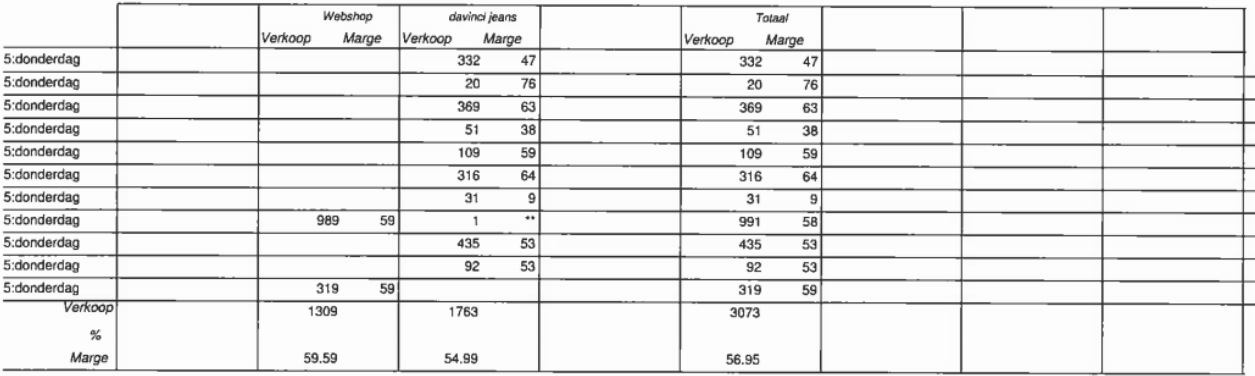

• Detail – MIS – Verkopen per filiaal

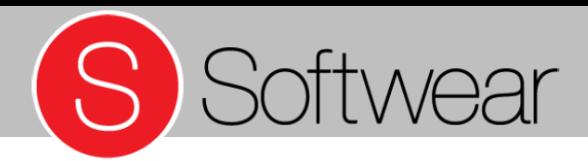

# **Klantenexport voor** mailing

Via menu Detail - Klant - Overzichten - Lijst - Selecteer (alles, toevoegen op status, postcode enzovoort)

#### $Ctrl + W / Ja.$

Bij Printopties kies Export - Kies bestandsvorm - Sla op in de Outbox - Selecteer mailbox.

• Detail – Klant – Overzichten - Lijst

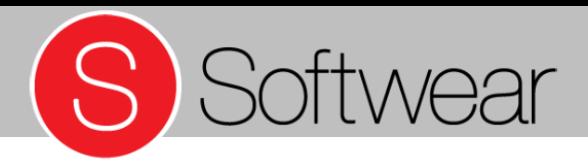

## **Exporteer** waardebonnen

Via menu Detail - Klant - Overzicht - Kadobon selecteer alle (en pas eventueel aan)

#### $Ctrl + W / Ja.$

Bij Printopties kies Export - Kies bestandsvorm - Sla op in de Outbox - Selecteer mailbox.

• Detail – Klant – Overzichten - Lijst

Instelling volgens voorbeeldklant: 1 waardebon per klant, via een Softwear-medewerker in laten stellen. Overige instellingen: 5% sparen: 1 punt voor €19,95, 1 waardebon = 15 punten (uitkeren vanaf € 15,-), 1 waardebon =  $\epsilon$  1,00

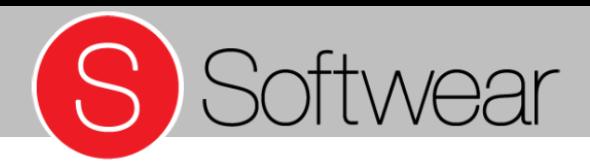

# Algemene opmerkingen

- Muteren na inventarisatie is soms nodig, bijvoorbeeld na diefstal S
- Corrigeer via negatief binnenmeldenS

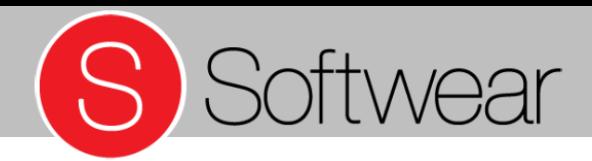

#### **Artikeloverzichten**

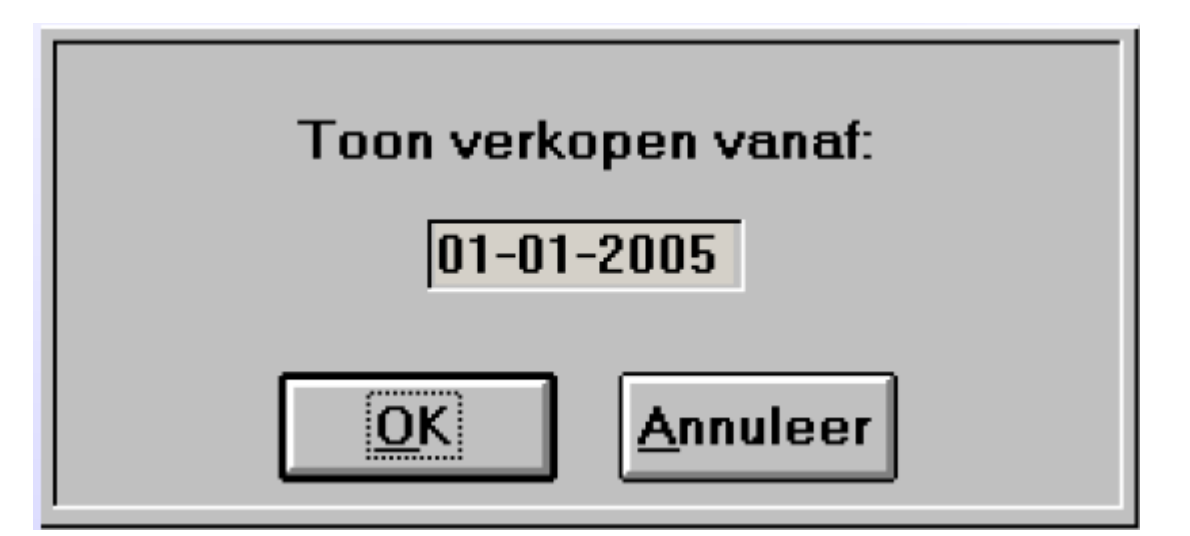

• Detail – Artikel – Overzichten - Besteladvieslijst

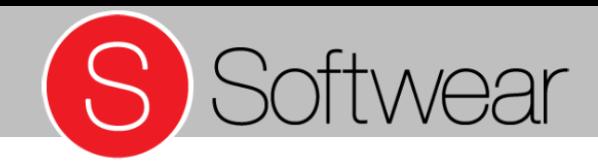

## **Artikeloverzichten**

Selectievoorbeeld:

Alles selecteren waar een minimumvoorraad geldt.

• Detail – Artikel – Overzichten - Besteladvieslijst

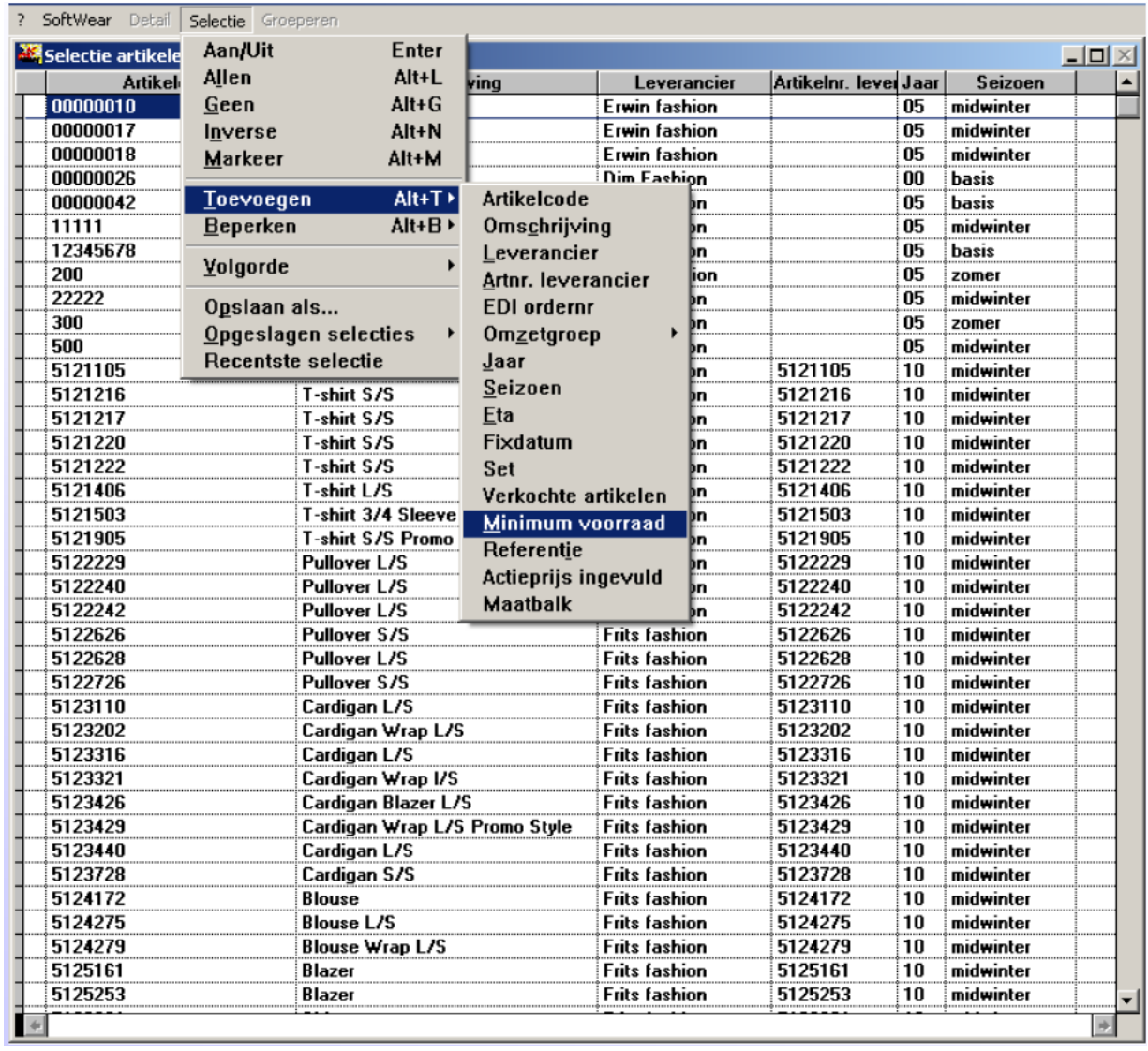

### Artikeloverzichten

• Detail – Artikel – Overzichten - Besteladvieslijst

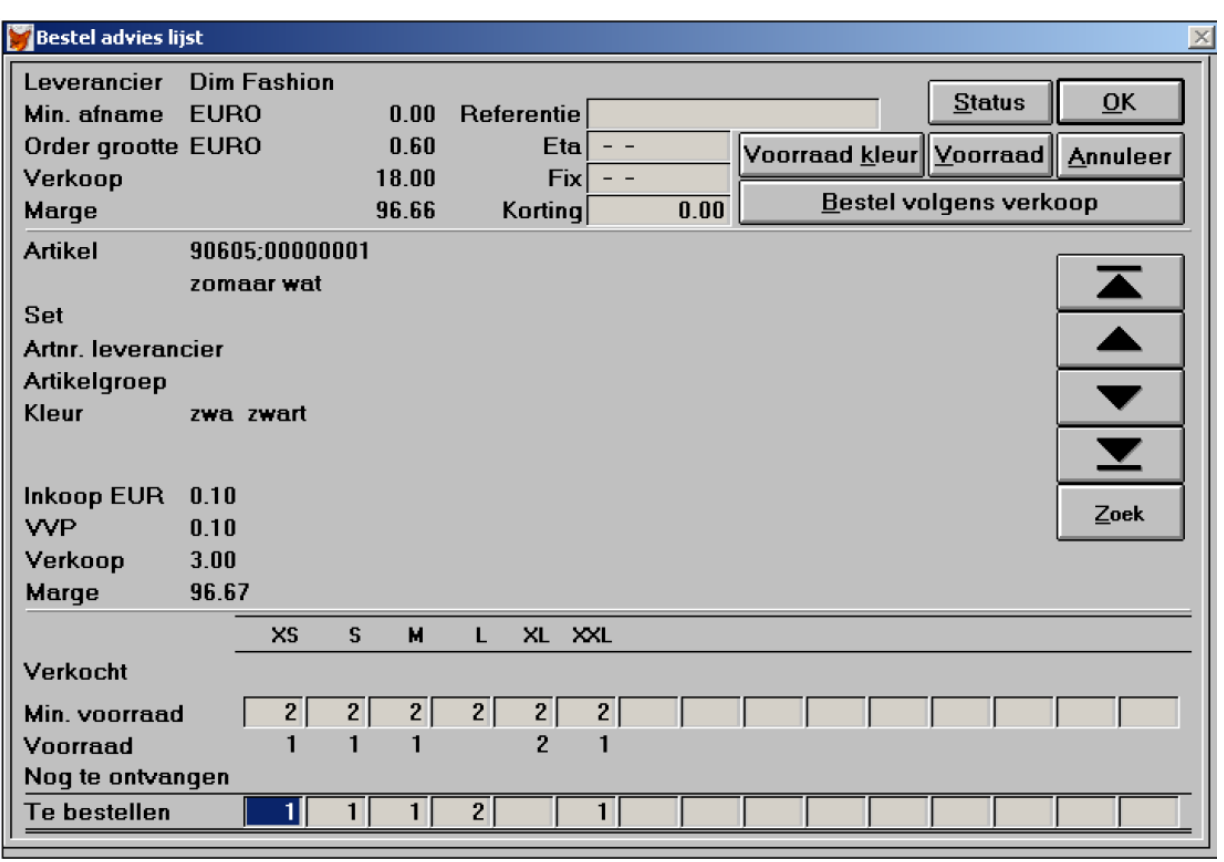

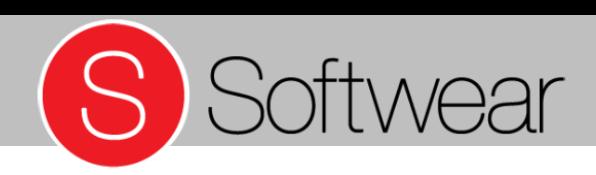

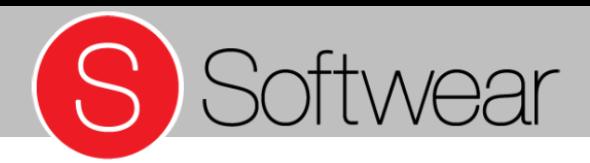

# **Cursusdag** bijlagen

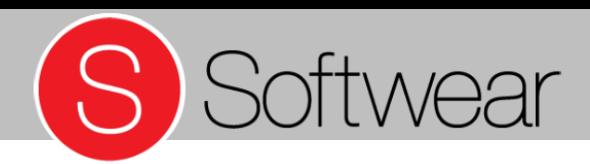

Voor elk rapport gelden dezelfde mogelijkheden.

- Selecteren: Toevoegen en Beperken van inhoud
- Groeperen: de volgorde van het rapport bepalen

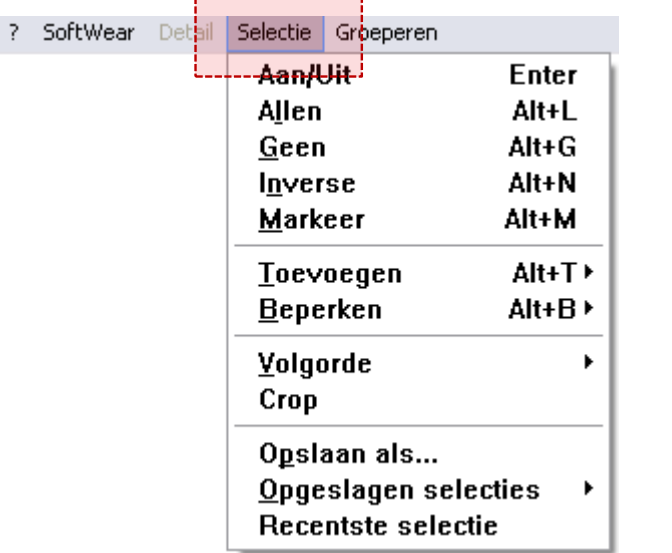

,,,,,,,,,,,,,,,,,,,,,,,

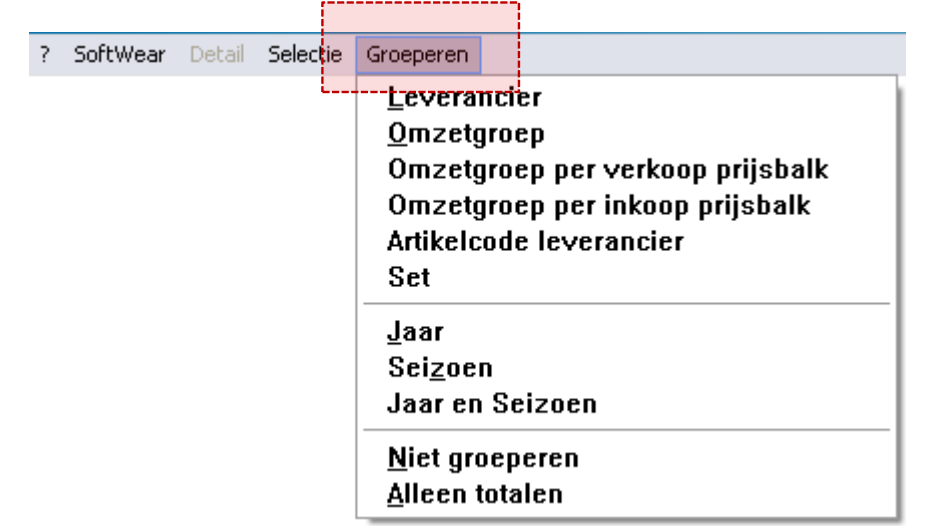

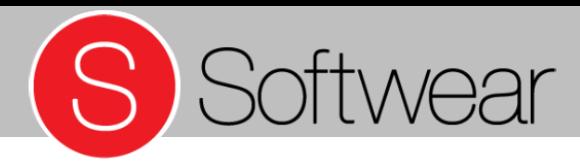

Bij keuze voor omzetgroep Artikelgroep ziet het scherm er als volgt uit:

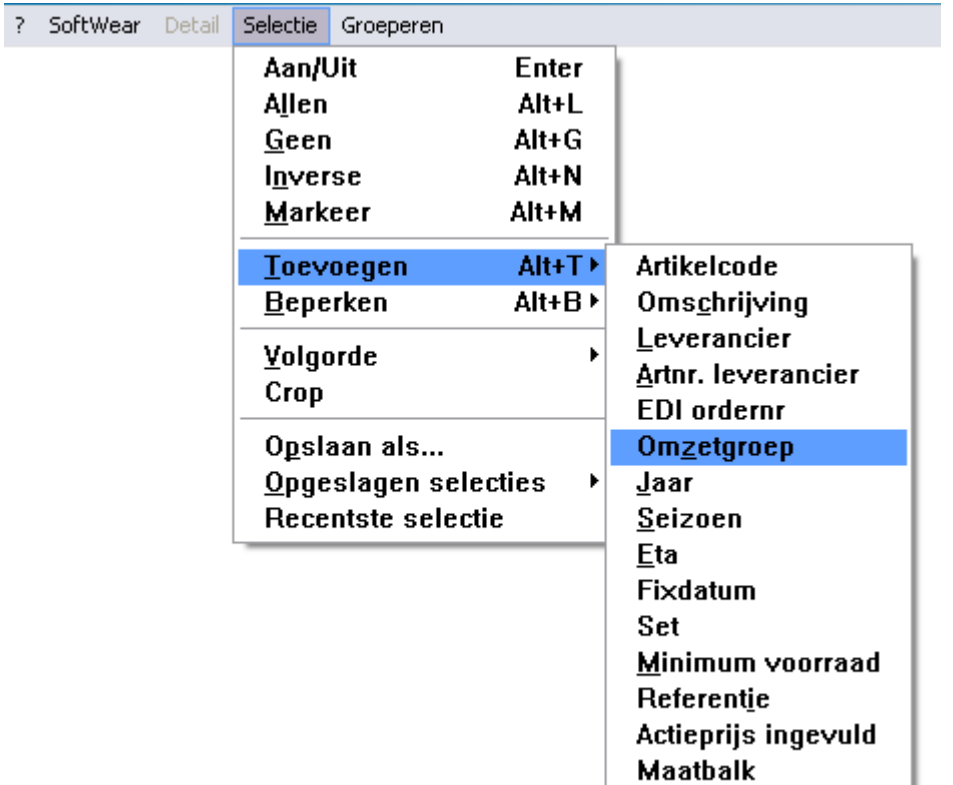

# S Softwear

# Selecteren en Groeperen

• Welke omzetgroep

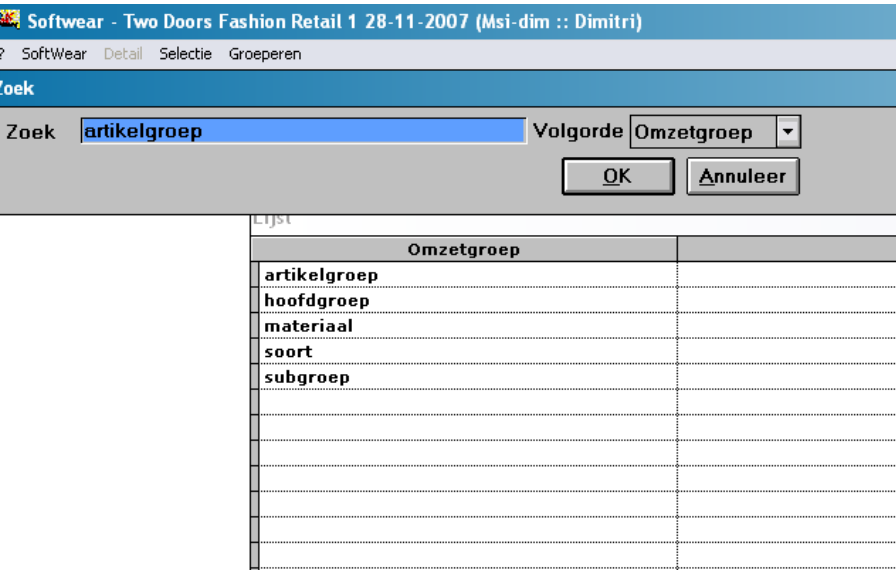

• Welke waardegrens

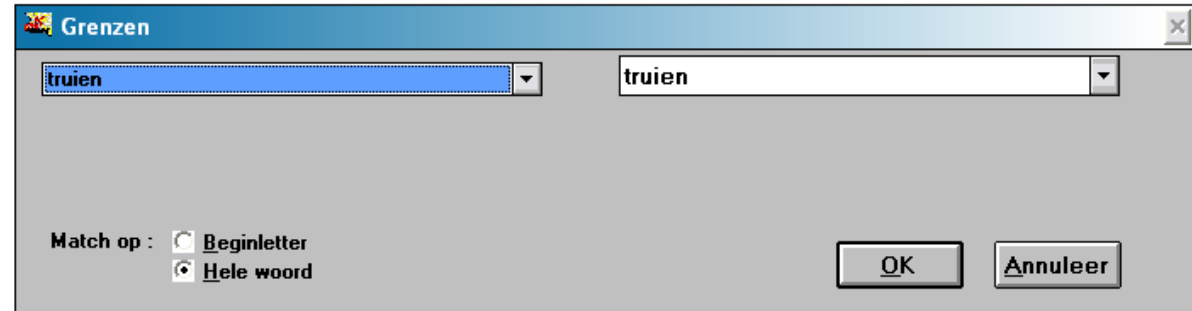

• Selectie / Groeperen

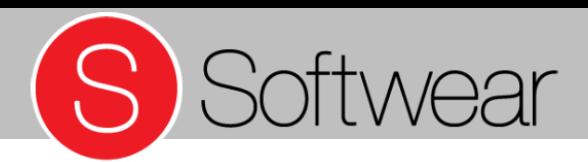

- Alleen truien? Kies dan via het selectiemenu voor Toevoegen – Artikelgroep - links en rechts voor truien.
- Na keuze **OK** worden alleen de truien geselecteerd, ongeacht de leverancier

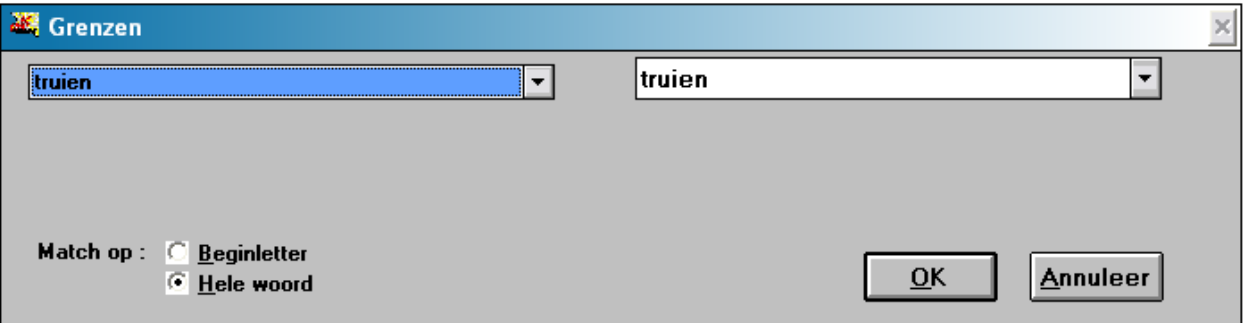

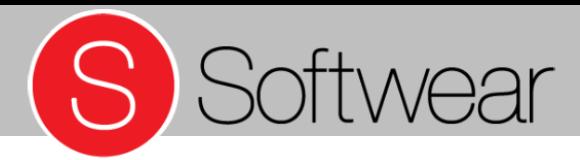

• Alleen truien van een bepaalde leverancier? Kies dan hierna via het selectiemenu voor Beperken - Leverancier

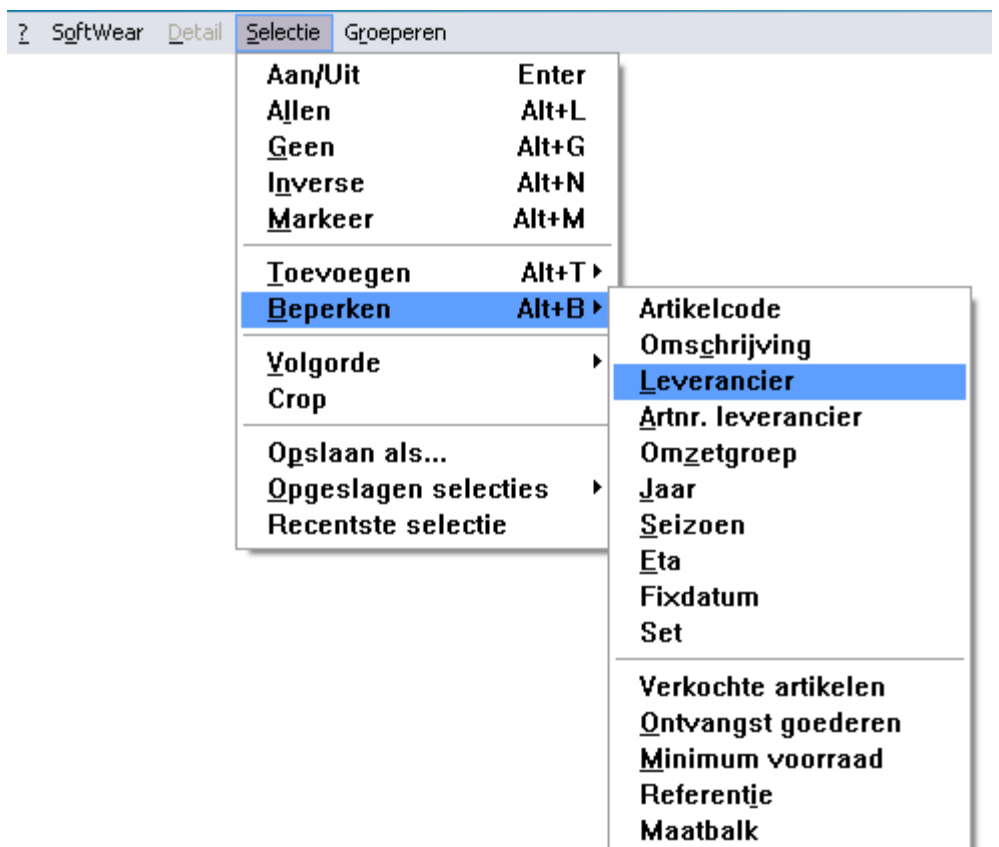

• Selectie / Groeperen

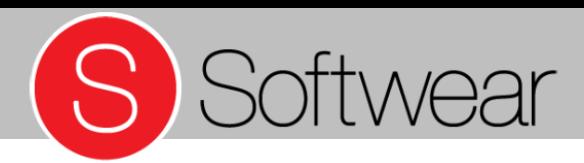

- Alleen Leverancier Dim Fashion? Kies dan via menu Selectie – Toevoegen – Leverancier- links en rechts voor Dim Fashion.
- Na keuze OK worden alleen de artikelen van leverancier Dim Fashion geselecteerd.

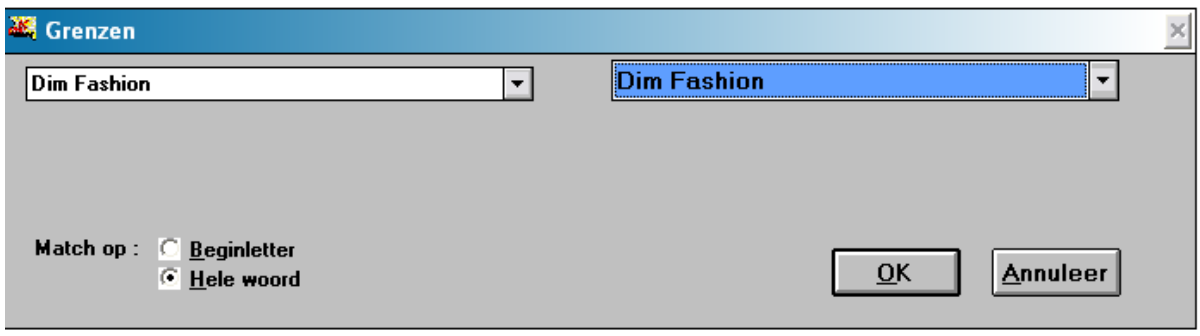

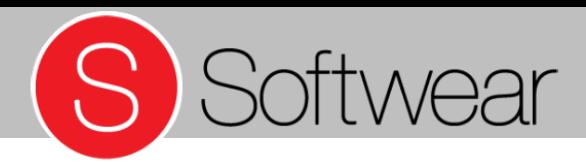

• Met de functie Crop worden alle nietgeselecteerde onderdelen uit de lijst verwijderd.

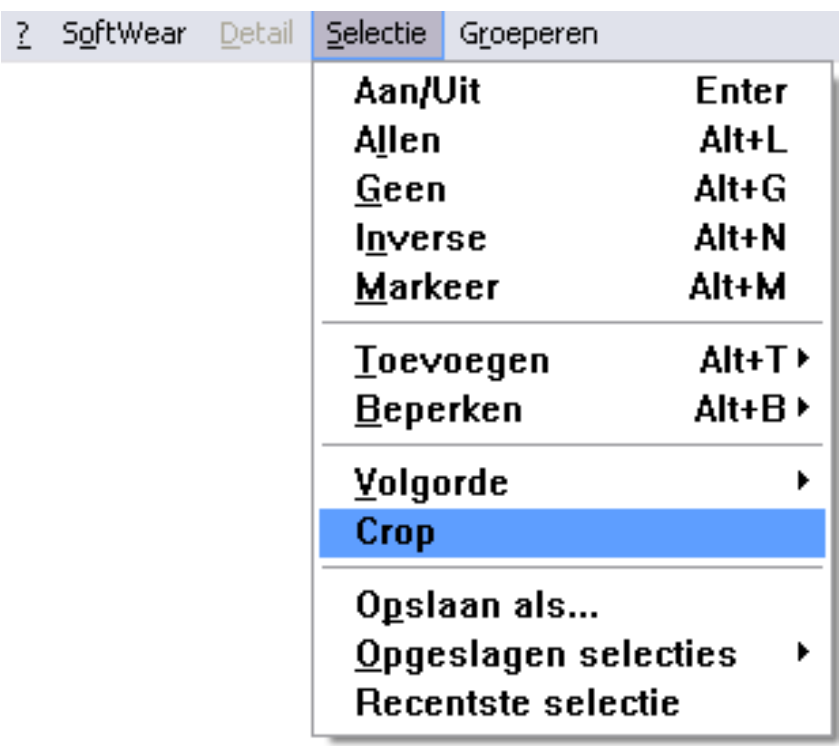

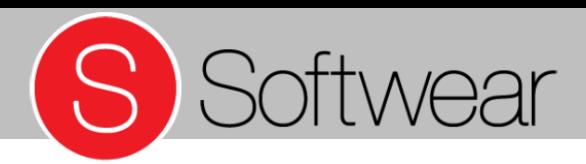

- Nadat er is geselecteerd kan er worden gegroepeerd.
- Groeperen kan op een aantal waardes.
- Kies bijvoorbeeld Omzetgroep als basis van het groeperen.

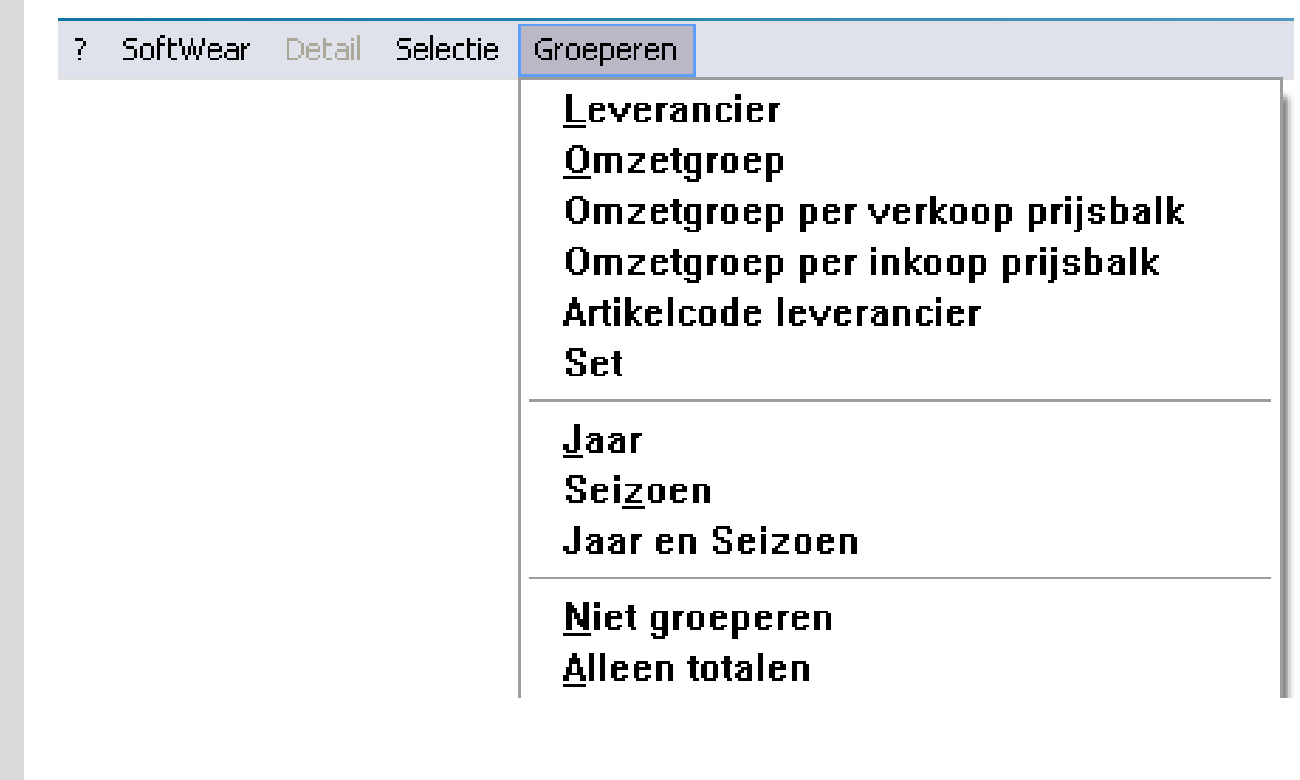

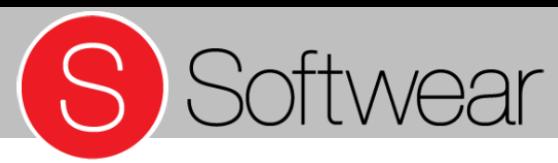

• Kies bijvoorbeeld Omzetgroep als basis van het groeperen.

• Selectie / Groeperen

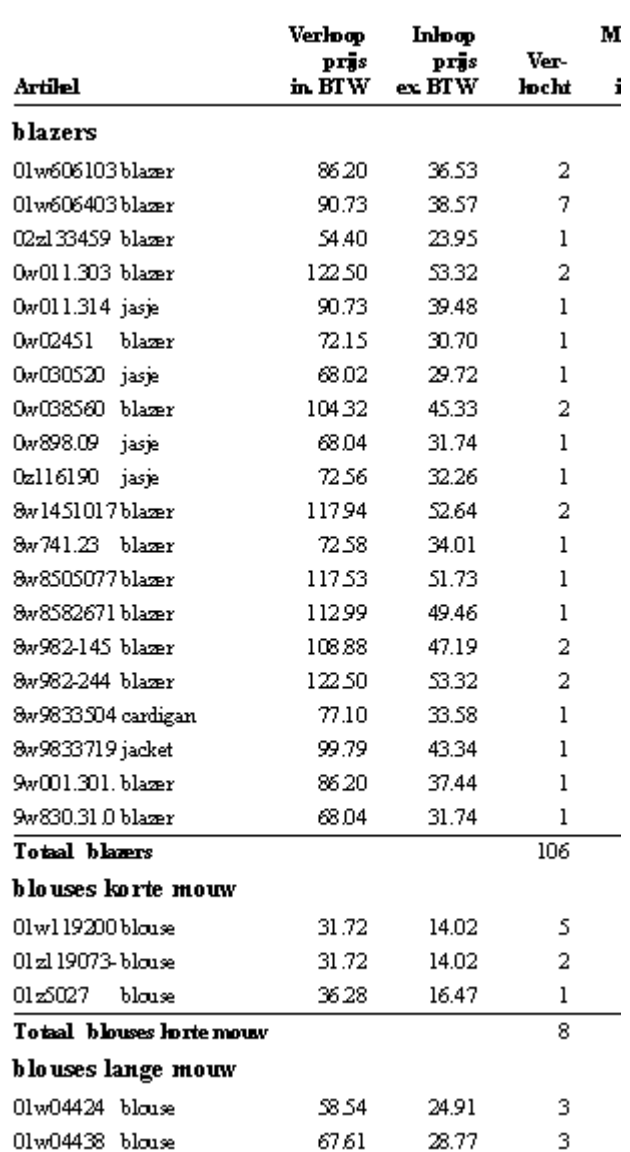

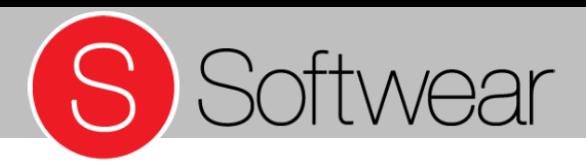

• Om alleen de totalen te zien kan na het groeperen nogmaals worden gekozen voor Groeperen, maar nu met waarde Alleen totalen.

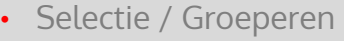

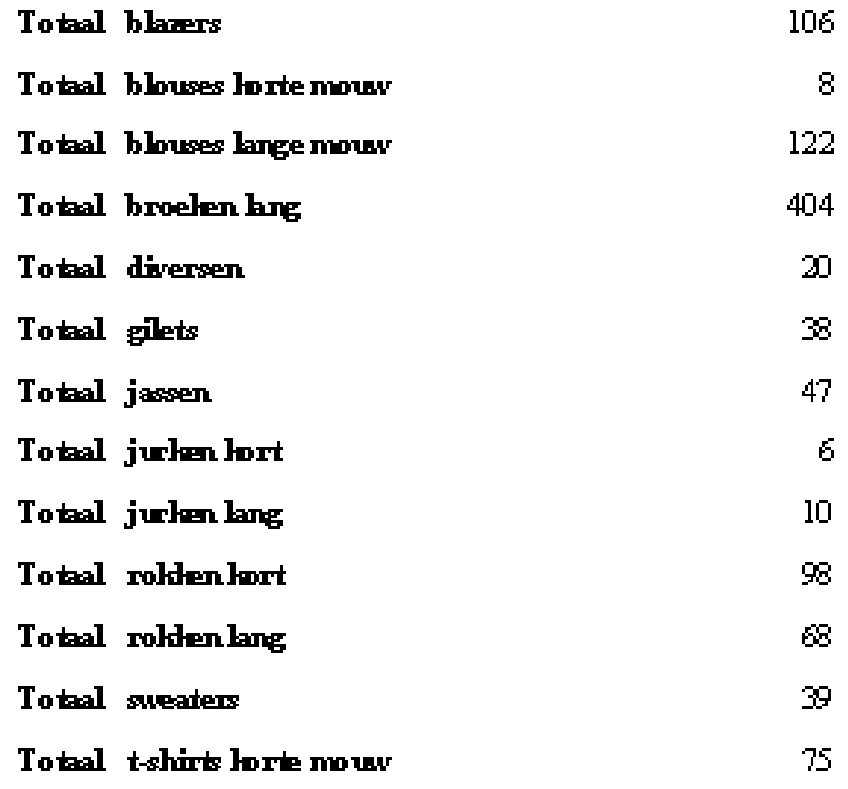

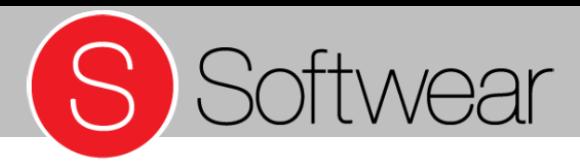

# Selecteren en

#### **Groeperen**

Opslaan van selecties

- Veelgebruikte selecties kunnen worden opgeslagen om sneller te kunnen werken.
- Voorbeeld: winter 2015:

Kies via selectiemenu Toevoegen – Jaar

? SoftWear Detail Selectie Groeperen Aan/Uit Enter Allen Alt+L Geen  $Alt+G$ Inverse Alt+N Markeer Alt+M **Toevoegen** Alt+T > **Artikelcode** Beperken  $Alt + B$ Omschrijving Leverancier Volgorde Artnr. leverancier Crop **EDI** ordernr Opslaan als... Omzetgroep Opgeslagen selecties  $\blacktriangleright$ Jaar Recentste selectie Seizoen Eta Fixdatum **Set** Minimum voorraad Referentie Actieprijs ingevuld **Maatbalk** 

• Opslaan van selecties

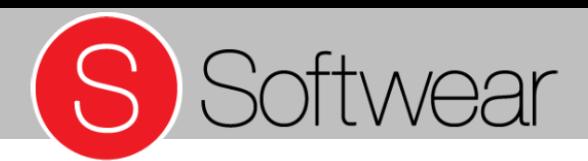

• Voorbeeld: winter 2015:

> Zorg dat links en rechts 15 staat.

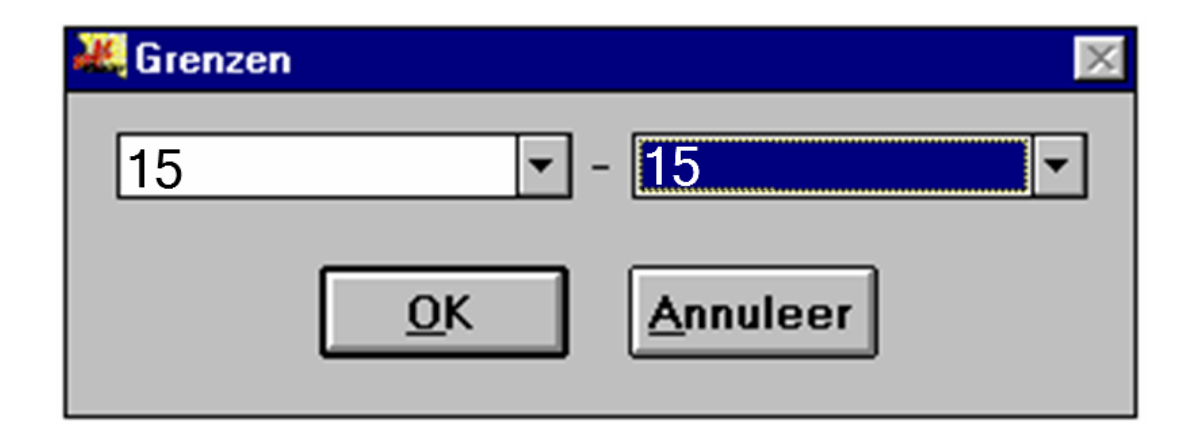

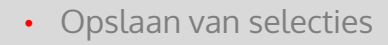

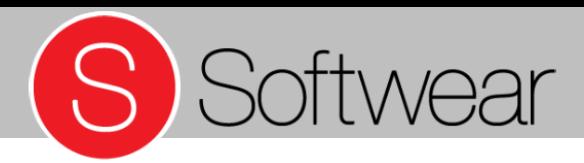

# Selecteren en

#### **Groeperen**

• Voorbeeld: winter 2015:

> Kies via het selectiemenu voor Beperken - Seizoen

SoftWear Detail Selectie Groeperen Aan/Uit **Enter** Alt+I **Allen**  $Alt+G$ Geen Alt+N Inverse **Markeer** Alt+M **Toevoegen** Alt+T > **Beperken Artikelcode** Alt+B $\rightarrow$ Omschrijving Volgorde Leverancier Crop Artnr. leverancier Opslaan als... Omzetgroep Opgeslagen selecties ۲ Jaar Recentste selectie Seizoen **Eta Fixdatum** Set Verkochte artikelen Ontvangst goederen Minimum voorraad Referentie **Maatbalk** 

#### • Opslaan van selecties

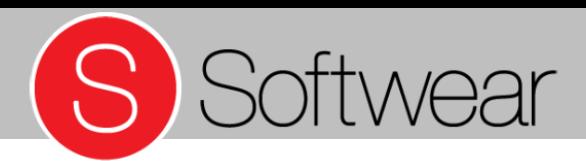

• Voorbeeld: winter 2015:

> Kies via het selectiemenu voor Beperken – Seizoen

• Zorg dat links en rechts winter staat.

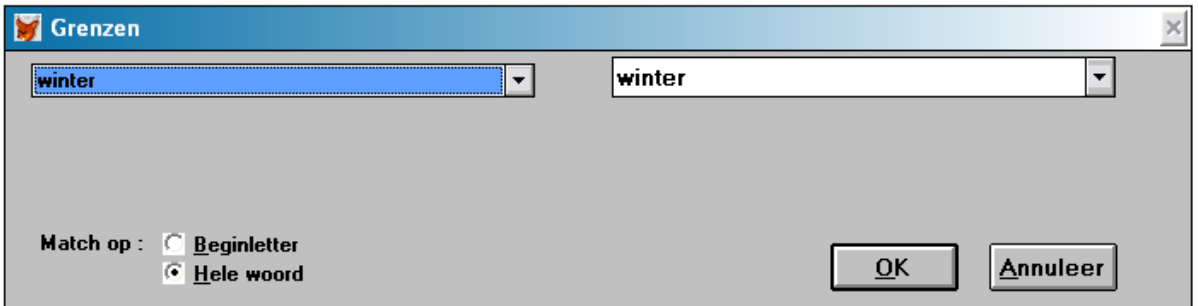

• Opslaan van selecties
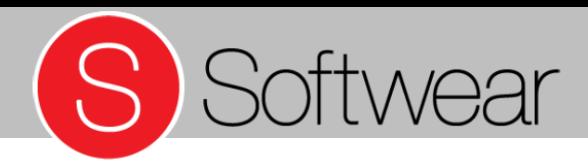

• Voorbeeld: winter 2015:

> Kies voor Selectie – Opslaan als…

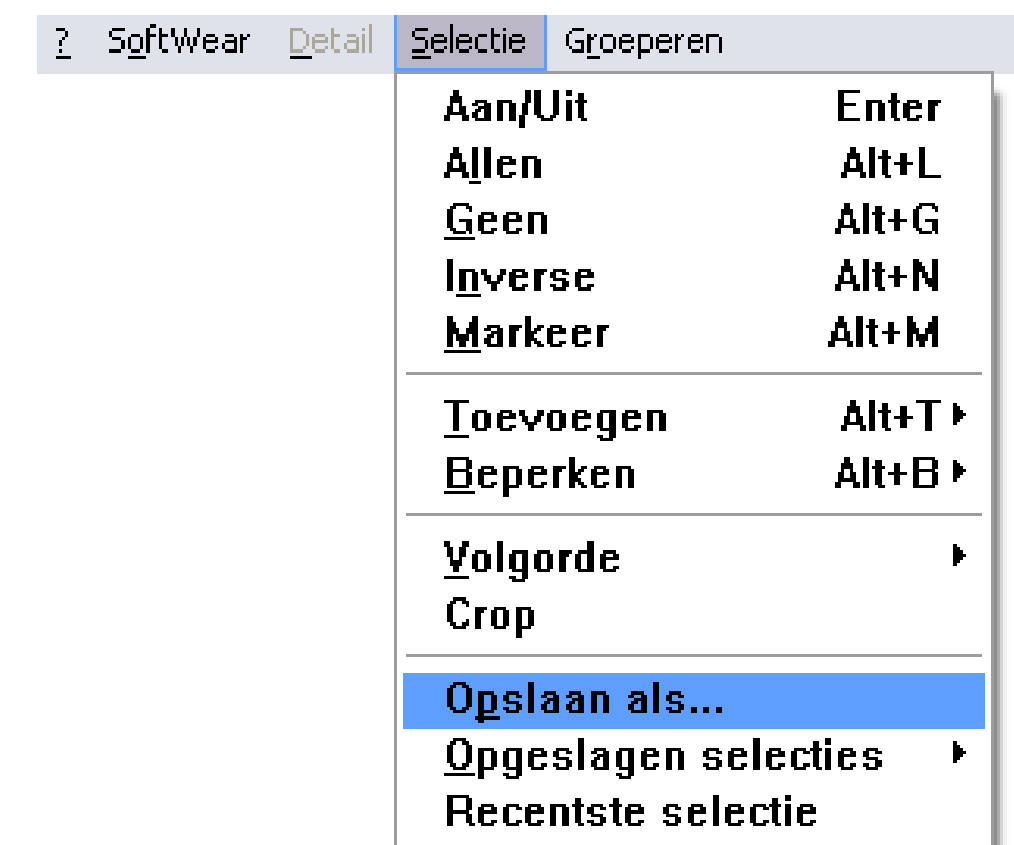

• Opslaan van selecties

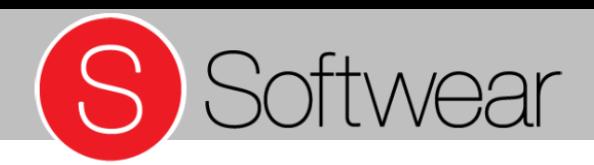

• Voorbeeld: winter 2015:

> Er zijn dan 2 mogelijkheden om de selectie op te slaan:

- Per gebruiker
- Gedeelde selectie

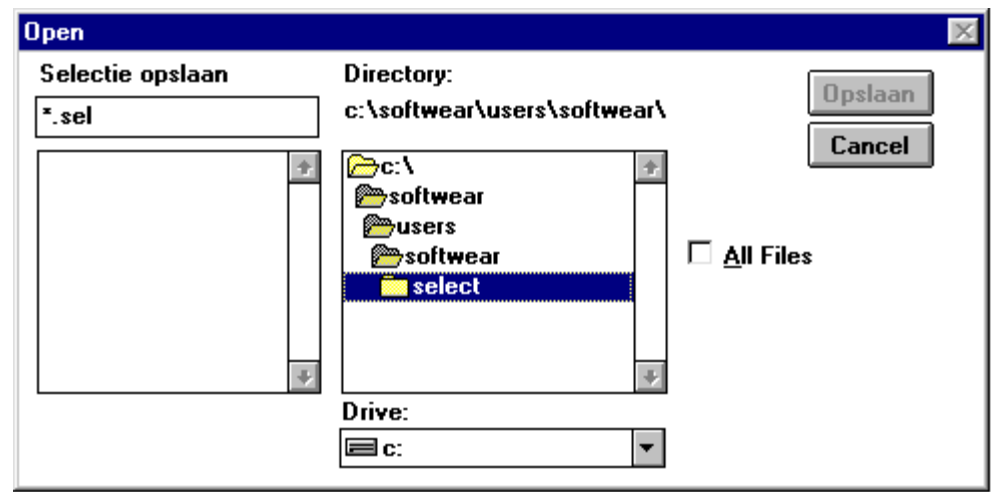

### Per gebruiker: C:\softwear\users\softwear\select\

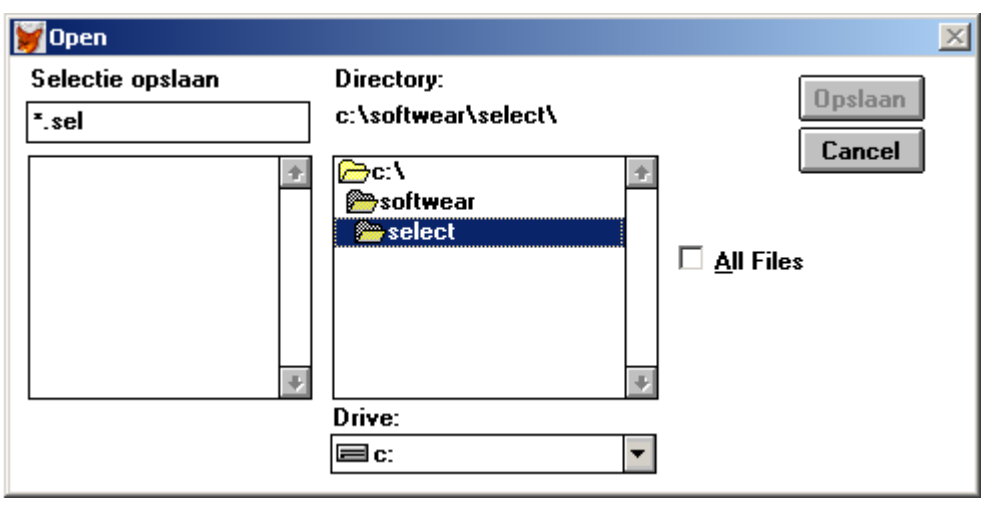

Gedeeld: C:\softwear\select\

#### • Opslaan van selecties

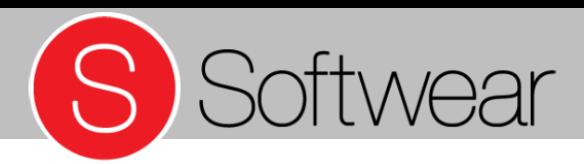

- Verander de naam \*.sel links bovenin naar bijvoorbeeld winter15
- Kies daarna voor Opslaan.
- Let op: bestandsnaam kan max 8 karakters lang zijn

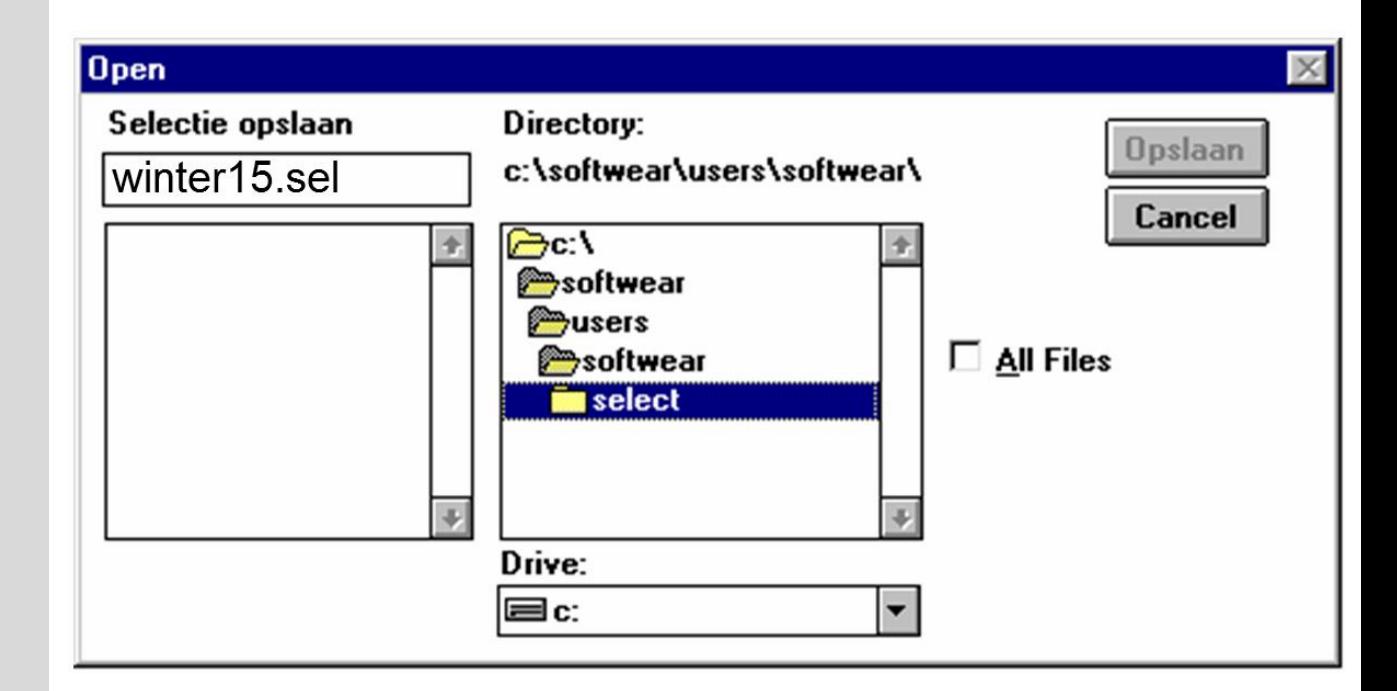

• Opslaan van selecties

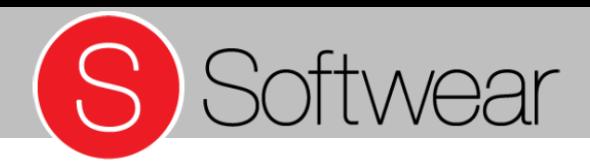

• Vul een omschrijving in en kies voor OK.

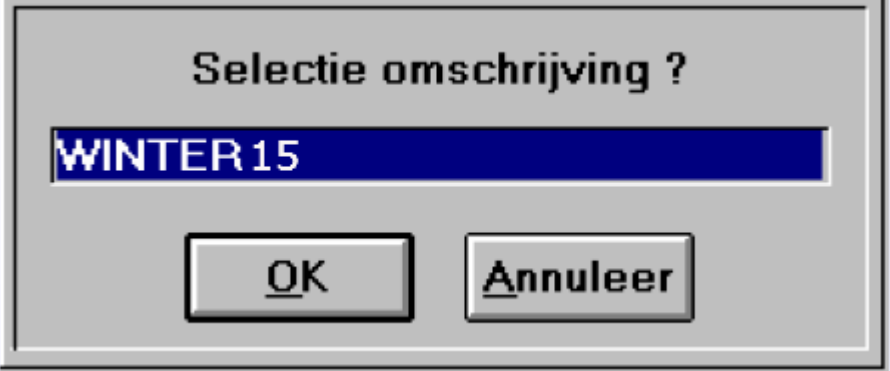

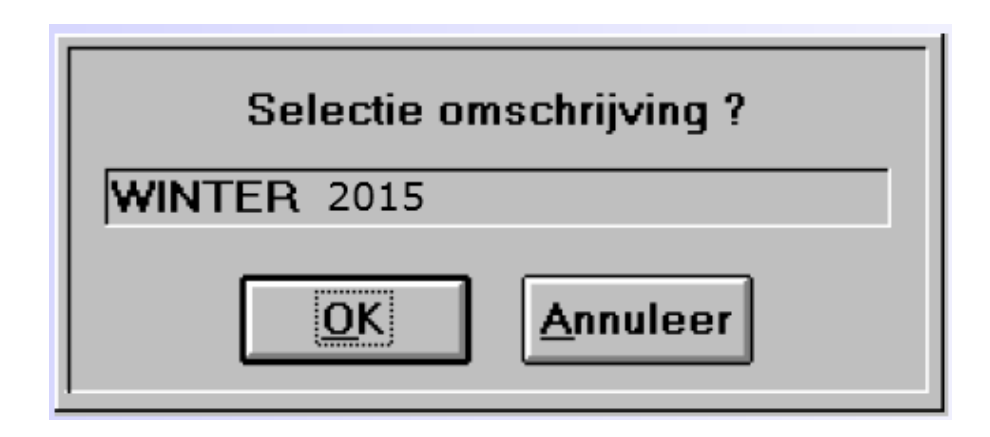

• Opslaan van selecties

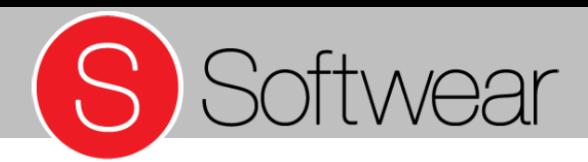

- Via menu Selectie Opgeslagen selecties kunnen alle opgeslagen selecties opgeroepen worden.
- De selecties zullen vervolgens verschijnen.

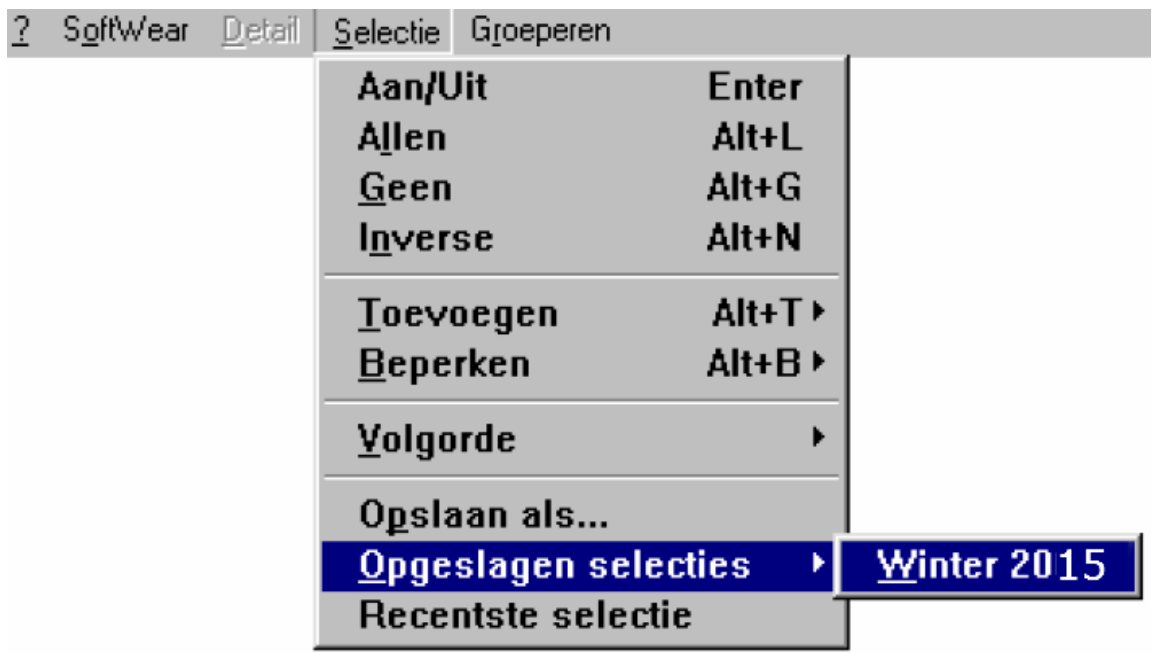

• Opslaan van selecties

#### SoftWear Detail 7 **Artikel** Invoer Leverancier **Collecties Einancieel** Kleuren Voorraad Maatbalken Maatgroepen Klant Alt+F4 > Prijsbalken **Mis Barcodes** Kassa Alt+F9 Omzetgroepen h Systeem Overzichten **Artikellijst** Æ. Kleurlijst Kas opmaken **Bestelbon** Bestelbon (geheel binnen) **Bestel overzicht** Bestel overzicht (geheel binnen) EDI inkeoperder-Bestel advieslijst Bestel advieslijst per filiaal Inkooporder -Inkoopord<del>er falle t</del>ilialen) Inkooporder (nog te ontvangen) Minimum voorraad Ontvangst goederen per kleur/maat **Inkoopcijfers** Inkoopcijfers (nog te ontvangen) **Verkoopcijfers** <del>Verkoopcijfers pei</del> filiaal Verkoopcijfers per kortingsoort Verkoop per kleur/maat Verkoop per kleur/maat/filiaal **Etiketten** Collectie **Barcodes**

S Softwear

## **Artikeloverzichten**

- Artikellijst
- Bestelbon
- **Inkooporder**
- **Inkoopcijfers**
- verkoopcijfers

• Detail – Artikel - Overzichten

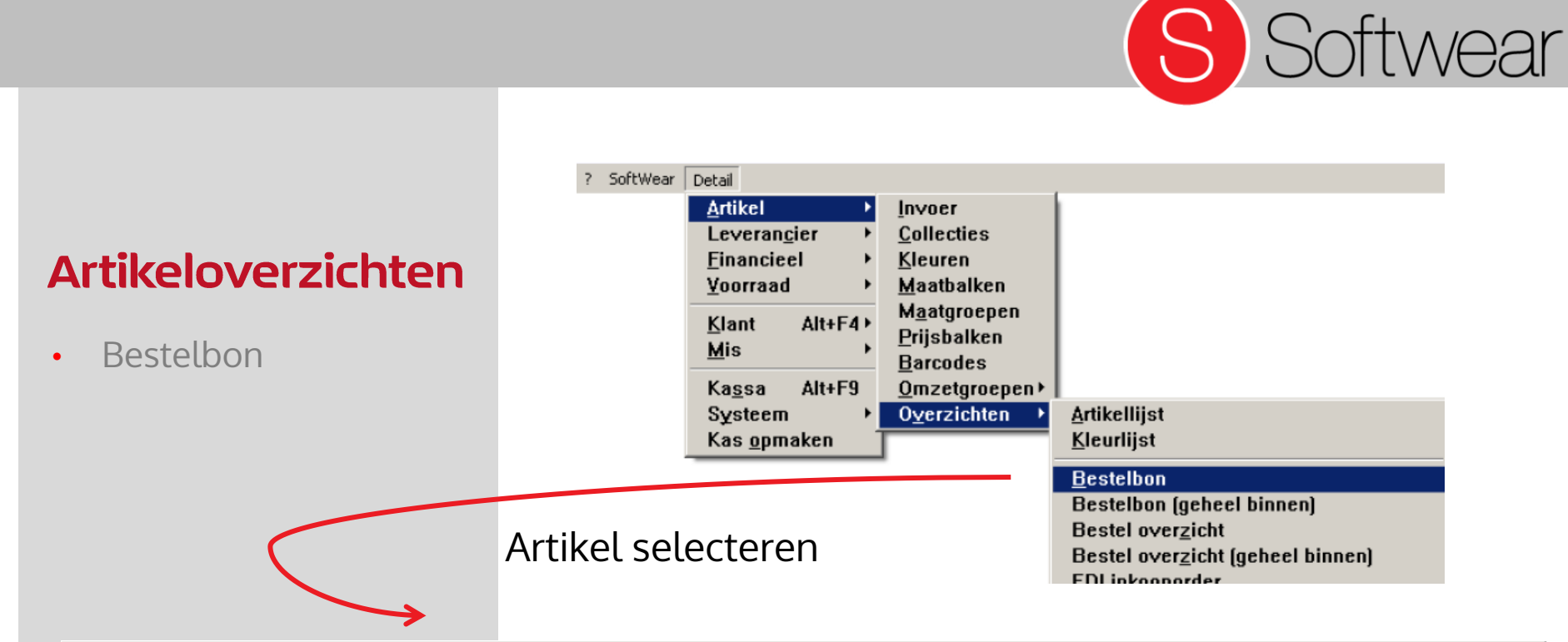

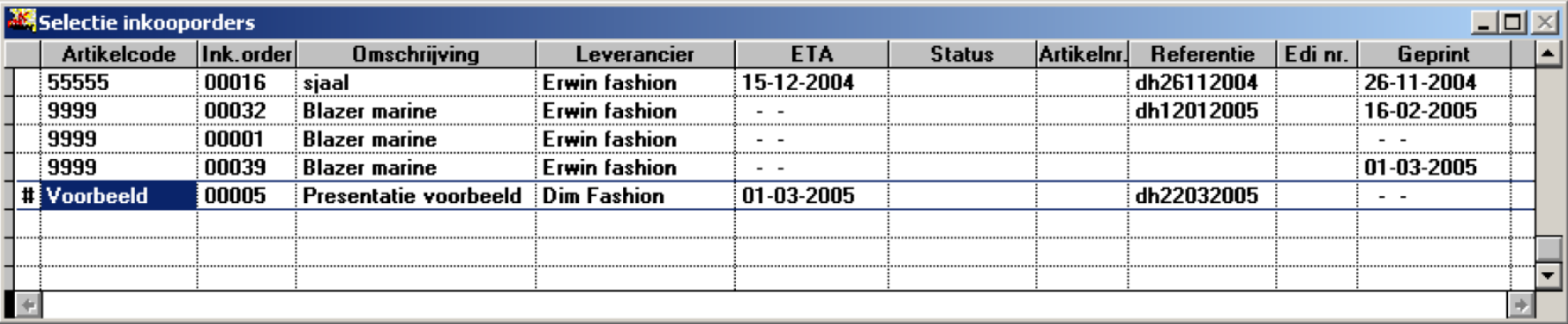

• Detail – Artikel - Overzichten

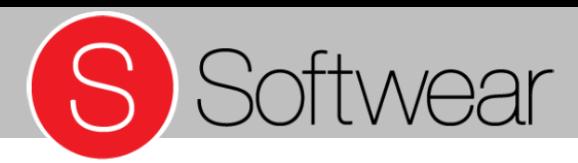

• Bestelbon

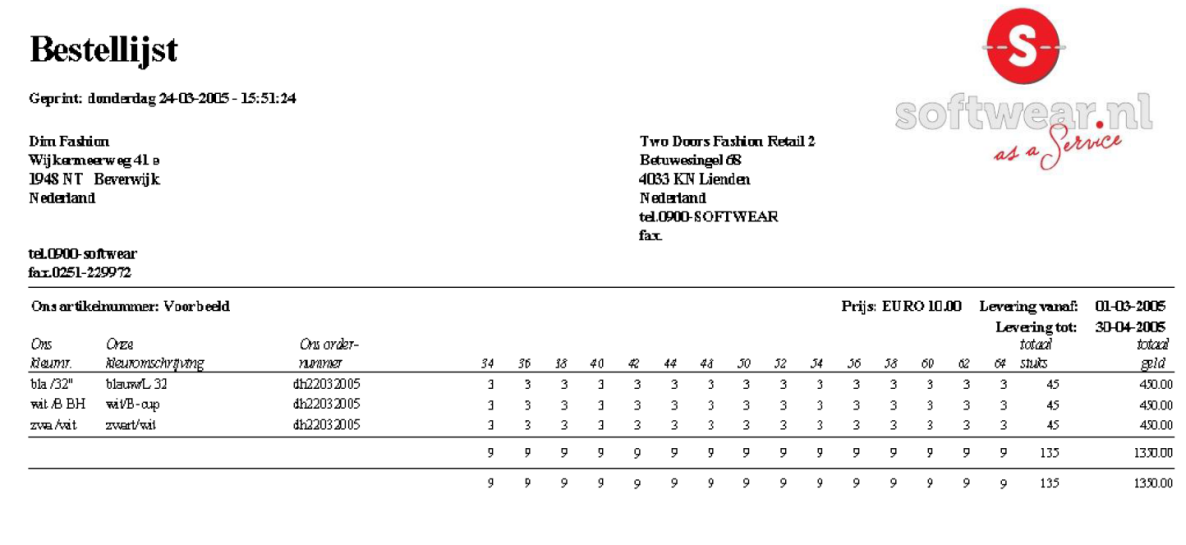

• Detail – Artikel - Overzichten

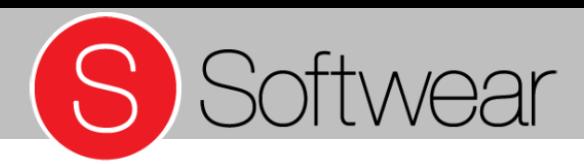

#### • Inkooporder

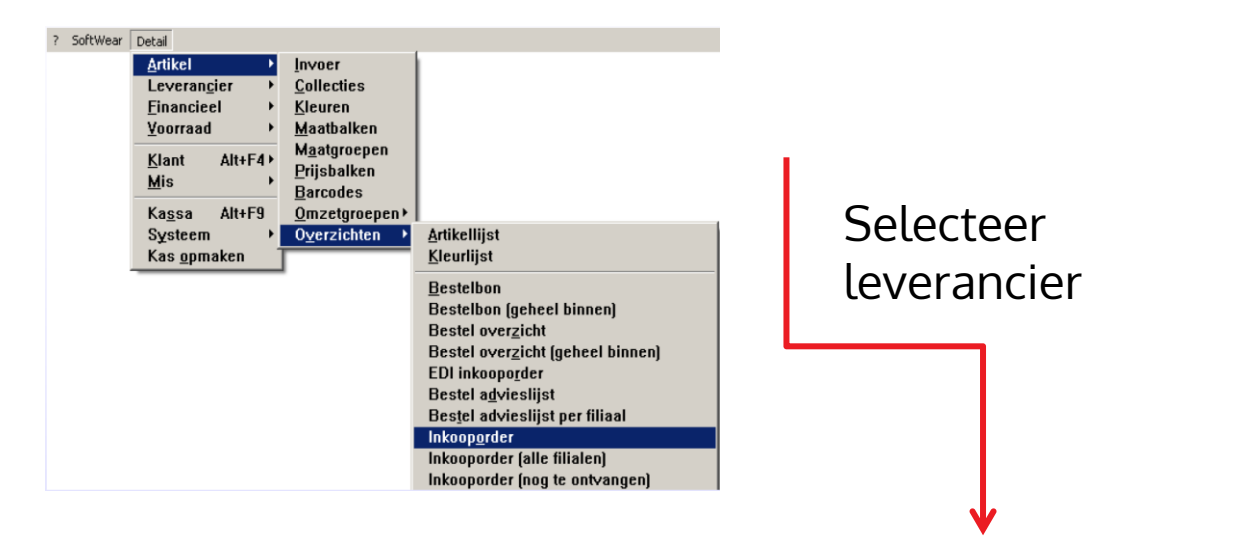

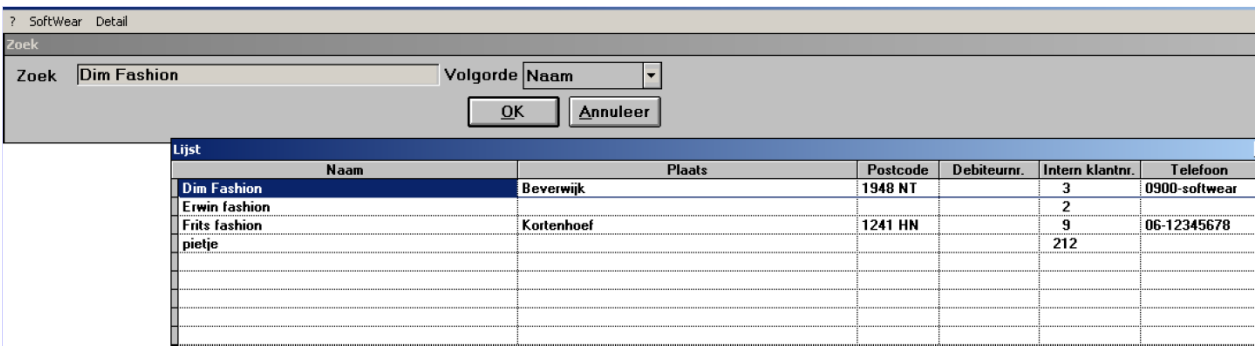

• Detail – Artikel – Overzichten/ Inkooporder / Leverancier

 $\overline{\phantom{a}}$ 

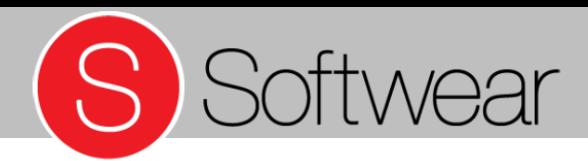

• Inkooporder

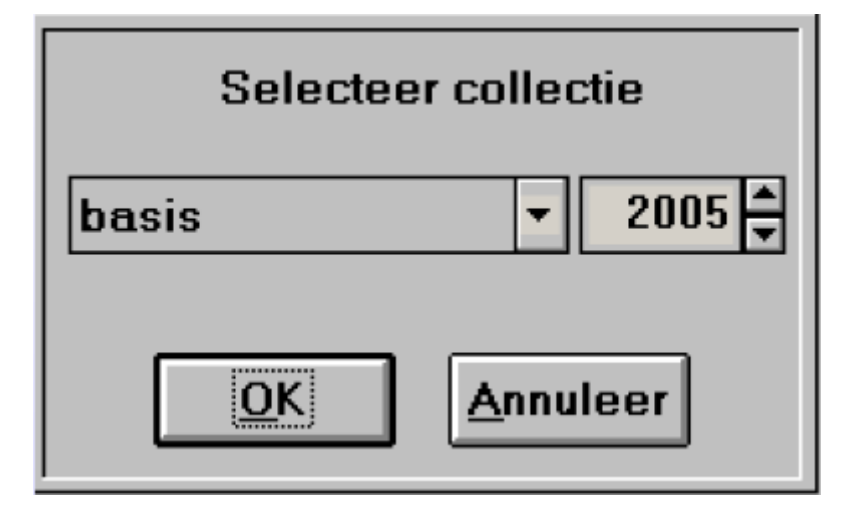

• Detail – Artikel – Overzichten – Inkooporder / collectie

# S Softwear

## **Artikeloverzichten**

• Inkooporder

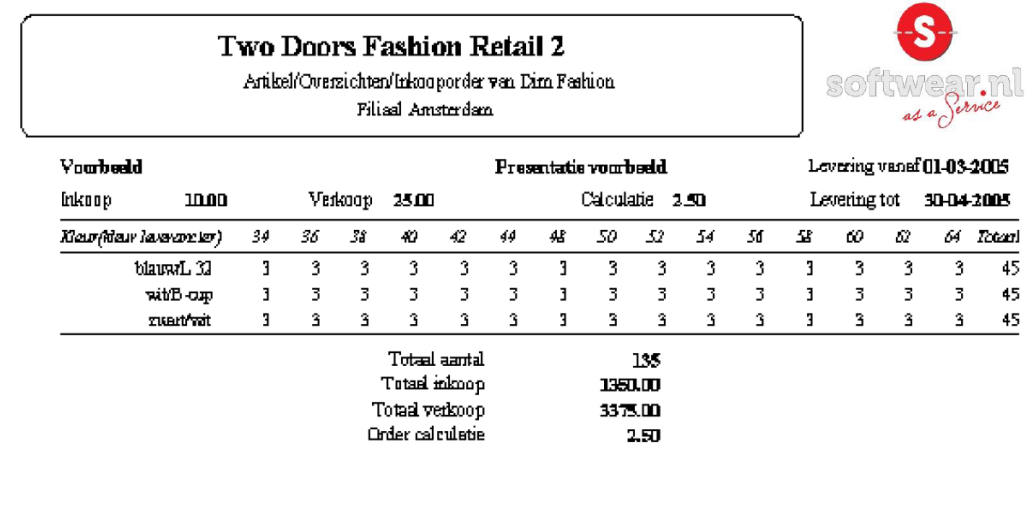

• Detail – Artikel – Overzichten – Inkooporder

## S Softwear

## **Artikeloverzichten**

• Inkoopcijfers

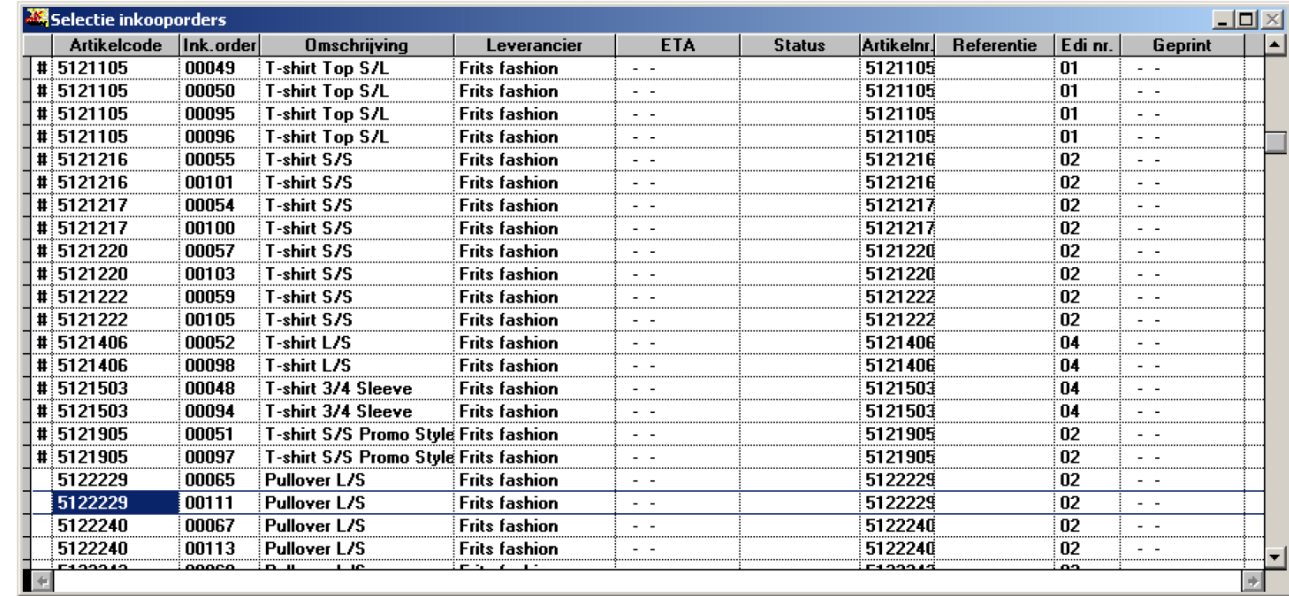

Voorbeeld: selectie: T-shirt groeperen op: leverancier

• Detail – Artikel – Overzichten – Inkoopcijfers

# S Softwear

## Artikeloverzichten

#### • Inkoopcijfers

**Two Doors Fashion Retail 2** 

Artikel/Overzichten/Inkoopcijfers

Geprint: donderdag 24-03-2005 - 17:00:09

Onderstaande bedragen zijn excl. BTW en op hele bedragen afger and.

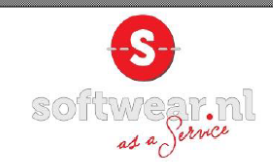

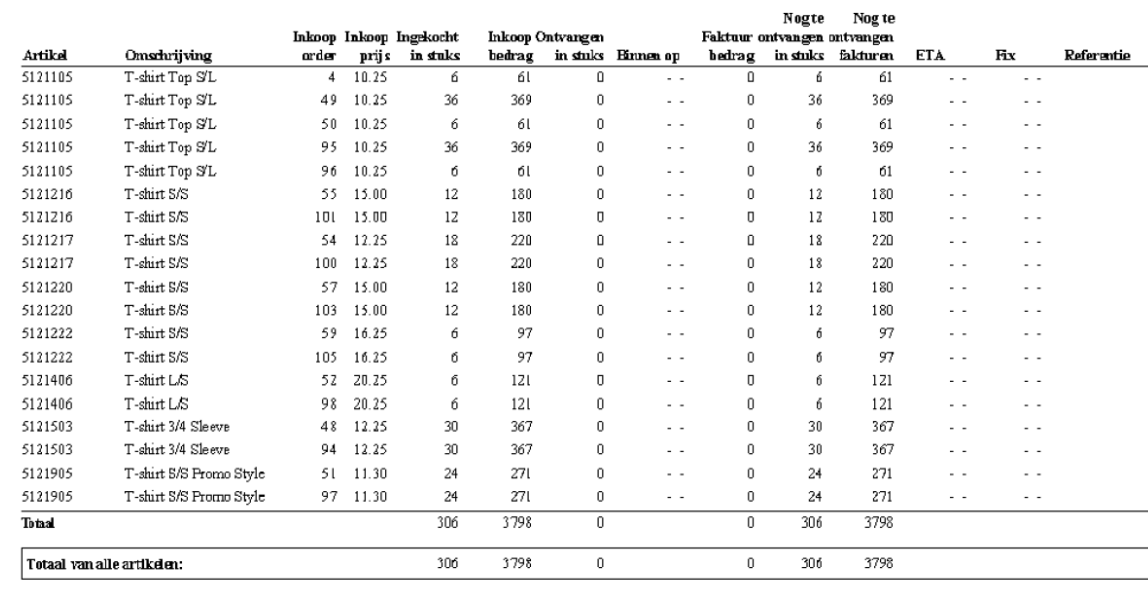

#### • Detail – Artikel – Overzichten – Inkoopcijfers

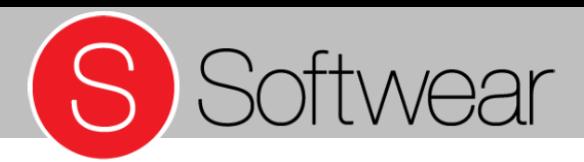

- Verkoopcijfers
- Bij verkoopcijfers geef je de grenzen aan van de periode die je in wilt kijken
- Maak vervolgens een artikelselectie

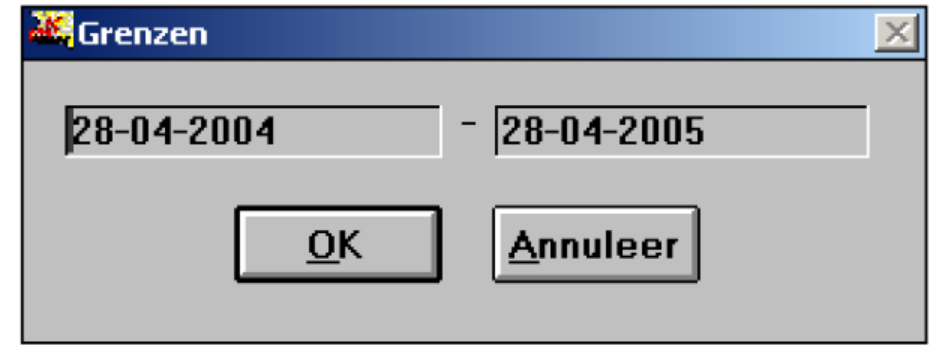

• Detail – Artikel – Overzichten – Verkoopcijfers

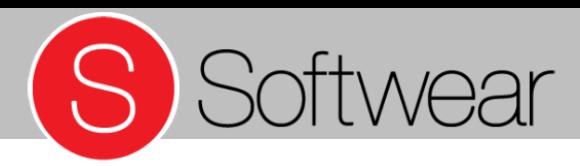

sofitwear.ml

## Artikeloverzichten

Aller (4

• Verkoopcijfers

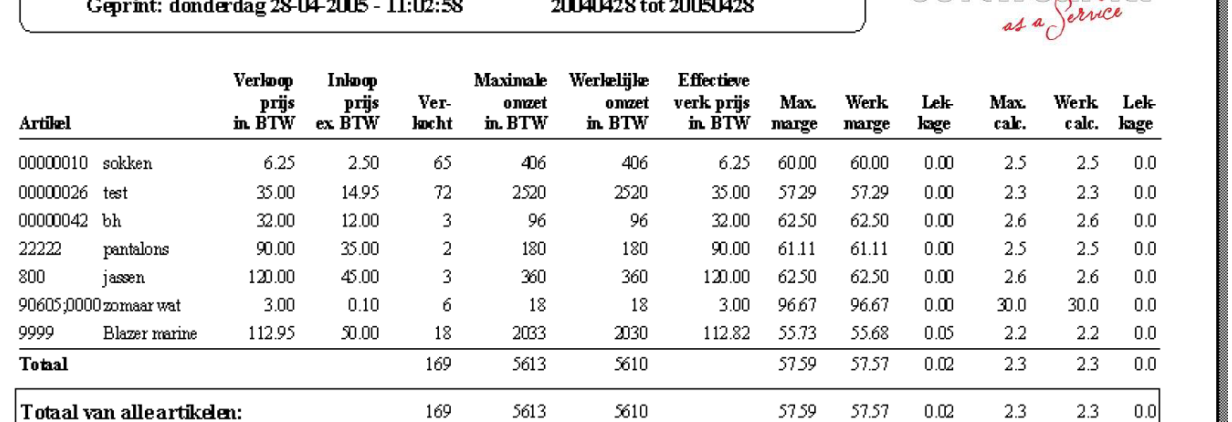

Two Doors Fashion Retail 2 Artikel/Overzichten/Verkoopcijfers

• Detail – Artikel – Overzichten – Verkoopcijfers

#### **Management Informatie Systeem**

- $\overline{L}$ dag/week/maand/jaar
- B: Verkoopstatus (over periode)
- C: Voorraadhistorie
- A: Verkopen per<br>dag/week/maand/ja<br>• B: Verkoopstatus (ov<br>periode)<br>• C: Voorraadhistorie<br>• D: Artikelstatus<br>(zelfde als<br>verkoopstatus maar<br>zonder de grenzen)<br>• Detail MIS<br>http://help.softwear.nl • D: Artikelstatus (zelfde als verkoopstatus maar zonder de grenzen)

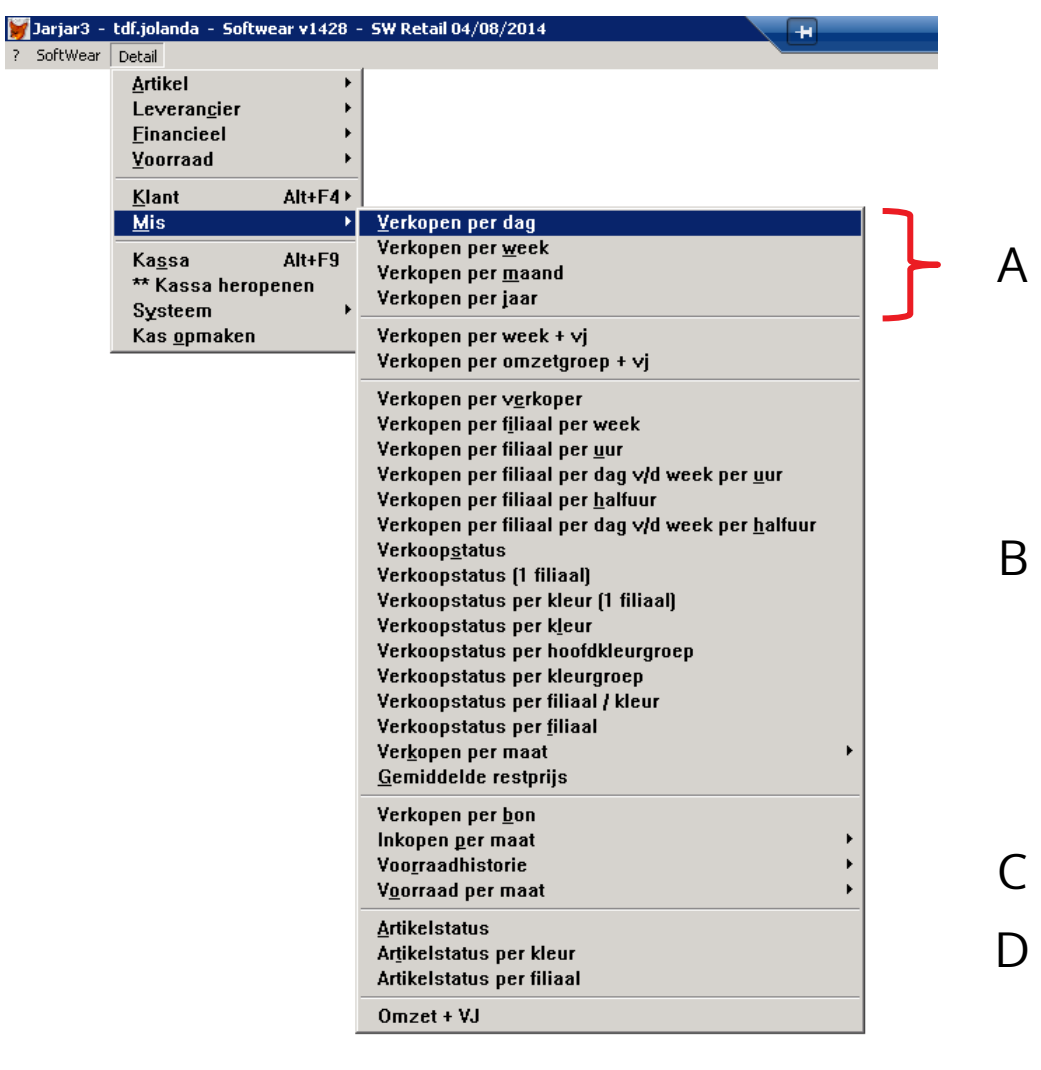

S Softwear

• Detail – MIS

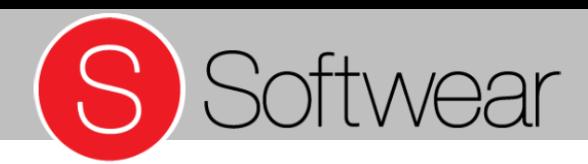

**Management Informatie Systeem** 

• Verkoop per dag

 $\mathcal{L}% _{G}=\mathcal{L}_{G}$ 

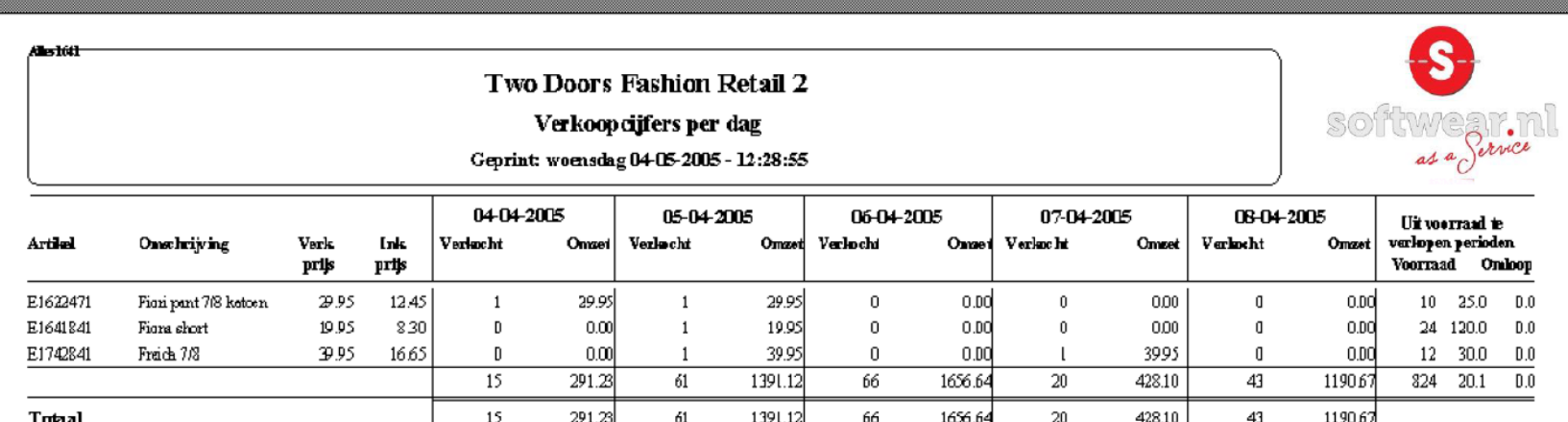

• Detail – MIS – Verkoop per dag

#### **Management Informatie Systeem**

• Verkoopstatus

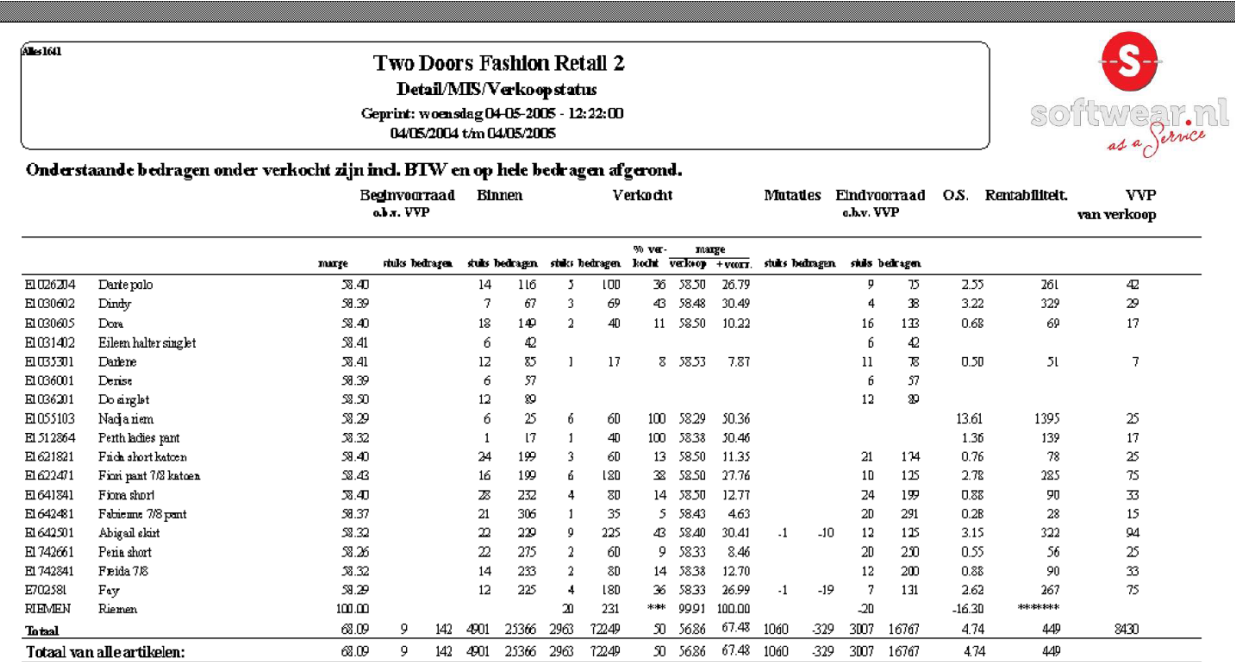

S Softwear

• Detail – MIS - Verkoopstatus

#### **Management Informatie Systeem**

• Voorraadhistorie – uitgebreid

 $\overline{L}$ 

- Selecteer artikel(en)
- Geef aan vanaf welke dag de historie moet worden getoond

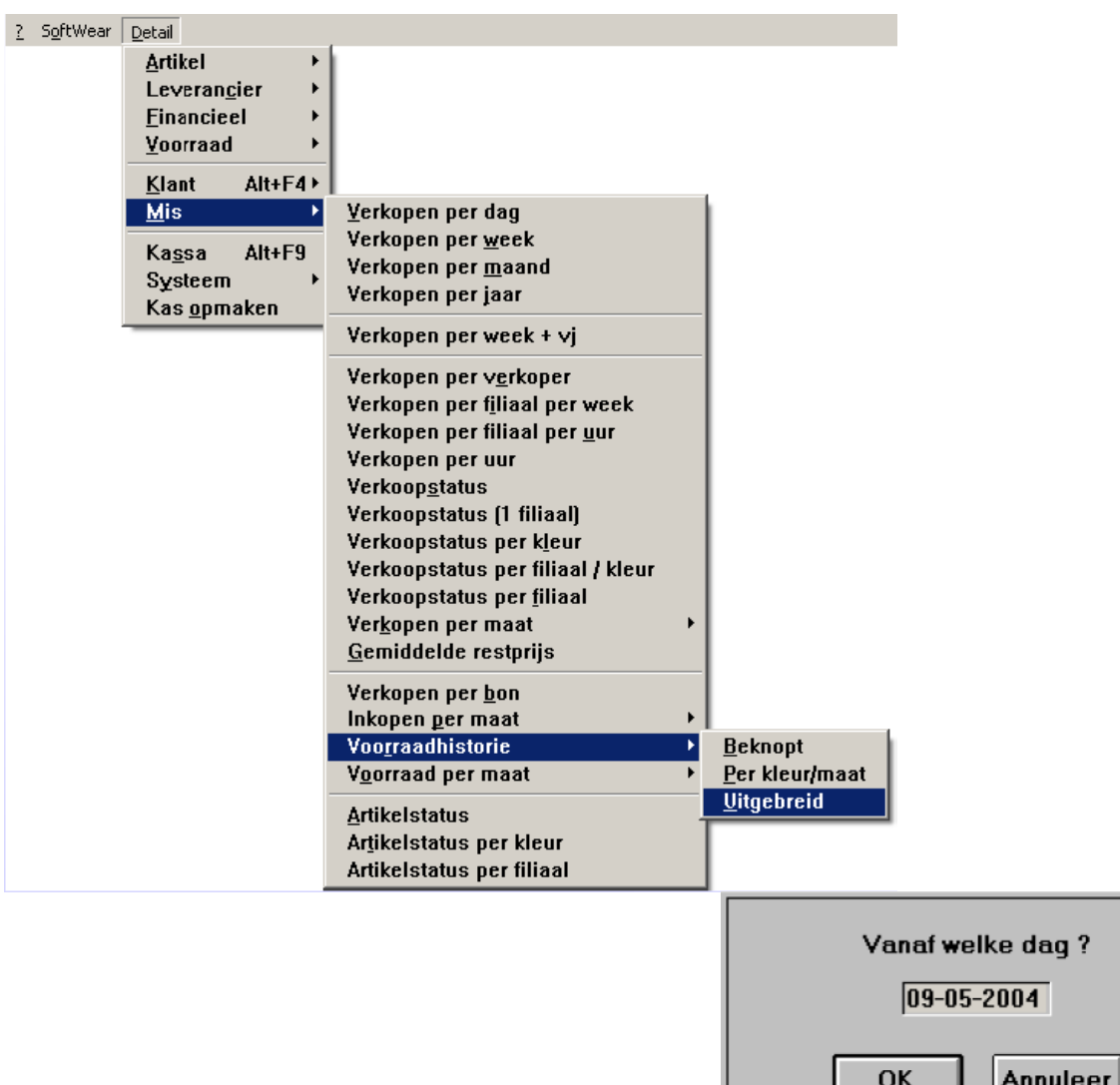

S Softwear

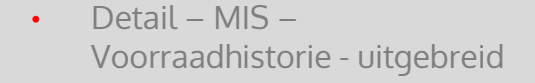

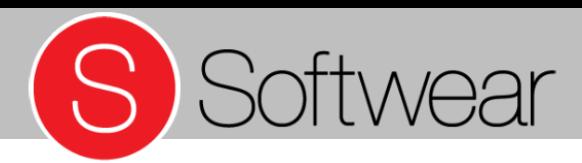

#### **Management Informatie Systeem**

• Voorraadhistorie – uitgebreid

 $\overline{L}$ 

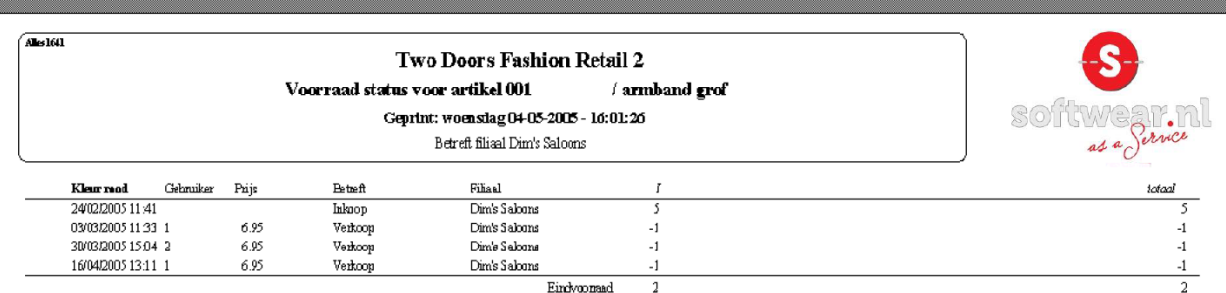

• Detail – MIS – Voorraadhistorie - uitgebreid

#### Management Informatie **Systeem**

7

• Artikelstatus

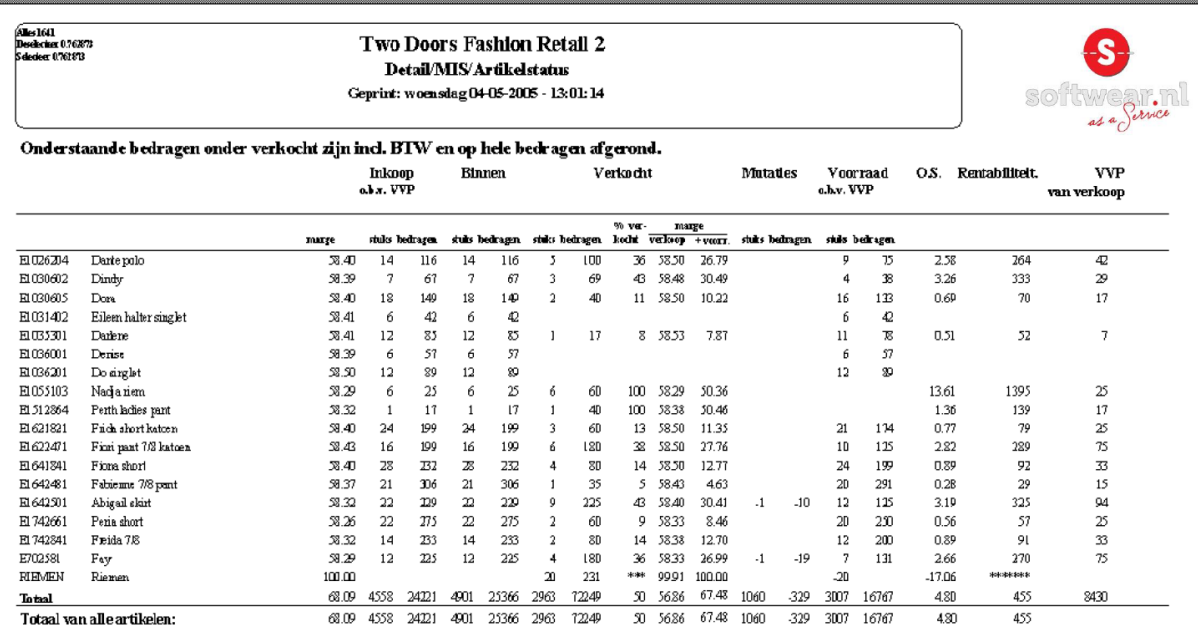

S Softwear

• Detail – MIS – Artikelstatus

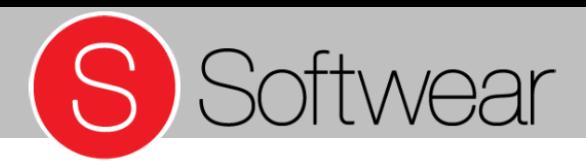

#### **Helpdesk:**

Voor meer informatie:

## Help.softwear.nl

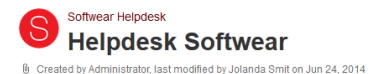

S Softwear

Q Begin uw zoektocht

Welkom bij de helpdesk van Softwear Handleidingen en diverse instructies kunnen hier gevonden worden.

Om sneller de juiste informatie te vinden, adviseren we de zoekfunctie te gebruiken.

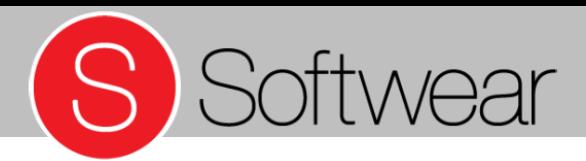

## **Afsluiting**

Nog vragen? S S Een fijne dag verder!